# **GA-Z68X-UD3H-B3**

ユーザーズマニュアル

改版 1001 12MJ-Z68XU3H-1001R

<span id="page-0-0"></span> $\vert \, \vert$ 

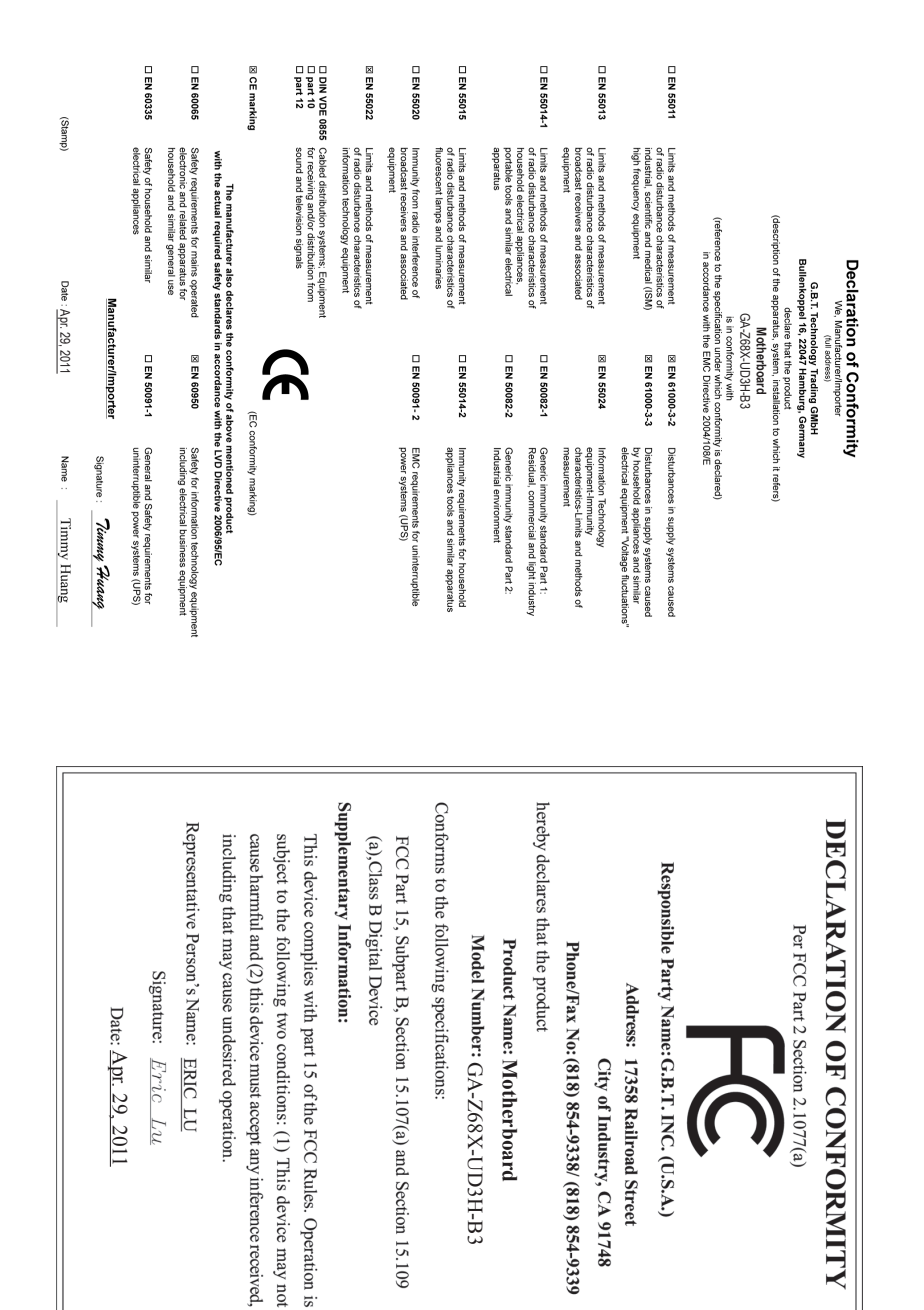

#### **著作権**

© 2011 GIGA-BYTE TECHNOLOGY CO., LTD. 版権所有。 本マニュアルに記載された商標は、それぞれの所有者に対して法的に登録さ れたものです。

#### **免責条項**

このマニュアルの情報は著作権法で保護されており、GIGABYTE に帰属します。 このマニュアルの仕様と内容は、GIGABYTE により事前の通知なしに変更される ことがあります。本マニュアルのいかなる部分も、GIGABYTE の書面による事前 の承諾を受けることなしには、いかなる手段によっても複製、コピー、翻訳、送信 または出版することは禁じられています。

#### **ドキュメンテーションの分類**

本製品を最大限に活用できるように、GIGABYTEでは次のタイプのドキュメンテー ションを用意しています:

- 製品を素早くセットアップできるように、製品に付属するクイックインストール ガイドをお読みください。
- 詳細な製品情報については、ユーザーズマニュアルをよくお読みください。

製品関連の情報は、以下の Web サイトを確認してください: http://www.gigabyte.com

#### **マザーボードリビジョンの確認**

マザーボードのリビジョン番号は「REV:X.X. 」のように表示されます。例えば、 「REV:1.0」はマザーボードのリビジョンが 1.0 であることを意味します。マザー ボード BIOS、ドライバを更新する前に、または技術情報をお探しの際は、マザー ボードのリビジョンをチェックしてください。

例:

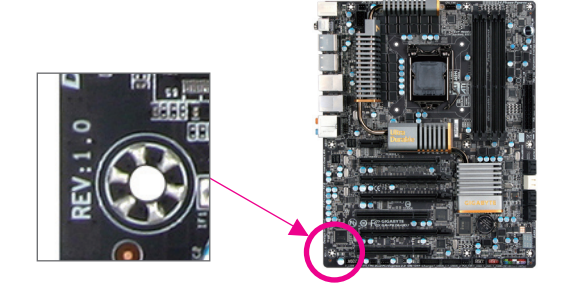

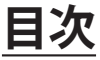

 $\overline{\phantom{a}}$ 

 $\Box$ 

 $\vert \ \vert$ 

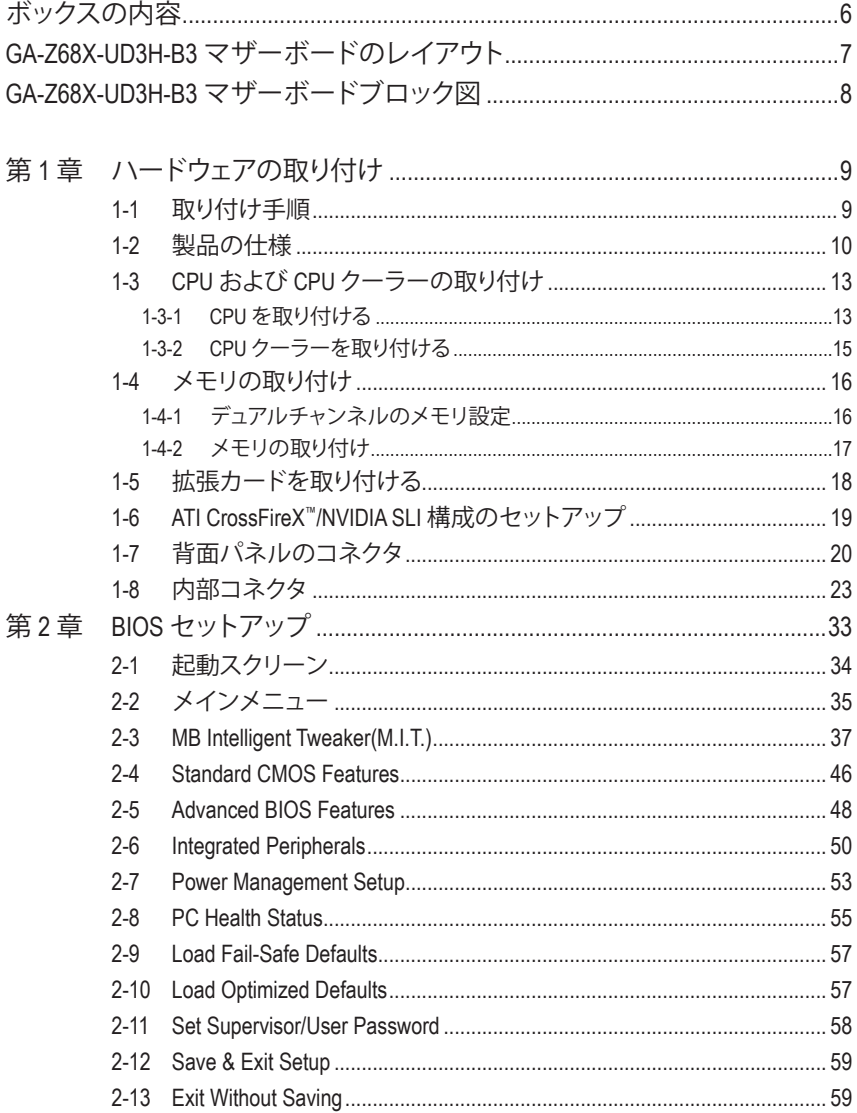

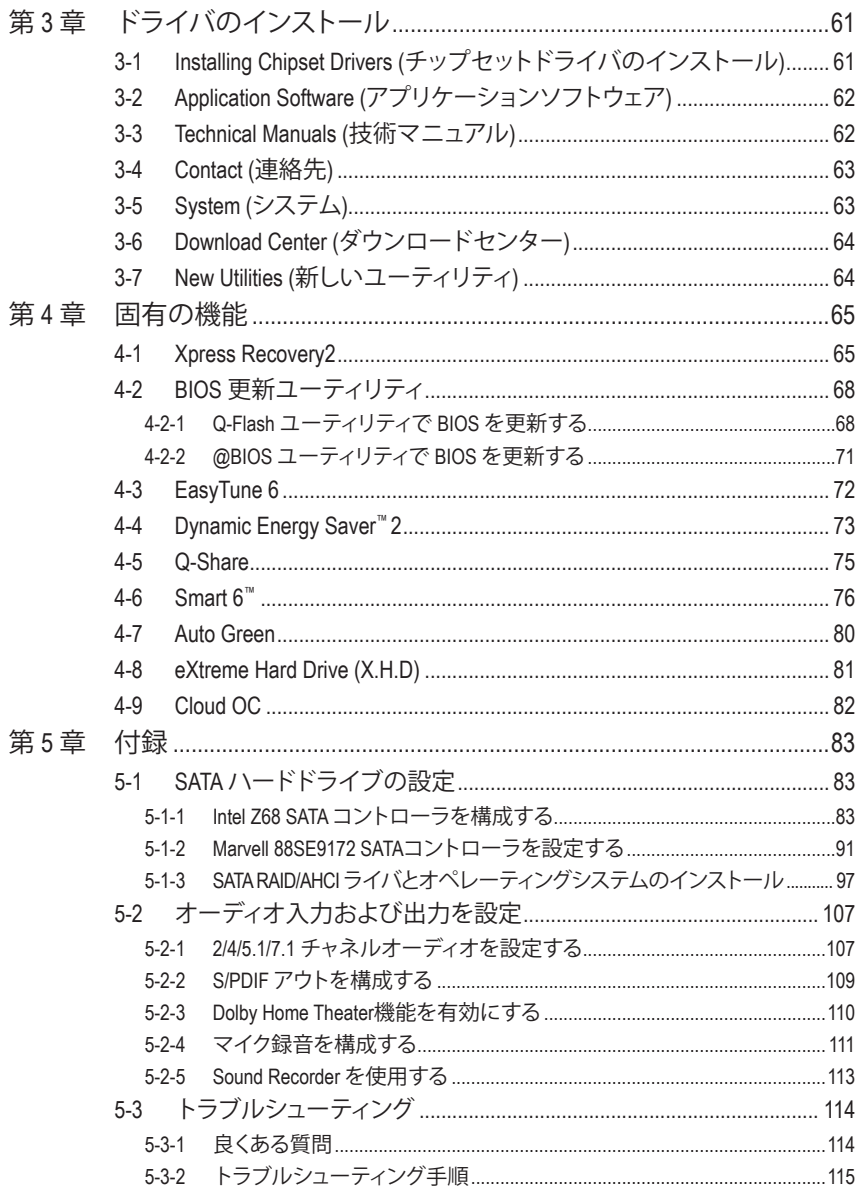

 $\overline{\phantom{a}}$ 

 $\Box$ 

## <span id="page-5-0"></span>**ボックスの内容** GA-Z68X-UD3H-B3 マザーボード マザーボードドライバディスク ユーザーズマニュアル ☑ クイックインストールガイド 4本のSATAケーブル ☑ I/O シールド ■ 1 x 2方向SLIブリッジコネクタ • 上記のボックスの内容は参照専用であり、実際のアイテムはお求めになった製品パッケージにより 異なります。ボックスの内容は、事前の通知なしに変更することがあります。 • マザーボードの画像は参照専用です。

## **GA-Z68X-UD3H-B3 マザーボードのレイアウト**

<span id="page-6-0"></span>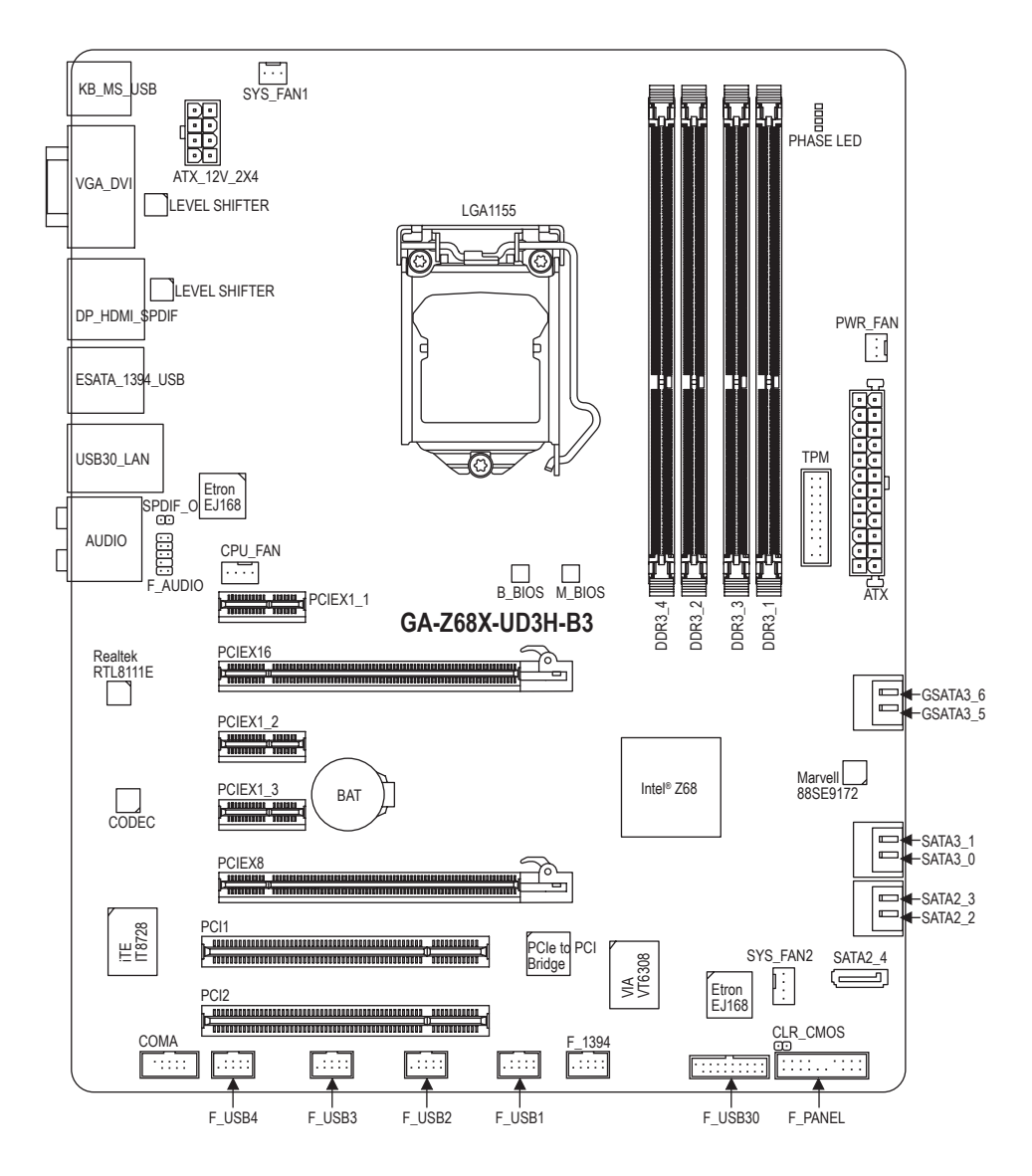

<span id="page-7-0"></span>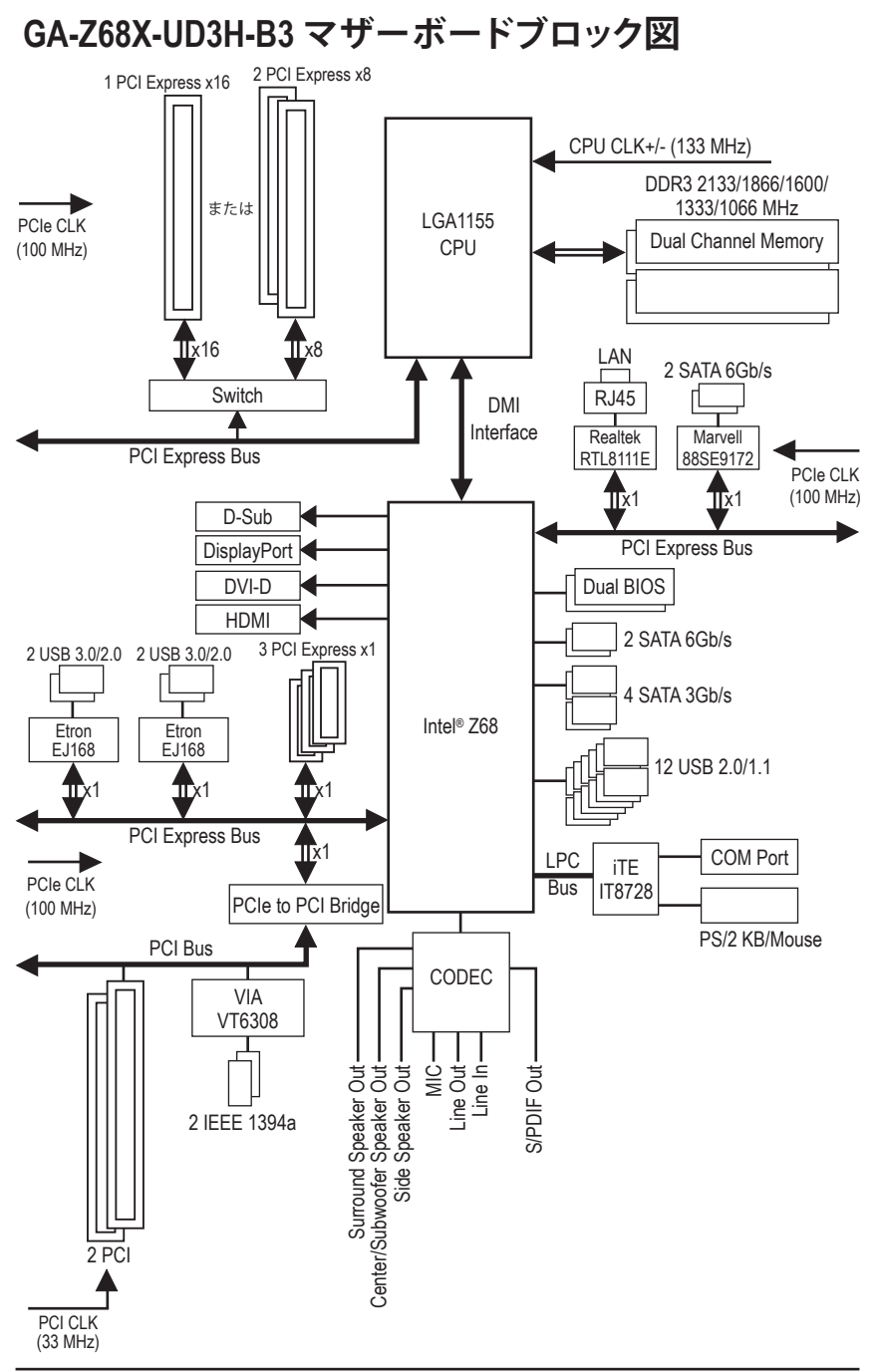

 $-8 -$ 

## **第 1 章 ハードウェアの取り付け**

### **1-1 取り付け手順**

マザーボードには、静電放電 (ESD) の結果、損傷する可能性のある精巧な電子回路 やコンポーネントが数多く含まれています。取り付ける前に、ユーザーズマニュアル をよくお読みになり、以下の手順に従ってください。

- 取り付ける前に、マザーボードの S/N (シリアル番号) ステッカーまたはディ ーラーが提供する保証ステッカーを取り外したり、はがしたりしないでくだ さい。これらの不要ステッカーは保証の確認に必要です。
- マザーボードまたはその他のハードウェアコンポーネントを取り付けたり取 り外したりする前に、常にコンセントからコードを抜いてAC 電力を切ってく ださい。
- ハードウェアコンポーネントをマザーボードの内部コネクタに接続している とき、しっかりと安全に接続されていることを確認してください。
- マザーボードを扱う際には、金属リード線やコネクタには触れないでくださ い。
- マザーボード、CPU またはメモリなどの電子コンポーネントを扱うとき、静 電放電 (ESD)リストストラップを着用することをお勧めします。ESDリストス トラップをお持ちでない場合、手を乾いた状態に保ち、まず金属物体に触 れて静電気を取り除いてください。
- マザーボードを取り付ける前に、ハードウェアコンポーネントを静電防止パ ッドの上に置くか、静電遮断コンテナの中に入れてください。
- マザーボードから電源装置のケーブルを抜く前に、電源装置がオフになっ ていることを確認してください。
- パワーをオンにする前に、電源装置の電圧が地域の電源基準に従っている ことを確認してください。
- 製品を使用する前に、ハードウェアコンポーネントのすべてのケーブルと電 源コネクタが接続されていることを確認してください。
- マザーボードの損傷を防ぐために、ネジがマザーボードの回路やそのコン ポーネントに触れないようにしてください。
- マザーボードの上またはコンピュータのケース内部に、ネジや金属コンポ ーネントが残っていないことを確認してください。
- コンピュータシステムは、平らでない面の上に置かないでください。
- コンピュータシステムを高温環境で設置しないでください。
- 取り付け中にコンピュータのパワーをオンにすると、システムコンポーネン トが損傷するだけでなく、ケガにつながる恐れがあります。
- 取り付けの手順について不明確な場合や、製品の使用に関して疑問がある 場合は、正規のコンピュータ技術者にお問い合わせください。

## **1-2 製品の仕様**

 $\vert \ \vert$ 

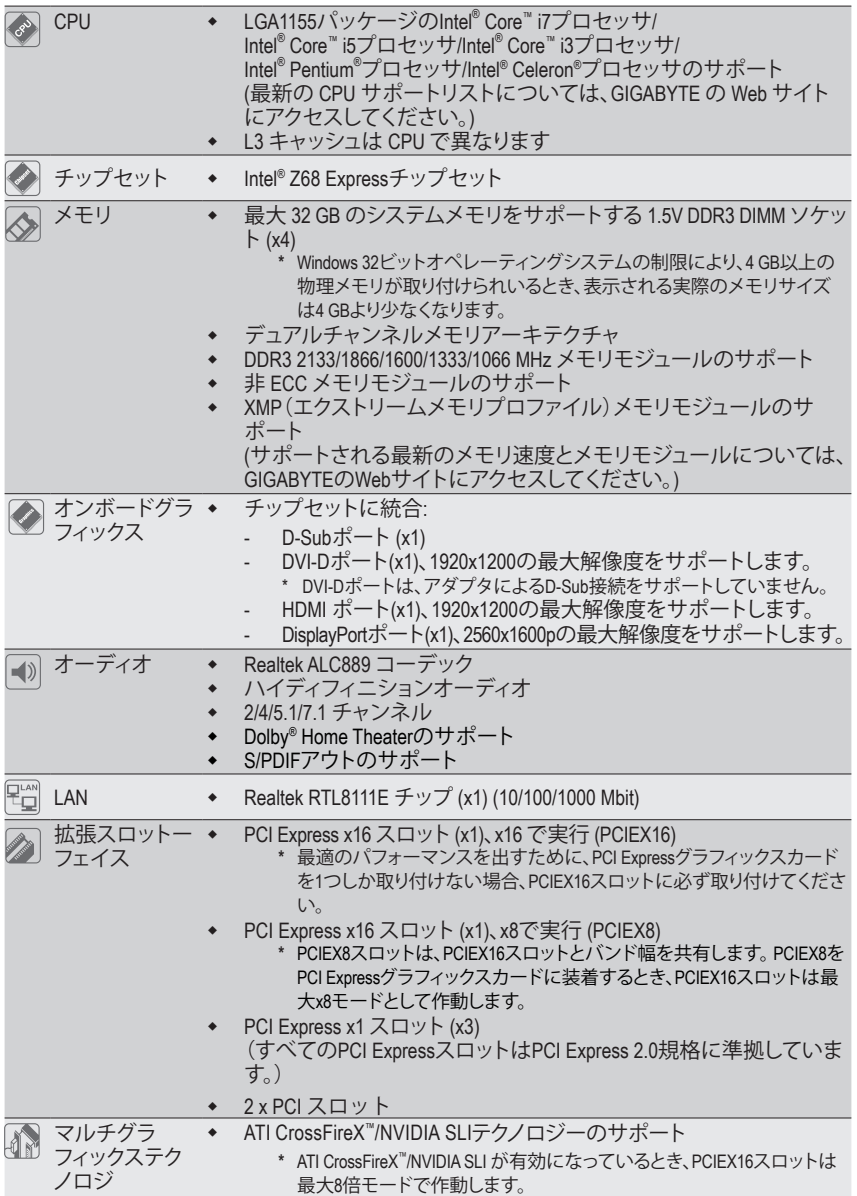

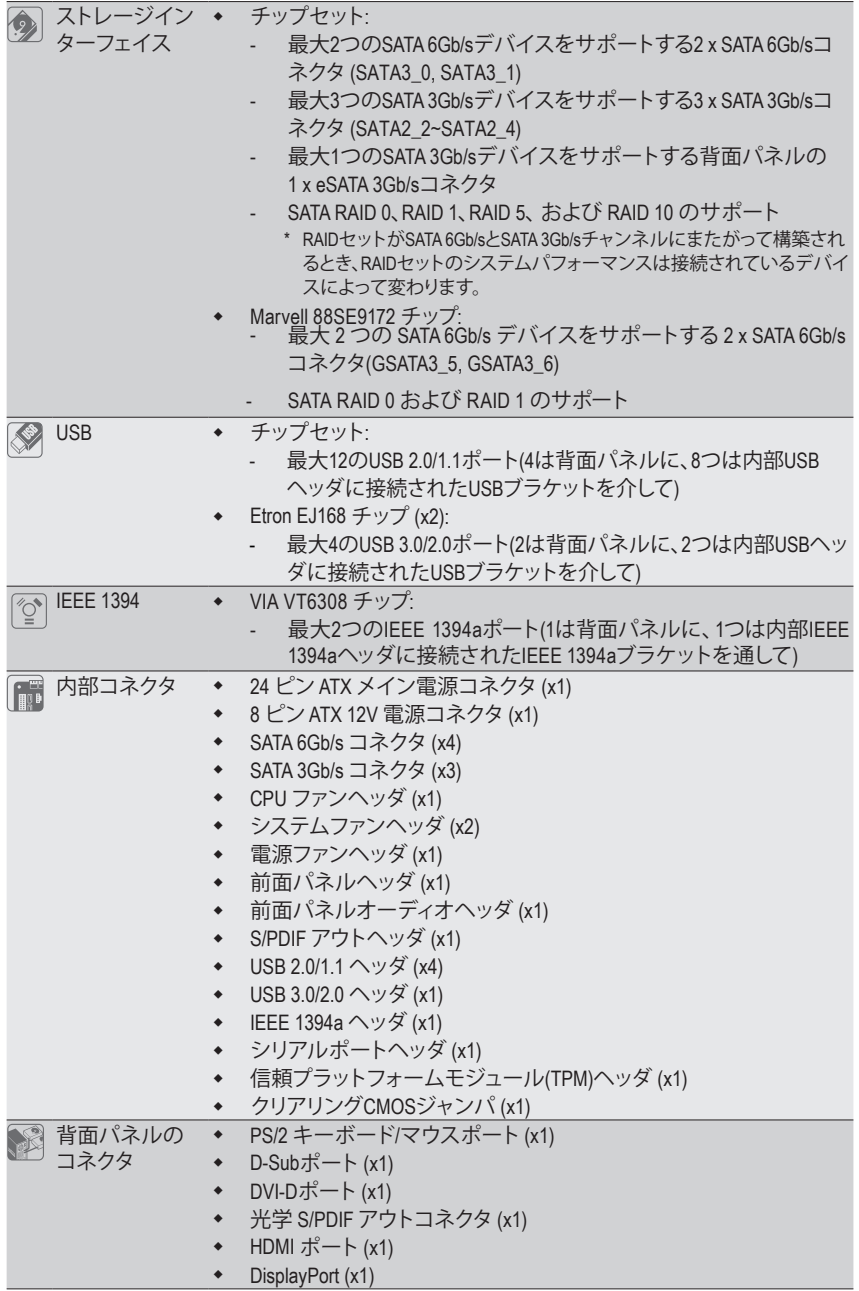

 $\vert \ \vert$ 

 $\begin{array}{c} \hline \end{array}$ 

- 11 - イードウェアの取り付け

 $\overline{ }$ 

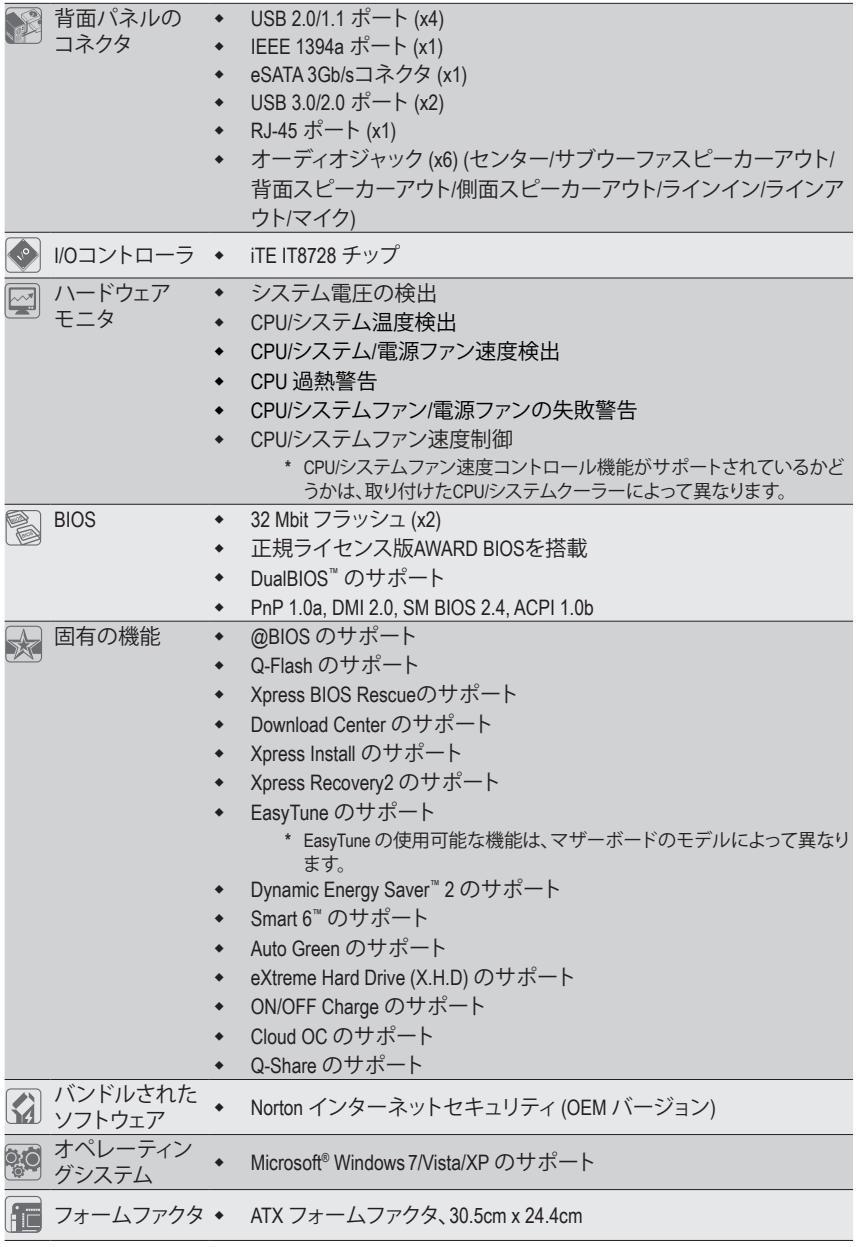

\* GIGABYTEは、事前の通知なしに製品仕様と製品関連の情報を変更する権利を留保します。

**ハードウェアの取り付け - 12 - 12 -**

 $\vert \, \vert$ 

## **1-3 CPU および CPU クーラーの取り付け**

CPU を取り付ける前に次のガイドラインをお読みください:

• マザーボードが CPU をサポートしていることを確認してください。

- (最新の CPU サポートリストについては、GIGABYTE の Web サイトにアクセスしてく ださい。)
- ハードウェアが損傷する原因となるため、CPU を取り付ける前に必ずコンピュータ のパワーをオフにし、コンセントから電源コードを抜いてください。
- CPU のピン 1 を探します。CPU は間違った方向には差し込むことができません。(ま たは、CPU の両側のノッチとCPU ソケットのアライメントキーを確認します。)
- CPU の表面に熱伝導グリスを均等に薄く塗ります。
- CPUクーラーを取り付けないうちは、コンピュータのパワーをオンにしないでくだ さい。CPU が損傷する原因となります。
- CPU の仕様に従って、CPU のホスト周波数を設定してください。ハードウェアの仕様 を超えたシステムバスの周波数設定は周辺機器の標準要件を満たしていないため、 お勧めできません。標準仕様を超えて周波数を設定したい場合は、CPU、グラフィック スカード、メモリ、ハードドライブなどのハードウェア仕様に従ってください。

#### **1-3-1 CPU を取り付ける**

A. マザーボード CPU ソケットのアライメントキーおよび CPU のノッチを確認します。

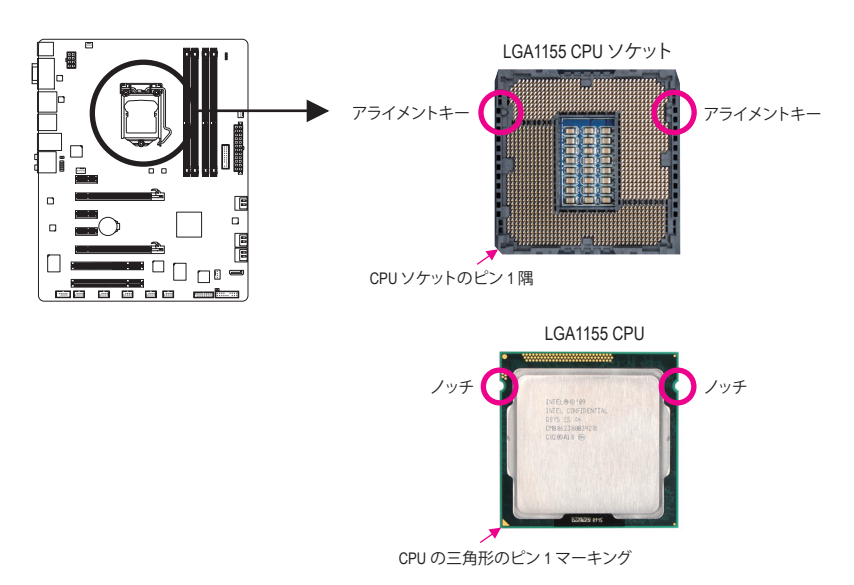

B. 以下のステップに従って、CPUをマザーボードの CPUソケットに正しく取り付けてください。 **CPU を取り付ける前に、CPU の損傷を防ぐためにコンピュータのパワーをオフにし、コン セントから電源コードを抜いてください。**

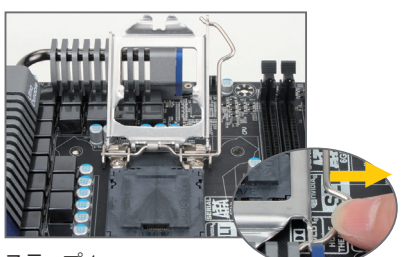

ステップ 1: CPU ソケットレバーハンドルをそっと押し ながら、指でソケットから外します。CPU ソ ケットレバーを完全に持ち上げると、金属 製ロードプレートも持ち上がります。

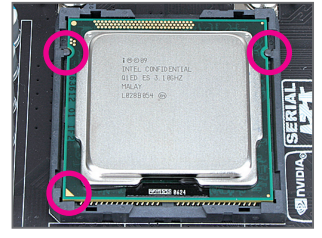

ステップ 3:

CPU を親指と人差し指で抑えます。CPU ピン 1 のマーキング (三角形) を CPU ソケットのピ ン 1 隅に合わせ (または、CPU ノッチをソケッ トアライメントキーに合わせ)、CPU を所定の 位置にそっと差し込みます。

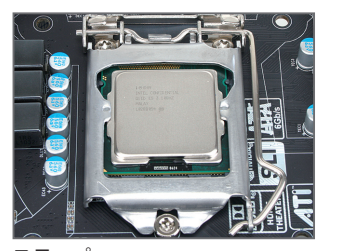

ステップ 5: CPU ソケットレバーを押してロックされた 位置に戻します。

ハードウェアの取り付け - 14 -

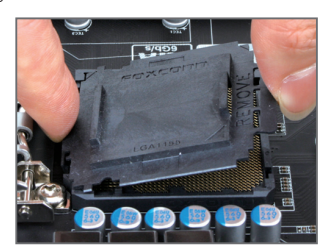

ステップ 2:

図のように、CPUソケットカバーを取り外しま す。ソケットカバー背面を人差し指で押し下 げ、親指でソケットカバーの先端(「REMOVE」 マークの隣り)を持ち上げて取り外します。(ソ ケットの接点に触れないでください。CPU ソ ケットを保護するため、CPU を搭載していな いときは常に保護ソケットカバーを着けてく ださい。)

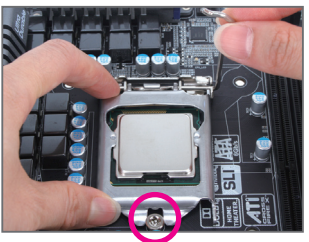

ステップ 4:

CPU が適切に挿入されたら、一方の手を 使ってソケットレバーを押さえもう一方の 手でロードプレートを交換します。ロードプ レートを交換しているとき、ロードプレート のフロントエンドが肩付きねじの下にあるこ とを確認します。

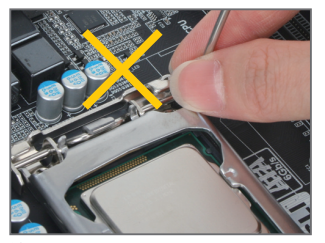

**注:** レバーベース部分ではなく、ハンドルでCPU ソケットレバーを支えます。

#### **1-3-2 CPU クーラーを取り付ける**

以下のステップに従って、CPUクーラーをマザーボードに正しく取り付けてください。(以下の 手順は、サンプルのクーラーとして Intel ® ボックスクーラーを使用しています。)

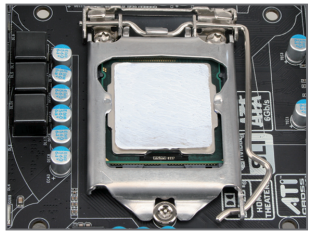

ステップ 1: 取り付けた CPU の表面に熱伝導グリスを 均等に薄く塗ります。

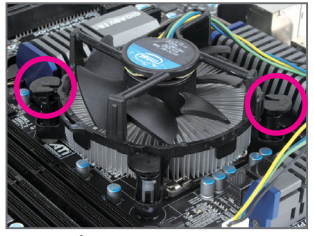

ステップ 3:

クーラーを CPU の上に配置し、マザー ボードのピン穴を通して 4 つのプッシュ ピンを揃えます。プッシュピンを、対角方 向に押し下げてください。

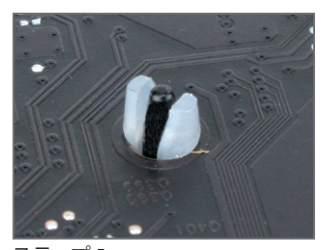

ステップ 5: 取り付け後、マザーボードの背面をチェッ クします。プッシュピンを上の図のように 差し込むと、取り付けは完了です。

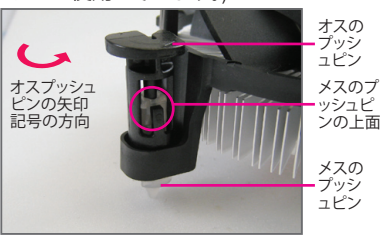

ステップ 2: クーラーを取り付ける前に、オスプッシュ ピンの矢印記号 – の方向に注意してく ださい。(矢印の方向に沿ってプッシュピ ンを回すとクーラーが取り外され、逆の方 向に回すと取り付けられます。)

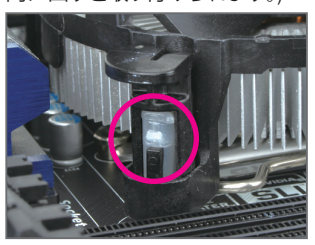

ステップ 4:

それぞれのプッシュピンを押し下げると、 「クリック音」が聞こえます。オスとメスの プッシュピンがしっかり結合していること を確認してください。(クーラーを取り付 ける方法については、CPUクーラーの取 り付けマニュアルを参照してください。)

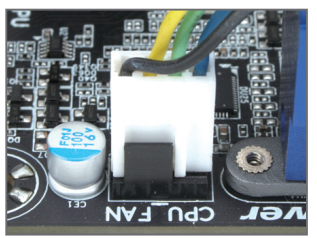

ステップ 6: 最後に、CPUクーラーの電源コネクタを マザーボードの CPU ファンヘッダ (CPU\_

FAN) に取り付けてください。

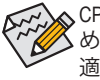

CPUクーラーとCPU の間の熱伝導グリス/テープは CPU にしっかり接着されているた め、CPUクーラーを取り外すときは、細心の注意を払ってください。CPUクーラーを不 適切に取り外すと、CPU が損傷する恐れがあります。

- 15 - ファンフィードウェアの取り付け

### **1-4 メモリの取り付け**

メモリを取り付ける前に次のガイドラインをお読みください:

• マザーボードがメモリをサポートしていることを確認してください。同じ容量、ブラ ンド、速度、およびチップのメモリをご使用になることをお勧めします。 (サポートされる最新のメモリ速度とメモリモジュールについては、GIGABYTEの Webサイトにアクセスしてください。)

- ハードウェアが損傷する原因となるため、メモリを取り付ける前に必ずコンピュー タのパワーをオフにし、コンセントから電源コードを抜いてください。
- メモリモジュールは取り付け位置を間違えぬようにノッチが設けられています。メ モリモジュールは、一方向にしか挿入できません。メモリを挿入できない場合は、 方向を変えてください。

#### **1-4-1 デュアルチャンネルのメモリ設定**

このマザーボードには 4 つの DDR3 メモリソケットが装備されており、デュアルチャンネルテク ノロジをサポートします。メモリを取り付けた後、BIOS はメモリの仕様と容量を自動的に検出 します。デュアルチャンネルメモリモードは、元のメモリバンド幅を 2 倍に拡げます。 4 つの DDR3 メモリソケットが 2 つのチャンネルに分けられ、各チャンネルには次のように 2 つのメモリソケットがあります:

**▶ チャンネル A: DDR3 2, DDR3 4** チャンネル B: DDR3\_1, DDR3\_3

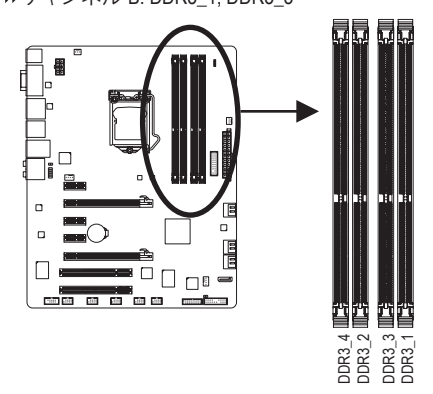

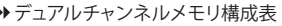

|           |        | DDR3 4   DDR3 2   DDR3 3   DDR3 1 |               |              |
|-----------|--------|-----------------------------------|---------------|--------------|
| 2つのモジュール  | $\sim$ | DS/SS                             | $\sim$ $\sim$ | DS/SS        |
|           | DS/SS  | $\sim$ $\sim$                     | DS/SS         |              |
| 4 つのモジュール | DS/SS  | <b>DS/SS</b>                      | <b>DS/SS</b>  | <b>DS/SS</b> |

<sup>(</sup>SS=片面、DS=両面、「- -」=メモリなし)

CPU制限により、デュアルチャンネルモードでメモリを取り付ける前に次のガイドラインをお 読みください。

- 1. DDR3 メモリモジュールが1つしか取り付けられていない場合、デュアルチャンネル モードは有効になりません。
- 2. 2つまたは4つのメモリモジュールでデュアルチャンネルモードを有効にしていると き、最適のパフォーマンスを発揮するために同じ容量、ブランド、速度、チップのメモ リを使用するようにお勧めします。最適のパフォーマンスを発揮するために、2つの メモリモジュールでデュアルチャンネルモードを有効にしているときは、DDR3\_1と DDR3\_2ソケットにそれらのモジュールを取り付けることをお勧めします。

#### **1-4-2 メモリの取り付け**

**メモリモジュールを取り付ける前に、メモリモジュールの損傷を防ぐためにコンピュータ のパワーをオフにし、コンセントから電源コードを抜いてください。**

**DDR3とDDR2 DIMM は、互いにまたは DDR DIMMと互換性がありません。このマザーボー ドにDDR3 DIMM を取り付けていることを確認してください。**

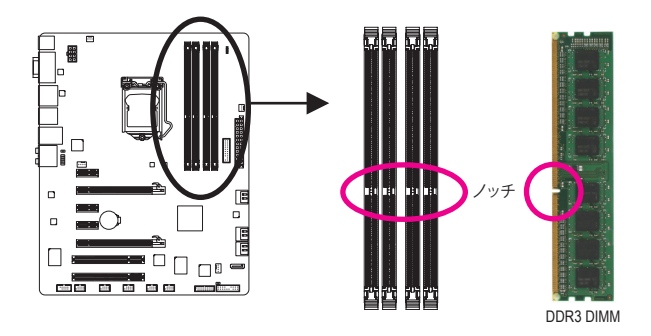

DDR3 メモリモジュールにはノッチが付いているため、一方向にしかフィットしません。以下の ステップに従って、メモリソケットにメモリモジュールを正しく取り付けてください。

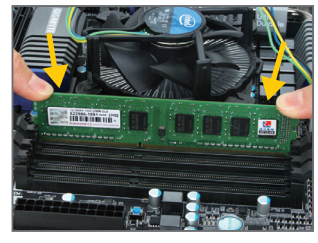

ステップ 1:

メモリモジュールの方向に注意します。メモリソケットの 両端の保持クリップを広げ、ソケットにメモリモジュール を取り付けます。左の図に示すように、指をメモリの上に 置き、メモリを押し下げ、メモリソケットに垂直に差し込み ます。

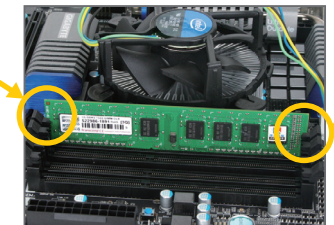

ステップ 2: メモリモジュールがしっかり差し込まれると、ソケットの 両端のチップはカチッと音を立てて所定の位置に収まり ます。

## **1-5 拡張カードを取り付ける**

拡張カードを取り付ける前に次のガイドラインをお読みください:

- マザーボードが拡張カードをサポートしていることを確認してください。拡張カー ドに付属するマニュアルをよくお読みください。
	- ハードウェアが損傷する原因となるため、拡張カードを取り付ける前に必ずコン ピュータのパワーをオフにし、コンセントから電源コードを抜いてください。

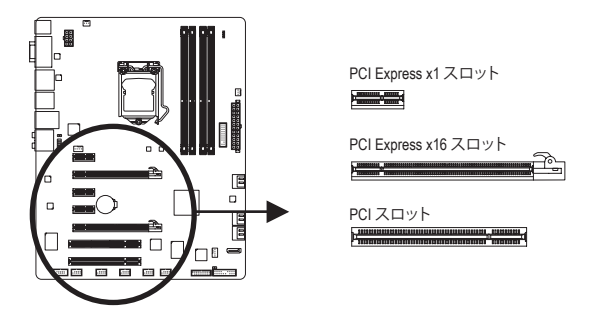

以下のステップに従って、拡張カードを拡張スロットに正しく取り付けてください。

- 1. カードをサポートする拡張スロットを探します。シャーシ背面パネルから、金属製スロット カバーを取り外します。
- 2. カードをスロットに合わせ、スロットに完全にはまりこむまでカードを押し下げます。
- 3. カードの金属接点がスロットに完全に挿入されていることを確認します。
- 4. カードの金属ブラケットをねじでシャーシ背面パネルに固定します。
- 5. 拡張カードをすべて取り付けたら、シャーシカバーを元に戻します。
- 6. コンピュータの電源をオンにします。必要に応じて、BIOSセットアップに移動し拡張カー ドに必要なBIOS変更を行います。
- 7. 拡張カードに付属するドライバをオペレーティングシステムにインストールします。

例えば: PCI Expressグラフィックスカードの取り付けと取り外し:

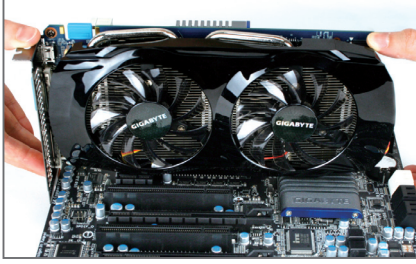

• グラフィックスカードを取り付ける: カードの上端がPCI Expressスロットに完全 に挿入されるまで、そっと押し下げます。 カードがスロットにしっかり装着され、ロッ クされていないことを確認します。

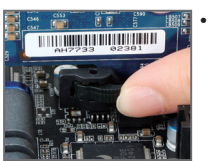

• カードを取り外す: PCI Expressスロットの端のラッチを押してカードのロックを解除し、ス ロットから真っ直ぐ上に引っ張ります。

## **1-6 ATI CrossFireX™/NVIDIA SLI 構成のセットアップ**

#### **A. システム要件**

- Windows 7、Windows Vista または Windows XP オペレーティングシステム
- CrossFireX/SLI対応のマザーボードPCI Express x16スロットを2つ、正しいドライバを搭載
- 同じブランドの2つのCrossFireX/SLI対応グラフィックスカードおよびチップと正しいドライバ
- 1つのCrossFire<sup>(注)</sup>/SLIブリッジコネクタ
- 十分な電力のある電源装置を推奨します(電源要件については、グラフィックスカードの マニュアルを参照してください)

#### **B. グラフィックスカードを接続する**

ステップ 1:

「1-5 拡張カードを取り付ける」のステップに従って、PCI Expressスロットに2つのCrossFireX/SLIグ ラフィックスカードを取り付けます。

ステップ 2:

CrossFire (注) /SLIブリッジコネクタを2枚のカード上部のCrossFireX/SLIゴールドエッジコネクタに 差し込みます。

ステップ 3: ディスプレイカードをPCIEX16スロットのグラフィックスカードに差し込みます。

#### **C. グラフィックスカードドライバを構成する**

#### **C-1. CrossFireX機能を有効にする**

オペレーティングシステムにグラフィックスカードドライ バを取り付けた後、**Catalyst Control Center** に移動します。 **CrossFireX**メニューを閲覧し、**Enable CrossFireX™**をにする チェックボックスが選択されていることを確認します。

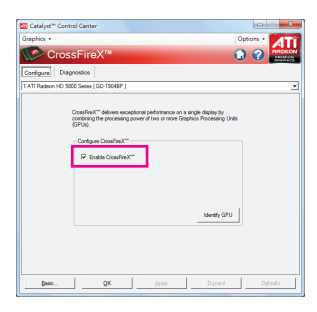

#### **C-2. SLI機能を有効にする**

オペレーティングシステムにグラフィックスカードドライ バを取り付けた後、**NVIDIA Control Panel** に移動します。 **Set SLI and Physx Configuration** 画面を閲覧し、**Maximize 3D performance** 選択されていることを確認します。

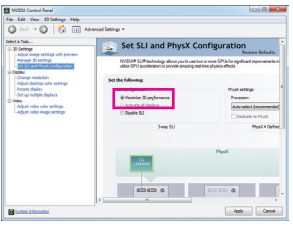

(注) ブリッジコネクタはグラフィックスカードによって必要となる場合もあれば、必要ない 場合もあります。

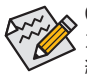

CrossFireX/SLIテクノロジを有効にするための手順とドライバ画面は、グラフィックス カードによりわずかに異なります。CrossFireX/SLI 技術を有効にする方法について、詳 細はグラフィックスカードに付属のマニュアルを参照してください。

- 19 - イントドウェアの取り付け

#### **1-7 背面パネルのコネクタ**

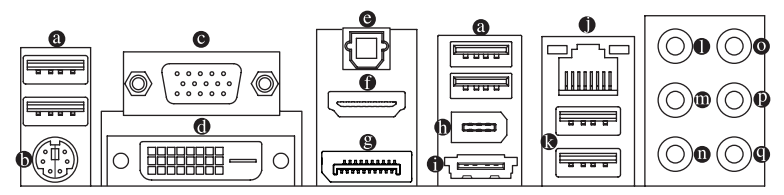

#### **USB 2.0/1.1 ポート**

USB ポートは USB 2.0/1.1 仕様をサポートします。USB キーボード/マウス、USB プリンタ、 USB フラッシュドライバなどの USB デバイスの場合、このポートを使用します。

**PS/2キーボード/マウスポート** このポートを使用して、PS/2マウスまたはキーボードに接続します。

**D-Sub ポート**

D-Sub ポートは 15 ピン D-Sub コネクタをサポートします。D-Sub 接続をサポートするモニタ をこのポートに接続してください。

**DVI-D ポート (注)**

DVI-DポートはDVI-D仕様に準拠しており、1920x1200の最大解像度をサポートします。(サ ポートされる実際の解像度は使用されるモニタによって異なります。) DVI-D接続をサポー トするモニタをこのポートに接続してください。

#### **光学 S/PDIF アウトコネクタ**

このコネクタにより、デジタル光学オーディオをサポートする外部オーディオシステムでデ ジタルオーディオアウトを利用できます。この機能を使用する前に、オーディオシステムに 光学デジタルオーディオインコネクタが装備されていることを確認してください。

**HDMI ポート**

HDMI (ハイディフィニションマルチメディアインターフェイス) では、オールデジタルオー ディオ/ビデオインターフェイスを用意して非圧縮オーディオ/ビデオ信号を送信し、HDCP に準拠しています。HDMI オーディオ/ビデオデバイスをこのポートに接続します。HDMI テク ノロジは 1920x1200 の最大解像度をサポートできますが、サポートされる実際の解像度 は使用するモニタによって異なります。

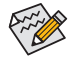

• HDMI デバイスをインストールした後、サウンド再生用の既定値のデバイスが HDMIデバイスになっていることを確認してください。(項目名は、オペレーティン グシステムによって異なります。詳細は、以下の図を参照してください。)

• HDMI オーディオ出力は AC3、DTS および 2 チャンネル LPCM 形式のみをサポート しますのでご注意ください。(AC3 および DTS では、デコード用に外部デコーダを 使用する必要があります。)

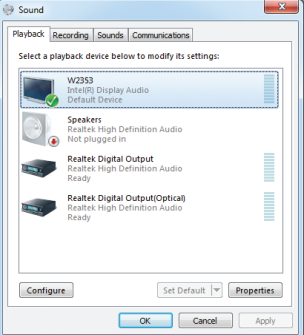

Windows 7で、スタート>コントロールパネル> ハードウェアおよびサウンド>サウンド>再生を 選択し、**Intel(R) Display Audio**をデフォルト再生 デバイスに設定します。

(注) DVI-Dポートは、アダプタによるD-Sub接続をサポートしていません。

<u>ハードウェアの取り付け - 20 - 70 - 20 -</u>

#### **DisplayPort**

DisplayPortは新世代インターフェイステクノロジの1つで、高品質デジタルイメージングと オーディオを提供し、双方向オーディオ伝送をサポートします。DisplayPortは、DPCPとHDCP の両方のコンテンツ保護メカニズムをサポートできます。DisplayPortに対応するオーディ オ/ビデオデバイスをこのポートに接続します。DisplayPort技術は2560x1600pの最大解像度 をサポートしますが、サポートされる実際の解像度は使用されるモニタによって異なりま す。

DisplayPortデバイスをインストールした後、サウンド再生用のデフォルトデバイスが DisplayPortデバイスになっていることを確認してください。(項目名は、オペレーティ ングシステムによって異なります。たとえば、Windows 7の場合、スタート>コントロー ルパネル>ハードウェアとサウンド>サウンド>再生を順にポイントして、デフォルト の再生デバイスとしてDisplayPortデバイスを設定します。設定ダイアログボックスの 前のページのHDMI設定情報を参照してください。)

#### **オンボードグラフィックスに対してデュアルディスプレイ構成:**

このマザーボードには、D-Sub、DVI-D、HDM、とDisplayPortの4つのビデオ出力ポートが搭載 されています。

デュアルモニタ設定はオペレーティングシステム環境でのみサポートされ、BIOSセット アップまたはPOSTプロセスの間はサポートされません。

#### **IEEE 1394a ポート**

IEEE 1394ポートは高速、広帯域およびホットプラグ機能を特徴とするIEEE 1394a仕様をサ ポートします。

#### **eSATA 3Gb/s コネクタ**

eSATA 3Gb/sポートはSATA 3Gb/s標準に準拠し、SATA 1.5Gb/s標準と互換性があります。この ポートを使用して外部SATAデバイスまたはSATAポートマルチプライヤを接続します。Intel Z68 チップセットはRAID機能をサポートします。RAIDアレイの構成の説明については、第5 章「SATAハードドライブを構成する」を参照してください。

#### **RJ-45 LAN ポート**

Gigabit イーサネットLAN ポートは、最大 1 Gbps のデータ転送速度のインターネット接続を 提供します。以下は、LAN ポートLED の状態を説明しています。

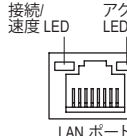

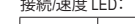

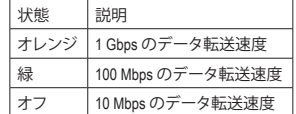

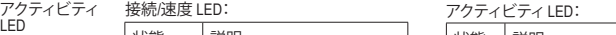

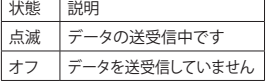

#### **USB 3.0/2.0 ポート**

USB 3.0 ポートは USB 3.0 仕様をサポートし、USB 2.0/1.1 仕様と互換性があります。 USB キーボード/マウス、USB プリンタ、USB フラッシュドライブなどの USB デバイスの場 合、このポートを使用してください。

- 背面パネルコネクタに接続されたケーブルを取り外しているとき、まずデバイスか らケーブルを取り外し、次にマザーボードからケーブルを取り外します。
	- ケーブルを取り外しているとき、コネクタから真っ直ぐに引き抜いてください。 ケーブルコネクタ内部でショートする原因となるので、横に揺り動かさないでくだ さい。
- **センター/サラウンドスピーカーアウトジャック(オレンジ)** このオーディオジャックを使用して、5.1/7.1 チャンネルオーディオ設定のセンター/サブウー ファスピーカーを接続します。
- **リアスピーカーアウトジャック(黒)** このオーディオジャックを使用して、7.1 チャンネルオーディオ設定のリアスピーカーを接 続します。
- **サイドスピーカーアウトジャック(グレー)** このオーディオジャックを使って、4/5.1/7.1チャンネルオーディオ構成のサイドスピーカー を接続します。
- **ラインインジャック(青)** デフォルトのラインインジャックです。光ドライブ、ウォークマンなどのデバイスのラインイ ンの場合、このオーディオジャックを使用します。
- **ラインアウトジャック(緑)** デフォルトのラインアウトジャックです。ヘッドフォンまたは 2 チャンネルスピーカーの 場合、このオーディオジャックを使用します。このジャックを使用して、4/5.1/7.1 チャンネル オーディオ設定の前面スピーカーを接続します。
- **マイクインジャック(ピンク)** デフォルトのマイクインジャックです。マイクは、このジャックに接続する必要があります。
	- 6分※デフォルトのスピーカー設定の他に、●~●オーディオジャックを設定し直 してオーディオソフトウェア経由でさまざまな機能を実行することができ ます。マイクだけは、デフォルトのマイクインジャックに接続する必要があ ります ( ● )。2/4/5.1/7.1 チャンネルオーディオ設定のセットアップに関する 使用説明については、第 5 章、「2/4/5.1/7.1 チャンネルオーディオの設定」 を参照してください。

## **1-8 内部コネクタ**

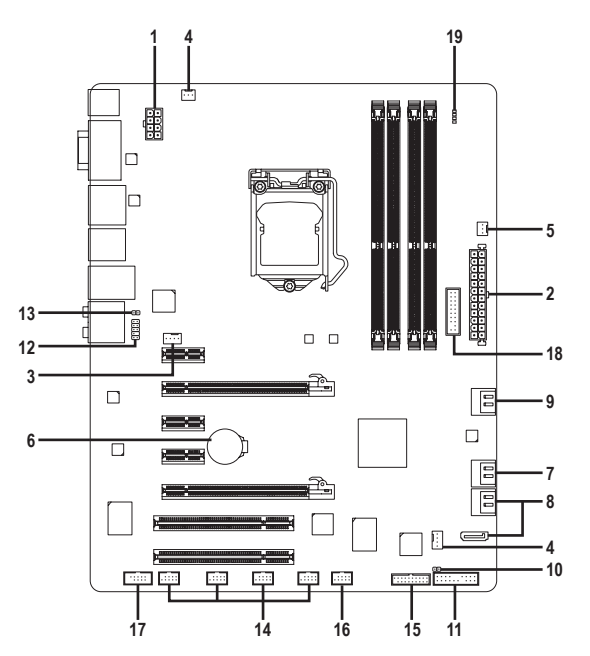

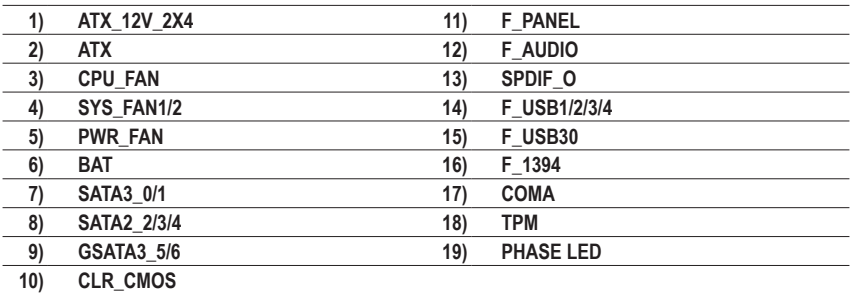

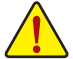

外部デバイスを接続する前に、以下のガイドラインをお読みください:

- まず、デバイスが接続するコネクタに準拠していることを確認します。 デバイスを取り付ける前に、デバイスとコンピュータのパワーがオフになっているこ とを確認します。デバイスが損傷しないように、コンセントから電源コードを抜きま す。
- デバイスをインストールした後、コンピュータのパワーをオンにする前に、デバイ スのケーブルがマザーボードのコネクタにしっかり接続されていることを確認しま す。

**1/2) ATX\_12V\_2X4/ATX (2x4 12V 電源コネクタと2x12 メインの電源コネクタ)**

電源コネクタを使用すると、電源装置はマザーボードのすべてのコンポーネントに安定 した電力を供給することができます。電源コネクタを接続する前に、まず電源装置のパ ワーがオフになっていること、すべてのデバイスが正しく取り付けられていることを確認 してください。電源コネクタは、正しい向きでしか取り付けができないように設計されて おります。電源装置のケーブルを正しい方向で電源コネクタに接続します。12V 電源コネ クタは、主に CPU に電力を供給します。12V 電源コネクタが接続されていない場合、コン ピュータは起動しません。

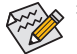

拡張要件を満たすために、高い消費電力に耐えられる電源装置をご使用になるこ とをお勧めします(500W以上)。必要な電力を供給できない電源装置をご使用に なると、システムが不安定になったり起動できない場合があります。

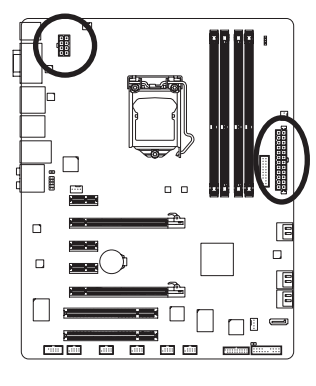

ATX:

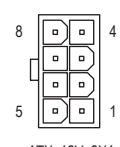

ATX\_12V\_2X4

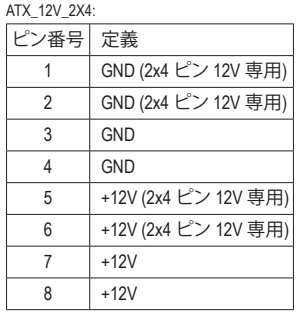

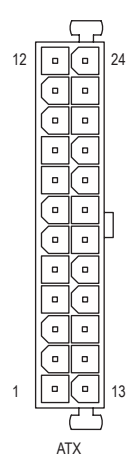

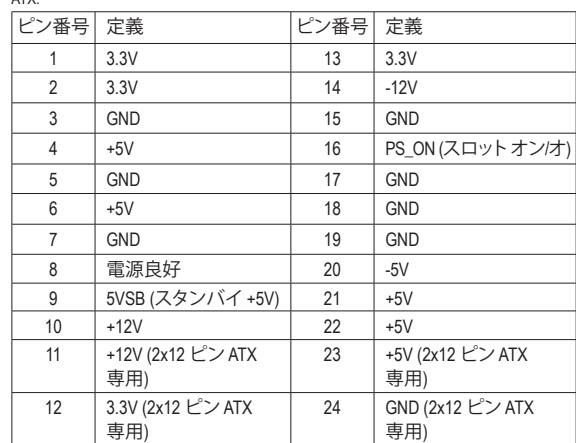

#### **3/4/5) CPU\_FAN/SYS\_FAN1/SYS\_FAN2/PWR\_FAN (ファンヘッダ)**

マザーボードには4ピンCPUファンヘッダ(CPU\_FAN)、4ピン(SYS\_FAN2)と3ピン(SYS\_FAN1) システムファンヘッダ、および3ピン電源ファンヘッダ(PWR\_FAN)。ファンケーブルを接続す るとき、正しい方向に接続してください (黒いコネクタワイヤはアース線です)。マザーボー ドは CPU ファン速度制御をサポートし、ファン速度制御設計を搭載した CPU ファンを使 用する必要があります。最適の放熱を実現するために、シャーシ内部にシステムファンを 取り付けることをお勧めします。 CDU<sub>L</sub> FAME

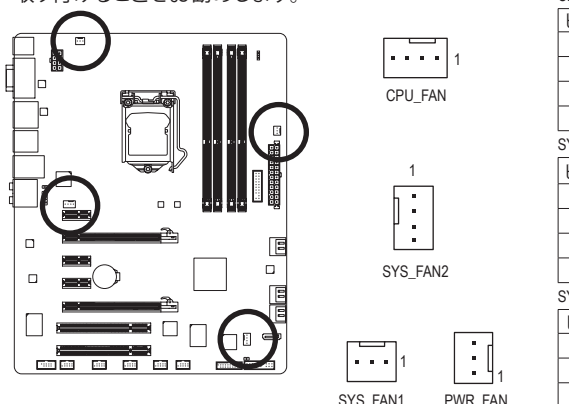

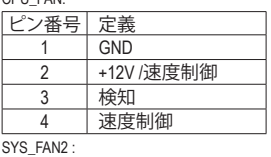

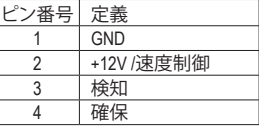

SYS\_FAN1/PWR\_FAN:

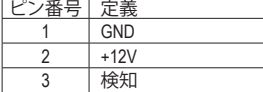

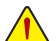

• CPUとシステムを過熱から保護するために、ファンケーブルをファンヘッダに接続しているこ とを確認してください。過熱はCPUブリッジが損傷したり、システムがハングアップする原因 となります。

- これらのファンヘッダは設定ジャンパブロックではありません。ヘッダにジャンパキャップを かぶせないでください。
- **6) BAT (バッテリ)**

バッテリは、コンピュータがオフになっているとき CMOS の値 (BIOS 設定、日付、および 時刻情報など) を維持するために、電力を提供します。バッテリの電圧が低レベルまで下 がったら、バッテリを交換してください。そうしないと、CMOS 値が正確に表示されなかっ たり、失われる可能性があります。

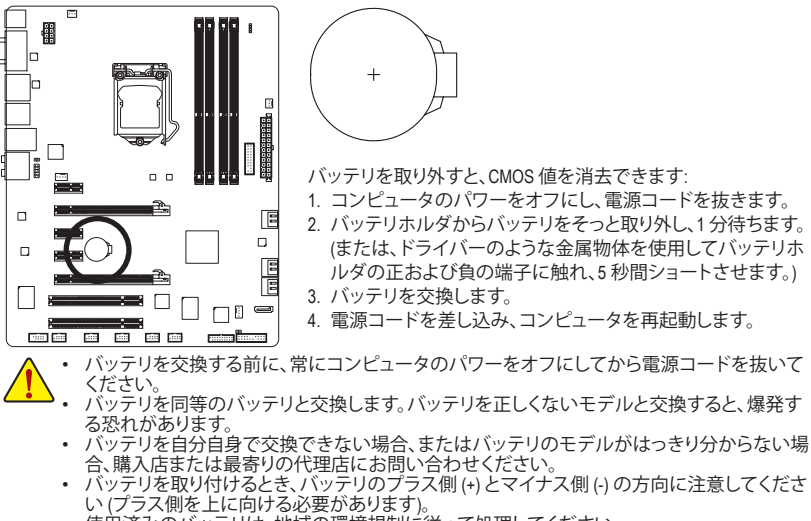

• 使用済みのバッテリは、地域の環境規制に従って処理してください。

**7) SATA3\_0/1 (SATA 6Gb/s コネクタ、Intel Z68チップセット制御)**

SATAコネクタはSATA 6Gb/s 標準に準拠し、SATA 3Gb/s および SATA 1.5Gb/s 標準との互換性 を有しています。それぞれの SATAコネクタは、単一の SATAデバイスをサポートします。 SATA3\_0とSATA3\_1コネクタはRAID 0、および RAID 1をサポートします。RAID 5とRAID 10は、 SATA2\_2/3/4あるいはeSATAコネクタで2つのコネクタに実装できます(注) 。RAIDアレイの構 成の説明については、第5章「SATAハードドライブを構成する」を参照してください。

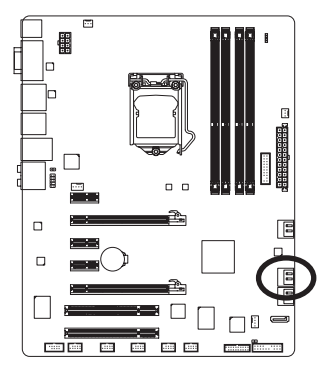

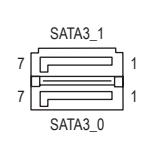

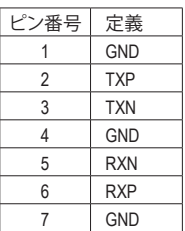

#### **8) SATA2\_2/3/4 (SATA 3Gb/s コネクタ、Intel Z68チップセット制御)**

SATAコネクタはSATA 3Gb/s 標準に準拠し、SATA 1.5Gb/s 標準との互換性を有しています。 それぞれの SATAコネクタは、単一の SATAデバイスをサポートします。Intel Z68チップセッ トは、RAID 0、RAID 1、RAID 5、および RAID 10 をサポートします。RAIDアレイの構成の説明 については、第5章「SATAハードドライブを構成する」を参照してください。

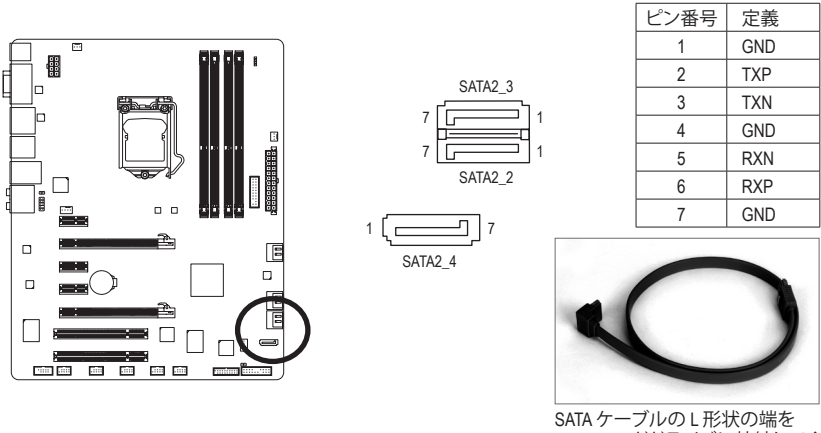

SATA ハードドライブに接続してく ださい。

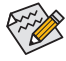

• RAID 0 または RAID 1 設定は、少なくとも 2 台のハードドライブを必要とします。 • RAID 5 設定は、少なくとも 3 台のハードドライブを必要とします。(ハードドライブ の総数は偶数に設定する必要がありません)。

- RAID 10構成には、ハードドライブが4台必要となります。
- (注) RAIDセットをSATA 6Gb/sとSATA 3Gb/sチャンネルにまたがって構築すると、RAIDセットのシ ステムパフォーマンスは接続されているデバイスによって変わることがあります。

ハードウェアの取り付け - 26 -

**9) GSATA3\_5/6 (SATA 6Gb/s コネクタ、Marvell 88SE9172 チップで制御)**

SATAコネクタはSATA 6Gb/s 標準に準拠し、SATA 3Gb/s および SATA 1.5Gb/s 標準との互換性 を有しています。それぞれの SATAコネクタは、単一の SATAデバイスをサポートします。 Marvell 88SE9172 チップは、RAID 0とRAID 1をサポートします。RAIDアレイの構成の説明に ついては、第5章「SATAハードドライブを構成する」を参照してください。

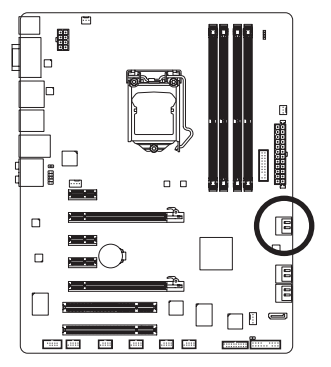

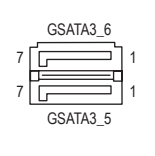

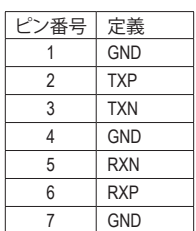

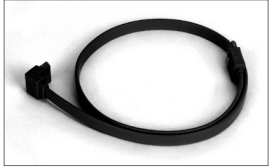

RAID 0またはRAID 1 構成には、ハードドライブが2 台必要となります。

SATAケーブルのL字型端をSATA ハードドライブに接続してくださ い。

#### **10) CLR\_CMOS (クリアリングCMOSジャンパ)**

このジャンパを使用して、CMOS値をクリアしたり(日付情報とBIOS設定)、CMOS値を出荷 時設定にリセットします。CMOS値を消去するには、ジャンパキャップを2つのピンにかぶ せて2つのピンを一瞬ショートさせるか、ドライバーのような金属物体を使用して数秒間2 つのピンに触れてください。

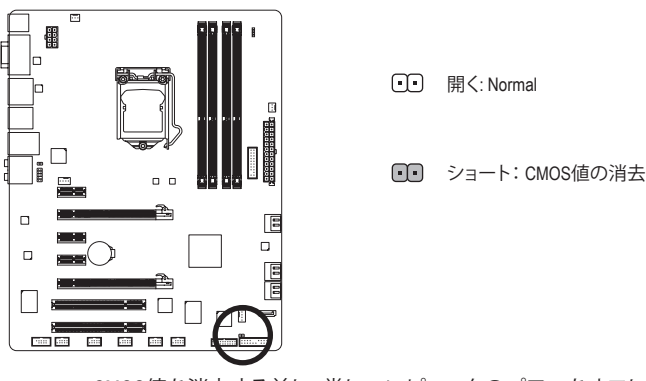

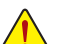

- CMOS値を消去する前に、常にコンピュータのパワーをオフにし、コンセントから 電源コードを抜いてください。
- CMOS値を消去した後、コンピュータの電源をオンにする前に、ジャンパからジャ ンパを必ず取り外してください。取り外さないと、マザーボードが損傷するおそ れがあります。
- システムが再起動した後、BIOS セットアップに移動して工場出荷時の設定を ロードするか (Load Optimized Defaults 選択) BIOS 設定を手動で設定します (BIOS 設定については、第 2 章「BIOS セットアップ」を参照してください)。

#### **11) F\_PANEL (前面パネルヘッダ)**

電源スイッチを接続し、以下のピン割り当てに従ってシャーシのスイッチ、スピーカー、 シャーシ侵入スイッチ/センサーおよびシステムステータスインジケータをこのヘッダにリ セットします。ケーブルを接続する前に、正と負のピンに注意してください。

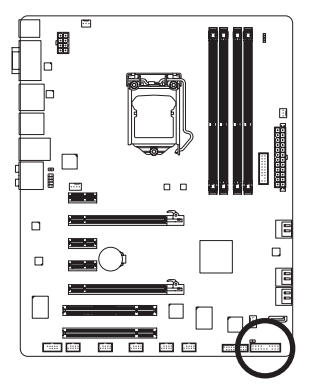

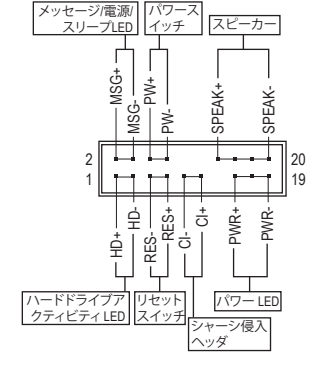

• **MSG/PWR** (メッセージ/電源/スリープLED、黄/紫):

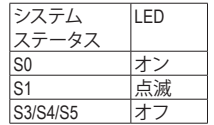

シャーシ前面パネルの電源ステータスインジケータに接続しま す。システムが作動しているとき、LED はオンになります。システ ムが S1 スリープ状態に入ると、LED は点滅を続けます。システ ムが S3/S4 スリープ状態に入っているとき、またはパワーがオフ になっているとき (S5)、LED はオフになります。

- **PW** (パワースイッチ、赤): シャーシ前面パネルのパワースイッチに接続します。パワースイッチを使用してシステ ムのパワーをオフにする方法を設定できます (詳細については、第 2 章、「BIOSセット アップ」。「電源管理のセットアップ」を参照してください)。
- **SPEAK** (スピーカー、オレンジ): シャーシ前面パネルのスピーカーに接続します。システムは、ビープコードを鳴らす ことでシステムの起動ステータスを報告します。システム起動時に問題が検出されな い場合、短いビープ音が 1 度鳴ります。問題を検出すると、BIOS は異なるパターンの ビープ音を鳴らして問題を示します。ビープコードの詳細については、第 5 章「トラブル シューティング」を参照してください。
- **HD** (ハードドライブアクティビティLED、青): シャーシ前面パネルのハードドライブアクティビティLED に接続します。ハードドライ ブがデータの読み書きを行っているとき、LED はオンになります。
- **RES** (リセットスイッチ、緑): シャーシ前面パネルのリセットスイッチに接続します。コンピュータがフリーズし通常の 再起動を実行できない場合、リセットスイッチを押してコンピュータを再起動します。
- **CI** (シャーシ侵入ヘッダ、グレイ): シャーシカバーが取り外されている場合、シャーシの検出可能なシャーシ侵入スイッチ /センサーに接続します。この機能は、シャーシ侵入スイッチ/センサーを搭載したシャー シを必要とします。

前面パネルのデザインは、シャーシによって異なります。前面パネルモジュールは、 パワースイッチ、リセットスイッチ、電源 LED、ハードドライブアクティビティLED、ス ピーカーなどで構成されています。シャーシ前面パネルモジュールをこのヘッダに 接続しているとき、ワイヤ割り当てとピン割り当てが正しく一致していることを確認 してください。

<u>ハードウェアの取り付け - 28 - 28 -</u>

#### **12) F\_AUDIO (前面パネルオーディオヘッダ)**

前面パネルのオーディオヘッダは、Intel ハイデフィニションオーディオ (HD)とAC'97 オー ディオをサポートします。シャーシ前面パネルのオーディオモジュールをこのヘッダに接 続することができます。モジュールコネクタのワイヤ割り当てが、マザーボードヘッダのピ ン割り当てに一致していることを確認してください。モジュールコネクタとマザーボード ヘッダ間の接続が間違っていると、デバイスは作動せず損傷することすらあります。

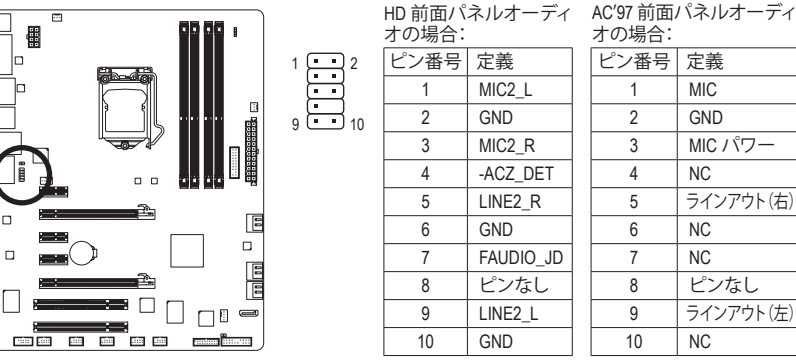

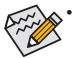

• 前面パネルのオーディオヘッダは、デフォルトで HD オーディオをサポートしています。シャー シに AC'97 前面パネルのオーディオモジュールが搭載されている場合、オーディオソフト ウェアを介してAC'97 機能をアクティブにする方法については、第 5 章「2/4/5.1/7.1-チャンネル オーディオの設定」の使用説明を参照してください。

- オーディオ信号は、前面と背面パネルのオーディオ接続の両方に同時に存在します。背面パ ネルのオーディオ (HD 前面パネルオーディオモジュールを使用しているときにのみサポー ト) を消音にする場合、第 5 章の「2/4/5.1/7.1チャンネルオーディオを設定する」を参照してく ださい。
- シャーシの中には、前面パネルのオーディオモジュールを組み込んで、単一プラグの代わり - ・・・・・・・・・・・・・・・・・・。<br>に各ワイヤのコネクタを分離しているものもあります。ワイヤ割り当てが異なっている前面 パネルのオーディオモジュールの接続方法の詳細については、シャーシメーカーにお問い 合わせください。

#### **13) SPDIF\_O (S/PDIFアウトヘッダ)**

このヘッダはデジタルS/PDIFアウトをサポートし、デジタルオーディオ出力用に、マザー ボードからグラフィックスカードやサウンドカードのような特定の拡張カードにS/PDIFデ ジタルオーディオケーブル(拡張カードに付属)を接続します。例えば、グラフィックスカー ドの中には、HDMIディスプレイをグラフィックスカードに接続しながら同時にHDMIディス プレイからデジタルオーディオを出力したい場合、デジタルオーディオ出力用に、マザー ボードからグラフィックスカードまでS/PDIFデジタルオーディオケーブルを使用するように 要求するものもあります。S/PDIFデジタルオーディオケーブルの接続の詳細については、 拡張カードのマニュアルをよくお読みください。

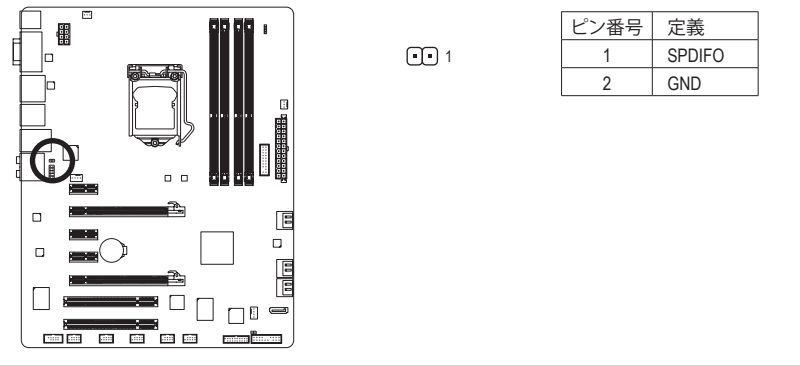

#### **14) F\_USB1/2/3/4 (USB 2.0/1.1 ヘッダ)**

ヘッダは USB 2.0/1.1 仕様に準拠しています。各 USB ヘッダは、オプションの USB ブラケッ トを介して 2 つの USB ポートを提供できます。オプションの USB ブラケットを購入する場 合は、販売代理店にお問い合わせください。

> 2 1

9<br>10

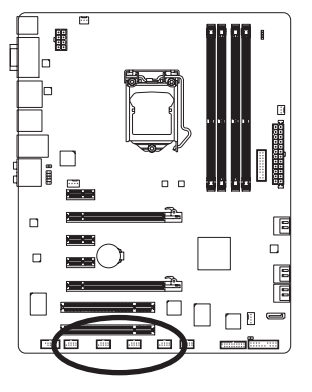

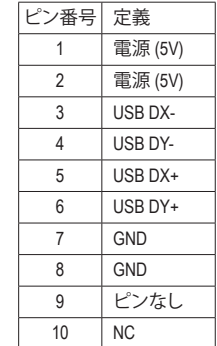

システムがS4/S5モードになっているとき、F\_USB1ヘッダに経路指定されたUSBポー トのみがON/OFF Charge機能をサポートできます。

#### **15) F\_USB30 (USB 3.0/2.0 ヘッダ)**

ヘッダはUSB 3.0/2.0仕様に準拠し、2つのUSBポートが装備されています。二USB 3.0/2.0 ポートを装備するオプションの3.5"フロントパネルのご購入については、最寄りの販売店 にお問い合わせください。

1

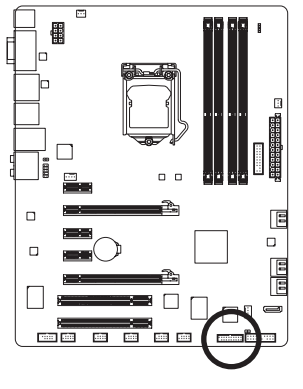

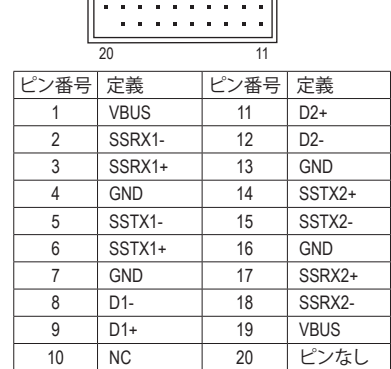

10

- IEEE 1394 ブラケット(2x5 ピン) ケーブルを USB 2.0/1.1 ヘッダに差し込まないでく ださい。
	- USB ブラケットを取り付ける前に、USB ブラケットが損傷しないように、必ずコン ピュータのパワーをオフにし電源コードをコンセントから抜いてください。

ハードウェアの取り付け - 30 -

#### **16) F\_1394 (IEEE 1394a ヘッダ)**

ヘッダはIEEE 1394a仕様に準拠しています。IEEE 1394aヘッダは、オプションのIEEE 1394aブ ラケットを介して1つのIEEE 1394aポートを提供できます。オプションのIEEE 1394aブラケッ トを購入する場合、最寄りの代理店にお問い合せください。

> 2 1

9<br>10

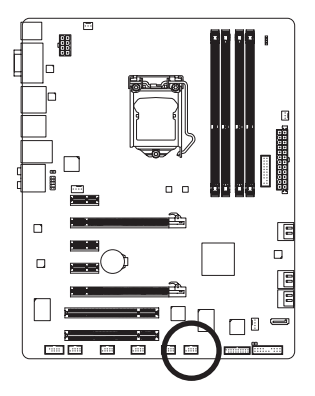

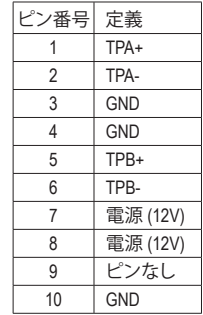

- USBブラケットケーブルをIEEE 1394aヘッダに差し込まないでください。
- IEEE 1394aブラケットを取り付ける前に、IEEE 1394aブラケットが損傷しないよう に、コンピュータの電源をオフにしてからコンセントから電源コードを抜いてく ださい。
	- IEEE 1394aデバイスを接続するには、デバイスケーブルの一方の端をコンピュー タに取り付け、ケーブルのもう一方の端をIEEE 1394aデバイスに取り付けます。 ケーブルがしっかり接続されていることを確認します。

#### **17) COMA (シリアルポートヘッダ)**

COM ヘッダは、オプションの COM ポートケーブルを介して 1 つのシリアルポートを提供し ます。オプションのCOM ポートケーブルを購入する場合、最寄りの代理店にお問い合せく ださい。

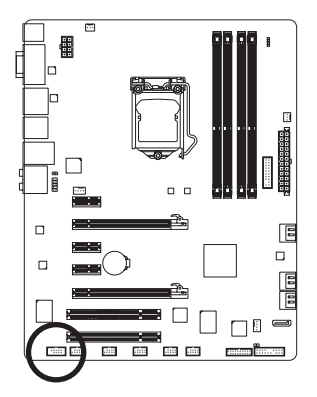

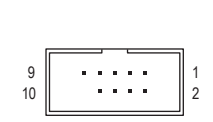

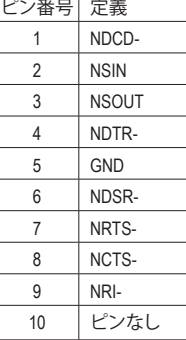

т

#### **18) TPM (信頼プラットフォームモジュールヘッダー)** TPM(信頼プラットフォームモジュール)をこのヘッダーに接続できます。

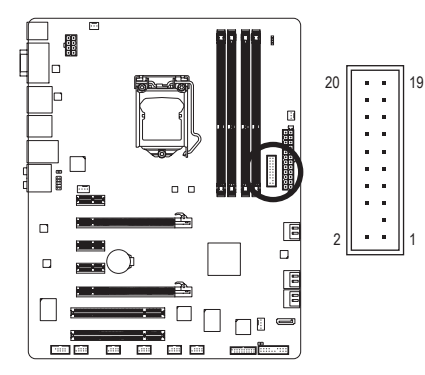

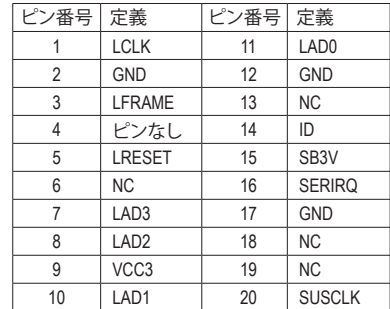

#### **19) PHASE LED**

点灯しているLEDの数は、CPUがロードされていることを示します。CPUのローディングが 高ければ高いほど、点灯するLEDの数が多くなります。Phase LED表示機能を有効にするに は、Dynamic Energy Saver ™ 2を有効にしてください。詳細については、第4章「Dynamic Energy Saver ™ 2」を参照してください。

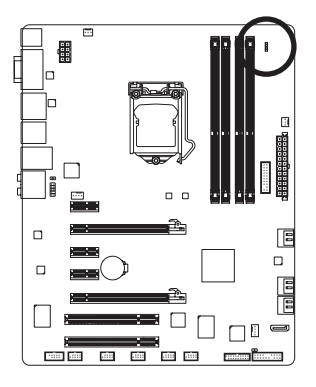

## **第 2 章 BIOS セットアップ**

BIOS (基本入出力システム) は、マザーボードの CMOS にシステムのハードウェアパラメータ を記録します。その主な機能には、システム起動時の POST (パワーオンセルフテスト) の実行、 システムパラメータの保存およびオペレーティングシステムのロードなどがあります。BIOS に は BIOS 起動プログラムが組み込まれており、ユーザーが基本システム設定を変更したり、特 定のシステム機能をアクティブにできるようになっています。パワーがオフの場合は、マザー ボードのバッテリが CMOS に必要な電力を供給して CMOS の設定値を維持します。

BIOS セットアッププログラムにアクセスするには、パワーがオンになっているとき POST 中に <Delete> キーを押します。詳細な BIOS セットアップメニューオプションを表示するには、BIOS セットアッププログラムのメインメニューで <Ctrl> + <F1> を押します。

BIOS をアップグレードするには、GIGABYTE Q-Flash または @BIOS ユーティリティを使用しま す。

- Q-Flashで、オペレーティングシステムに入らずに、BIOS を素早く簡単にアップグレードま たはバックアップできます。
- @BIOS は Windows ベースのユーティリティで、インターネットから BIOS の最新バージョン を検索してダウンロードしたり、BIOS を更新したりします。

Q-Flash および @BIOS ユーティリティの使用に関する使用説明については、第 4 章、「BIOS 更 新ユーティリティ」を参照してください。

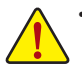

• BIOS フラッシュは危険なため、BIOS の現在のバージョンを使用しているときに問 題が発生した場合、BIOS をフラッシュしないようにお勧めします。BIOS をフラッ

- シュするには、注意して行ってください。BIOS の不適切なフラッシュは、システムの 誤動作の原因となります。
- BIOS は POST 中にビープコードを鳴らします。ビープコードの説明については、第 5章「トラブルシューティング」を参照してください。
- システムが不安定になったりその他の予期せぬ結果を引き起こすことがあるた め、(必要でない場合) デフォルトの設定を変更しないようにお勧めします。設定を 不完全に変更すると、システムは起動できません。その場合、CMOS 値を消去しボー ドをデフォルト値にリセットしてみてください。(CMOS値をクリアする方法について は、本章の「ロード最適化デフォルト」セクションまたは第1章のバッテリ/クリアリン グCMOSジャンパの「はじめに」を参照してください。)

### **2-1 起動スクリーン**

コンピュータが起動するとき、以下のスクリーンが表示されます。 **A. LOGO スクリーン (既定値)**

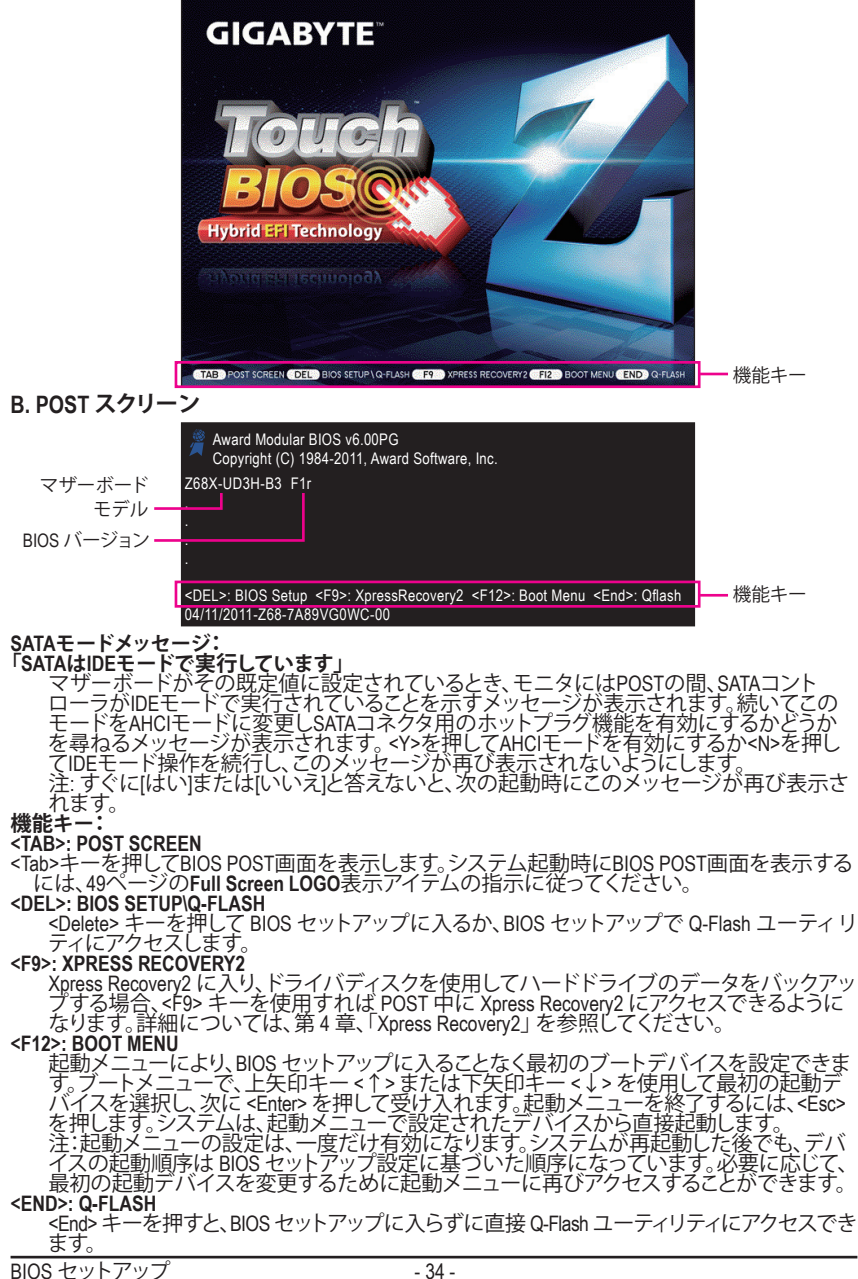

## **2-2 メインメニュー**

BIOS セットアッププログラムに入ると、(以下に表示されたように) メインメニューがスクリー ンに表示されます。矢印キーでアイテム間を移動し、<Enter> を押してアイテムを受け入れる か、サブメニューに入ります。

#### **(サンプルの BIOS バージョン:F1r)**

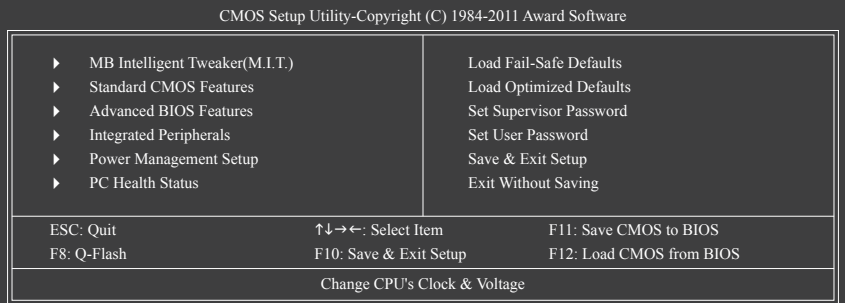

#### **BIOS セットアッププログラムの機能キー**

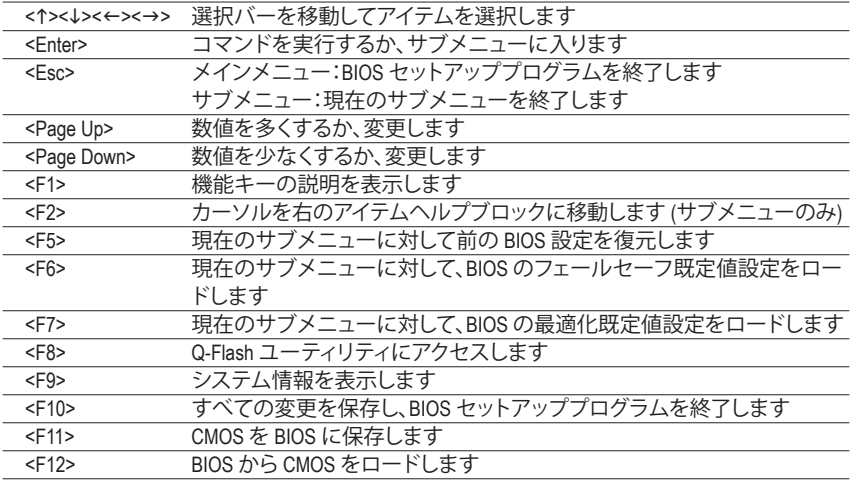

#### **メインメニューのヘルプ**

ハイライトされたセットアップオプションのオンスクリーン説明は、メインメニューの最下行に 表示されます。

#### **サブメニューヘルプ**

サブメニューに入っている間、<F1> を押してメニューで使用可能な機能キーのヘルプスク リーン (一般ヘルプ) を表示します。<Esc> を押してヘルプスクリーンを終了します。各アイテム のヘルプは、サブメニューの右側のアイテムヘルプブロックにあります。

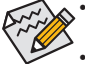

- メインメニューまたはサブメニューに目的の設定が見つからない場合、<Ctrl>+<F1> を押して詳細オプションにアクセスします。
	- システムが安定しないときは、**Load Optimized Defaults** アイテムを選択してシステム をその既定値に設定します。
	- この章で説明した BIOS セットアップメニューは、参照にすぎず BIOS のバージョン によって異なるこ場合があります。

**<F11> および <F12> キーの機能 (メインメニューの場合のみ)**

#### **F11: Save CMOS to BIOS**

この機能により、現在の BIOS 設定をプロファイルに保存できます。最大 8 つのプロファイ ル (プロファイル 1-8) を作成し、各プロファイルに名前を付けることができます。まず、プロ ファイル名を入力し (デフォルトのプロファイル名を消去するには、SPACE キーを使用しま す)、次に <Enter> を押して完了します。

#### **F12: Load CMOS from BIOS**

システムが不安定になり、BIOS の既定値設定をロードした場合、この機能を使用して前に 作成されたプロファイルから BIOS 設定をロードすると、BIOS 設定をわざわざ設定しなお す煩わしさを避けることができます。まず、ロードするプロファイルを選択し、次に <Enter> を押して完了します。

■ **MB** Intelligent **Tweaker(M.I.T.)** 

このメニューを使用してクロック、CPU の周波数および電圧、メモリなどを設定します。

- **Standard CMOS Features** このメニューを使用してシステム時刻と日付、ハードドライブのタイプ、システム起動を停 止するエラーのタイプなどを設定します。
- **Advanced BIOS Features**

このメニューを使用してデバイスの起動順序、CPU で使用可能な拡張機能、および 1 次 ディスプレイアダプタを設定します。

- **Integrated Peripherals** このメニューを使用してIDE、SATA、USB、統合オーディオ、統合LANなどの周辺機器をすべ て設定します。
- **Power Management Setup** このメニューを使用して、すべての省電力機能を設定します。
- **PC Health Status** このメニューを使用して自動検出されたシステム/CPU 温度、システム電圧およびファン速 度に関する情報を表示します。
- **Load Fail-Safe Defaults** フェールセーフ既定値はもっとも安定した、最適パフォーマンスのシステム操作を実現す る工場出荷時の設定です。
- **Load Optimized Defaults** 最適化既定値は、最適パフォーマンスのシステム操作を実現する工場出荷時設定です。
- **Set Supervisor Password** パスワードの変更、設定、または無効化。この設定により、システムとBIOS セットアップへの アクセスを制限できます。管理者パスワードにより、BIOS セットアップで変更を行えます。
- **Set User Password**

パスワードの変更、設定、または無効化。この設定により、システムとBIOS セットアップへ のアクセスを制限できます。ユーザーパスワードは、BIOS 設定を表示するだけで変更は 行いません。

**Save & Exit Setup**

BIOS セットアッププログラムで行われたすべての変更を CMOS に保存し、BIOS セットアッ プを終了します。(<F10> を押してもこのタスクを実行できます)。

**Exit Without Saving**

すべての変更を破棄し、前の設定を有効にしておきます。確認メッセージに対して <Y> を 押すと、BIOS セットアップが終了します。(<Esc> を押してもこのタスクを実行できます)。
# **2-3 MB Intelligent Tweaker(M.I.T.)**

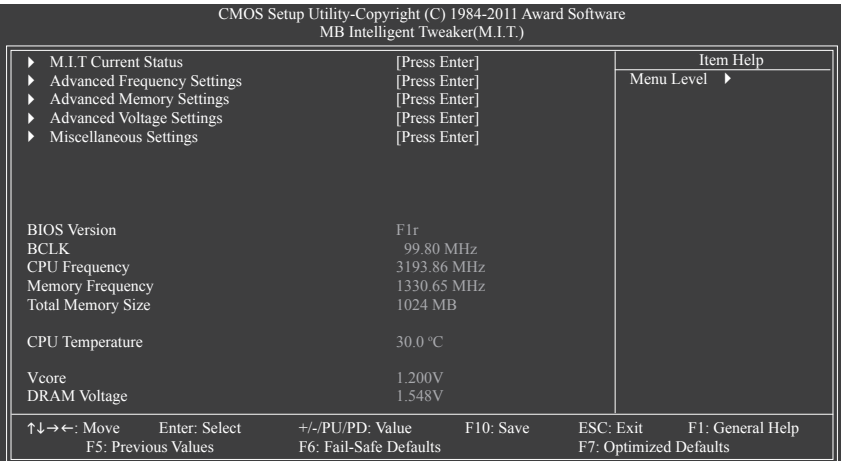

システムがオーバークロック/過電圧設定で安定して作動しているかどうかは、システ ム全体の設定によって異なります。オーバークロック/過電圧を間違って実行すると CPU、チップセット、またはメモリが損傷し、これらのコンポーネントの耐用年数が短く なる原因となります。このページは上級ユーザー向けであり、システムの不安定や予 期せぬ結果を招くことがあるため、既定値設定を変更しないことをお勧めします。(設 定を不完全に変更すると、システムは起動できません。その場合、CMOS 値を消去し ボードをデフォルト値にリセットしてください。)

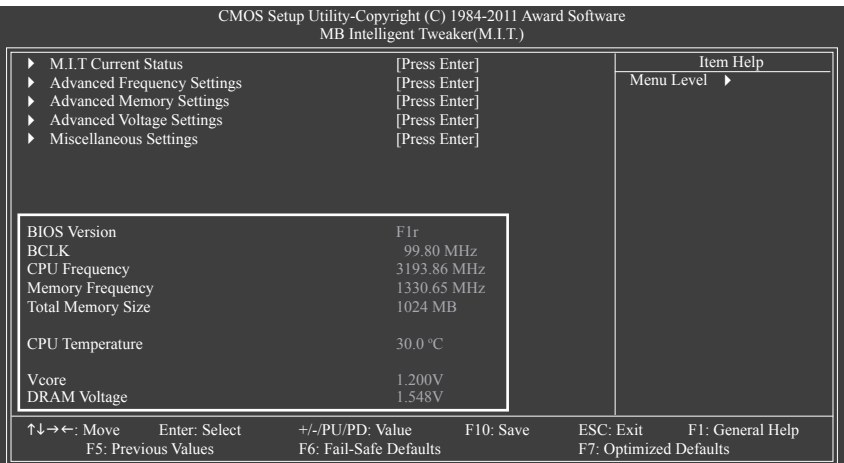

本セクションにはBIOSバージョン、CPUベースクロック、CPU周波数、メモリ周波数、合計メモリ サイズ、CPU温度、Vcore、メモリ電圧に関する情報が載っています。

## **M.I.T. Current Status**

このセクションには、CPU/メモリ周波数/パラメータに関する情報が載っています。

#### } **Advanced Frequency Settings**

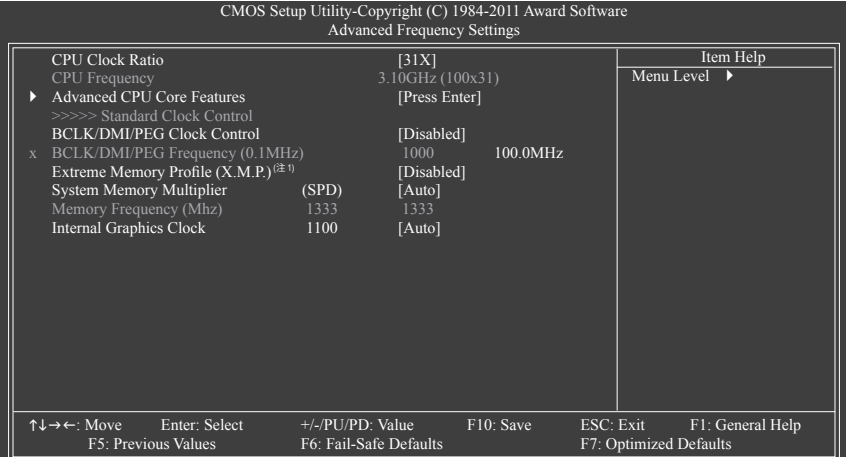

## **Advanced CPU Core Features**

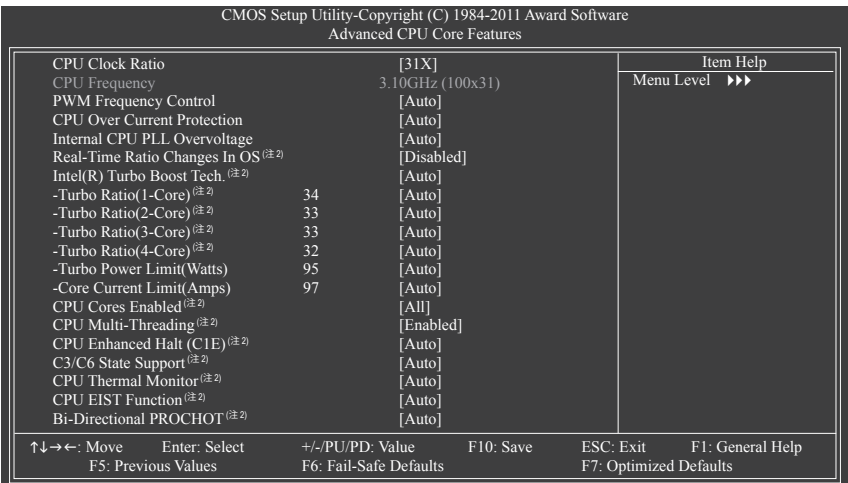

#### **CPU Clock Ratio**

取り付けた CPU のクロック比を変更します。調整可能範囲は、取り付けるCPUによって異 なります。

### **CPU Frequency**

現在作動しているCPU周波数を表示します。

- (注 1) この機能をサポートするメモリモジュールを取り付けているときのみ、この項目が表 示されます。
- (注 2) この機能をサポートするCPUを取り付けたときのみ、この項目が表示されます。Intel CPUの固有機能の詳細については、IntelのWebサイトにアクセスしてください。

BIOS セットアップ - 38 -

#### **PWM Frequency Control**

PWM周波数を変更することができます。**Auto**では、BIOSがこの設定を自動的に設定しま す。(既定値: Auto)

**CPU Over Current Protection** CPU過電流保護のために、最大の過電流値を設定できます。(既定値: Auto)

#### **Internal CPU PLL Overvoltage**

**Enabled**では、CPU PLL電圧をより高い値で操作できます。**Disabled** では、CPU PLL電圧をデ フォルト値で操作できます。**Auto** では、BIOSがこの設定を自動的に設定します。(既定値: Auto)

#### **Real-Time Ratio Changes in OS (注)**

**Enabled** により、オペレーティングシステムのCPUクロック比をリアルタイムで変更します。 以下のIntel Turbo Boost技術と関連するアイテムが使用できなくなります。BIOSセットアッ プで、CPU Turbo比を手動で設定したい場合、この項目を**Disabled**に設定します。(既定値: Disabled)

**Intel(R) Turbo Boost Tech. (注)**

Intel CPU ターボブースター技術を有効にするかどうかを決定します。**Auto**では、この設定 を自動的に構成します。(既定値: Auto)

**Turbo Ratio (1-Core)/(2-Core)/(3-Core)/(4-Core) (注)**

さまざまな数のアクティブなコアに対して、CPU Turbo比を設定できます。**Auto**は、CPU仕様 に従ってCPU Turbo比を設定します。(既定値: Auto)

### **Turbo Power Limit (Watts)**

CPU Turboモードの電力制限を設定できます。CPUの消費電力がこれらの指定された電力 制限を超えると、CPUは電力を削減するためにコア周波数を自動的に低下します。 **Auto**は、CPU仕様に従って電力制限を設定します。(既定値: Auto)

#### **Core Current Limit (Amps)**

CPU Turboモードの電流制限を設定できます。CPUの電流がこれらの指定された電流制限 を超えると、CPUは電流を削減するためにコア周波数を自動的に低下します。**Auto**は、CPU 仕様に従って電流制限を設定します。(既定値: Auto)

#### **CPU Cores Enabled (注)**

すべての CPU コアを有効にするかどうかを決定します。

- ▶ All すべての CPU コアを有効にします。(既定値)<br>▶ 1 2 2 1 1 1 1 1 1 2 2 2 2 2 3 2 2 3 2 2 3 2 2 3 2 2 3 2 2 3 2 2 3 2 2 3 2 2 3 2 2 3 2 2 3 2 2 3 2 3 2 2 3 2
- 1 1 つの CPU コアのみを有効にします。
- **▶ 2 2 つの CPU コアのみを有効にします。**
- **▶ 3 3つの CPU コアのみを有効にします。**
- **CPU Multi-Threading (注)**

この機能をサポートする Intel CPU を使用しているとき、マルチスレッディング技術を有効 にするかどうかを決定します。この機能は、マルチプロセッサモードをサポートするオペ レーティングシステムでのみ作動します。(既定値: Enabled)

#### **CPU Enhanced Halt (C1E)(注)**

システムが停止状態にあるとき、Intel CPU Enhanced Halt (C1E) 機能、CPU 省電力機能の有 効 / 無効を切り替えます。有効になっているとき、CPU コア周波数と電圧はシステムの停止 状態の間削減され、消費電力を抑えます。**Auto**では、BIOSがこの設定を自動的に設定しま す。(既定値: Auto)

(注) この機能をサポートするCPUを取り付けたときのみ、この項目が表示されます。Intel CPU の固有機能の詳細については、IntelのWebサイトにアクセスしてください。

- 39 - BIOS セットアップ

#### **C3/C6 State Support(<sup>注</sup> 1)**

システムが停止状態になっているとき、CPU が C3/C6 モードに入るかどうかを決定します。 有効になっているとき、CPU コア周波数と電圧はシステムの停止状態の間削減され、消費 電力を抑えます。C3/C6 状態は C1 より高度な省電力状態です。**Auto**では、BIOSがこの設定 を自動的に設定します。(既定値: Auto)

**CPU Thermal Monitor(<sup>注</sup> 1)** Intel CPU 温度モニタ機能、CPU 過熱保護機能の有効/無効を切り替えます。有効になってい るとき、CPU が過熱すると、CPU コア周波数と電圧が下がります。**Auto**では、BIOSがこの設 定を自動的に設定します。(既定値: Auto)

## **CPU EIST Function (<sup>注</sup> 1)**

エンハンストIntel SpeedStep 技術 (EIST) の有効/無効を切り替えます。CPU 負荷によっては、 Intel EIST 技術は CPU 電圧とコア周波数をダイナミックかつ効率的に下げ、平均の消費電 力と熱発生量を低下させます。**Auto** では、この設定を自動的に構成します。(既定値: Auto)

## **Bi-Directional PROCHOT (<sup>注</sup> 1)**

▶ Auto BIOSでこの設定を自動的に構成します。(既定値)

- Enabled CPU またはチップセットが過熱を検出すると、PROCHOT 信号はより低い CPU パフォーマンスを示して熱発生量を減少します。
- Disabled CPU は、過熱が発生しているかどうかを検出して PROCHOT 信号のみを 出します。

#### **>>>>> Standard Clock Control**

#### **BCLK/DMI/PEG Clock Control**

CPUベースクロックとDMI/PCIeバス周波数の制御の有効/無効を切り替えます。**Enabled**にす ると、以下の **BCLK/DMI/PEG Frequency (0.1MHz)** 項目を構成できるようになります。注:オー バークロック後システムが起動しない場合、20秒待ってシステムを自動的に再起動する か、CMOS値を消去してボードを既定値にリセットします。(既定値: Disabled)

### **BCLK/DMI/PEG Frequency(0.1MHz)**

CPUベースクロックとDMI/PCIeバス周波数を手動で設定します。調整可能な範囲は 800 MHz ~2,000 MHz の間です。**BCLK/DMI/PEG Clock Control** オプションが有効になっている場合に のみ、この項目を設定可能です。

**重要:**CPU 仕様に従って CPU 周波数を設定することを強くお勧めします。

#### **Extreme Memory Profile (X.M.P.)(<sup>注</sup> 2)**

BIOS が XMP メモリモジュールの SPD データを読み込んで、有効になっているメモリパ フォーマンスを向上します。

- ▶ Disabled この機能を無効にします。(既定値)
- ▶ Profile1 プロファイル 1 設定を使用します。
- ▶ Profile2<sup>(注2)</sup> プロファイル 2 設定を使用します。

### **System Memory Multiplier (SPD)**

システムメモリマルチプライヤを設定します。**Auto** は、メモリの SPD データに従ってメモ リマルチプライヤを設定します。(既定値: Auto)

- (注 1) この機能をサポートするCPUを取り付けたときのみ、この項目が表示されます。Intel CPUの固有機能の詳細については、IntelのWebサイトにアクセスしてください。
- (注 2) この機能をサポートするメモリモジュールを取り付けているときのみ、この項目が表 示されます。

BIOS セットアップ - 40 -

## **Memory Frequency(Mhz)**

最初のメモリ周波数値は使用されるメモリの通常の動作周波数で、2 番目は **BCLK/DMI/ PEG Frequency(0.1MHz)** および **System Memory Multiplier** 設定に従って自動的に調整される メモリ周波数です。

## **Internal Graphics Clock**

オンボードグラフィックスクロックを設定できます。調整可能な範囲は 400 MHz~3,000 MHz の間です。(既定値: Auto)

### **Advanced Memory Settings**

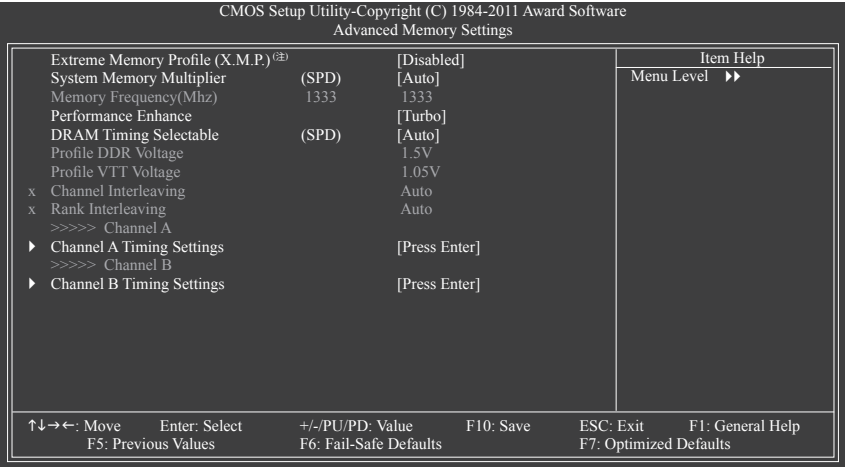

## **Extreme Memory Profile (X.M.P.)(注) , System Memory Multiplier (SPD), Memory Frequency(Mhz)**

上の3つの項目下の設定は **Adanced Frequency Settings** メニューの同じ項目下に同期しま す。

## **Performance Enhance**

システムが 3 つの異なるパフォーマンスレベルで操作できるようにします。

▶ Standard 基本パフォーマンスレベルでシステムを操作します。

- ▶ Turbo 良好なパフォーマンスレベルでシステムを操作します。(既定値)
- ▶ Extreme 最高のパフォーマンスレベルでシステムを操作します。

## **DRAM Timing Selectable (SPD)**

**Quick**とエ **Expert** では、**Channel Interleaving**、**Rank Interleaving**、**Channel A Timing Settings**、 **Channel B Timing Settings** 項目を設定できます。オプション: Auto (既定値)、Quick、Expert。

## **Profile DDR Voltage**

非XMPメモリモジュールを使用しているとき、または**Extreme Memory Profile (X.M.P.)**が **Disabled**に設定されているとき、この項目は**1.5V**として表示されます。**Extreme Memory Profile (X.M.P.)** が **Profile 1** または **Profile 2**に設定されているとき、この項目はXMPメモリの SPDデータに基づく値を表示します。

## **Profile VTT Voltage**

ここに表示される値は、使用されるCPUによって異なります。

(注) この機能をサポートするメモリモジュールを取り付けているときのみ、この項目が表示 されます。

#### **Channel Interleaving**

メモリチャンネルのインターリービングの有効/無効を切り替えます。**Enabled** 化すると、シ ステムはメモリのさまざまなチャンネルに同時にアクセスしてメモリパフォーマンスと安 定性の向上を図ります。**Auto**では、この設定を自動的に構成します。(既定値: Auto)

#### **Rank Interleaving**

メモリバンクのインターリービングの有効/無効を切り替えます。**Enabled** 化すると、システ ムはメモリのさまざまなバンクに同時にアクセスしてメモリパフォーマンスと安定性の向 上を図ります。**Auto**では、この設定を自動的に構成します。(既定値: Auto)

#### **>>>>> Channel A/B Timing Settings**

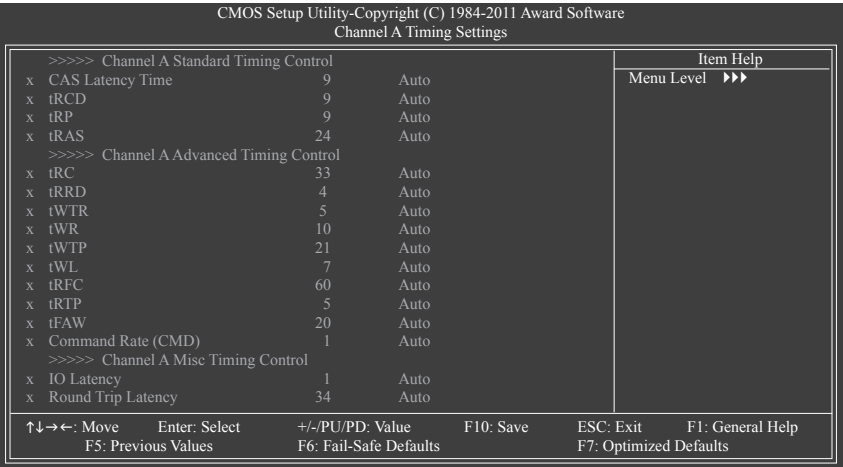

#### **>>>>> Channel A/B Standard Timing Control**

## **CAS Latency Time** オプション: Auto (既定値)、5~15。 **tRCD** オプション: Auto (既定値)、1~15。 **tRP** オプション: Auto (既定値)、1~15。 **tRAS**

オプション: Auto (既定値)、1~40。

### **>>>>> Channel A/B Advanced Timing Control**

**tRC**

オプション: Auto (既定値)、1~63。

- **tRRD**
	- オプション: Auto (既定値)、1~15。
- **tWTR**

オプション: Auto (既定値)、1~15。

- **tWR**
	- オプション: Auto (既定値)、1~6。
- **tWTP** オプション: Auto (既定値)、1~31。

BIOS セットアップ - 42 -

**tWL** オプション: Auto (既定値)、1~2。 **tRFC** オプション: Auto (既定値)、1~255。 **tRTP** オプション: Auto (既定値)、1~15。 **tFAW** オプション: Auto (既定値)、1~63。 **Command Rate(CMD)** オプション: Auto (既定値)、1~3。 **>>>>> Channel A/B Misc Timing Control IO Latency** オプション: Auto (既定値)、1~31。 **Round Trip Latency**

オプション: Auto (既定値)、1~255。

#### **Advanced Voltage Settings**

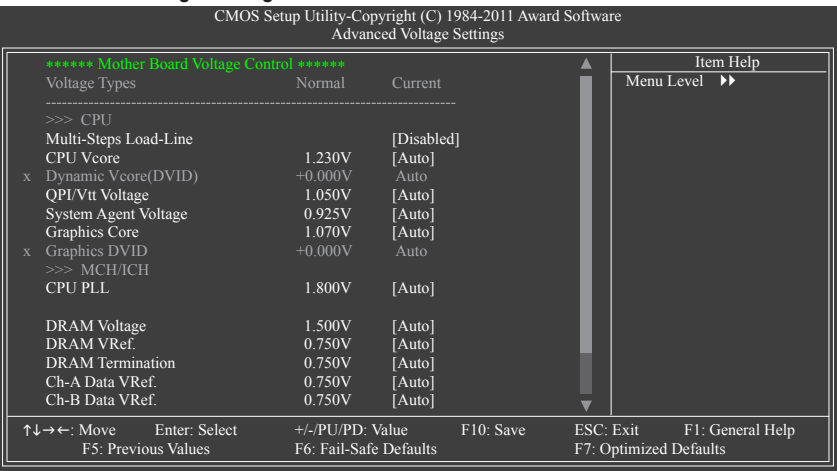

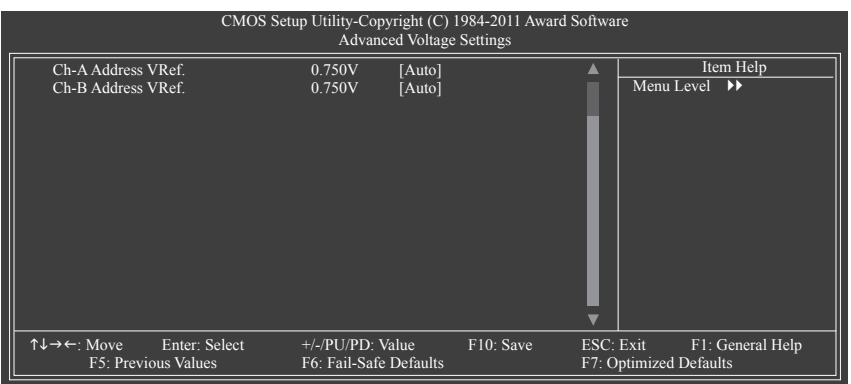

- 43 - PHOS セットアップ

**>>> CPU**

**Multi-Steps Load-Line** ロードライン較正の有効/無効を切り替えます。このアイテムでは、さまざまなレベルで Vdroopを調整します。この機能を有効にすると、CPU負荷が軽くても重くてもCPU電圧が一 定になるようにロードライン較正を調整できます。 ロードライン較正を無効にし、Intel仕様に従ってVdroopを設定します。 (既定値) ▶ Level 1~Level 10 負荷ライン較正を有効にし、10レベル単位でVDroopを調整します。 **CPU Vcore** 既定値は**Auto**です。 **Dynamic Vcore(DVID)** このオプションは、**CPU Vcore** が **Normal** に設定されているときのみ設定可能です。既定値 は**Auto**です。 **QPI/Vtt Voltage** 既定値は **Auto** です。 **System Agent Voltage** 既定値は **Auto** です。 **Graphics Vcore** 既定値は **Auto** です。 **Graphics DVID** このオプションは、**Graphics Vcore** が **Normal** に設定されているときのみ設定可能です。 既定値は**Auto**です。 **>>> MCH/ICH CPU PLL** 既定値は**Auto**です。 **DRAM Voltage** 既定値は**Auto**です。 **DRAM VRef.** 既定値は**Auto**です。 **DRAM Termination** 既定値は**Auto**です。 **Ch-A Data VRef.** 既定値は**Auto**です。 **Ch-B Data VRef.** 既定値は**Auto**です。 **Ch-A Address VRef.** 既定値は**Auto**です。 **Ch-B Address VRef.** 既定値は**Auto**です。

#### **Miscellaneous Settings**

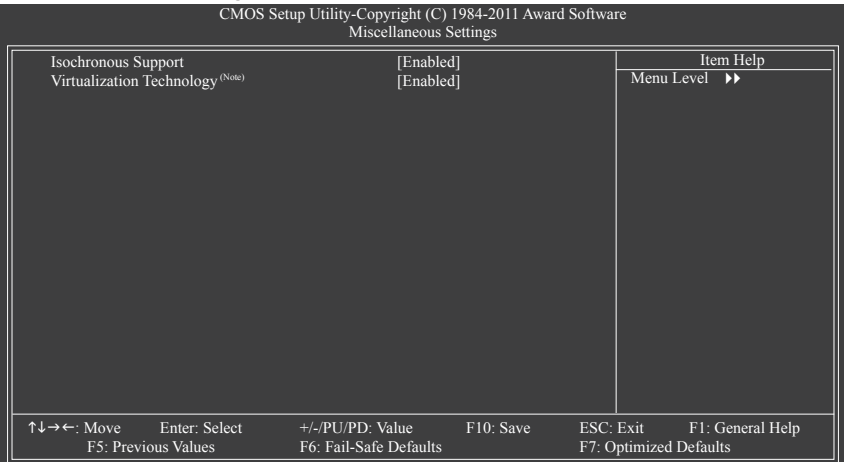

#### **Isochronous Support**

CPUとチップセット内で特定ストリームを有効にするかどうかを決定します。 (既定値: Enabled)

## **Virtualization Technology (注)**

Intel 仮想化技術の有効/無効を切り替えます。Intel 仮想化技術によって強化された仮想化 では、プラットフォームが独立したパーティションで複数のオペレーティングシステムとア プリケーションを実行できます。仮想化では、1 つのコンピュータシステムが複数の仮想 化システムとして機能できます。(既定値: Enabled)

(注) この機能をサポートするCPUを取り付けたときのみ、この項目が表示されます。Intel CPU の固有機能の詳細については、IntelのWebサイトにアクセスしてください。

## **2-4 Standard CMOS Features**

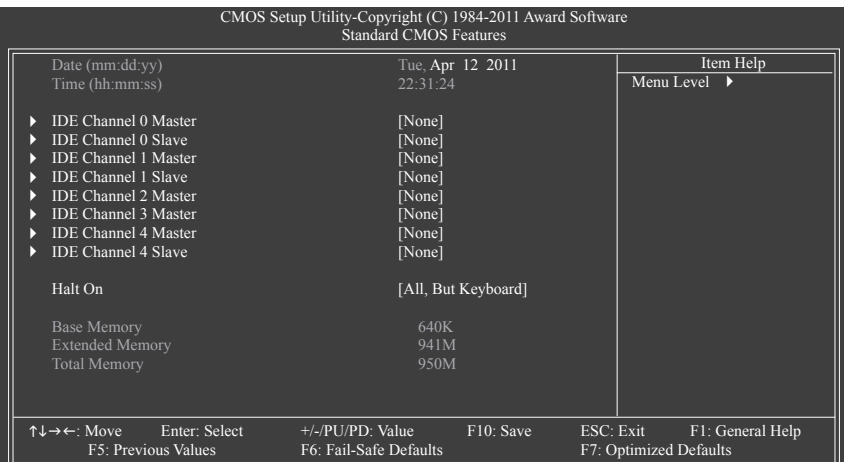

#### **Date (mm:dd:yy)**

システムの日付を設定します。日付形式は曜日 (読み込み専用)、月、日および年です。目的 のフィールドを選択し、上または下矢印キーを使用して日付を設定します。

#### **Time (hh:mm:ss)**

システムの時刻を設定します。例:1 p.m. は 13:0:0 です。目的のフィールドを選択し、上また は下矢印キーを使用して時刻を設定します。

#### **IDE Channel 0, 1 Master/Slave**

IDE Channel 0, 1 Master/Slave

以下の3つの方法のうちどれか1つをつかって、SATAデバイスを構成します:

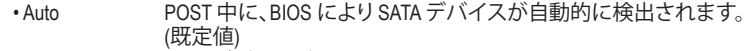

- None SATAデバイスが使用されていない場合、このアイテムを **None** に設 定すると、システムは POST 中にデバイスの検出をスキップしてシス テムの起動を高速化します。
- Manual ハードドライブのアクセスモードが **CHS** に設定されているとき、ハー ドドライブの仕様を手動で入力します。
- ▶ Access Mode ノハードドライブのアクセスモードを設定します。オプションは、Auto (既定値)、CHS、LBA、Large です。

## **IDE Channel 2, 3 Master, 4 Master/Slave**

Extended IDE Drive

以下の 2 つの方法のいずれかを使用して、SATAデバイスを設定します:

- Auto POST 中に、BIOS によりSATAデバイスが自動的に検出されます。 (既定値)
	- None SATAデバイスが使用されていない場合、このアイテムを **None** に設 定すると、システムは POST 中にデバイスの検出をスキップしてシス テムの起動を高速化します。

▶ Access Mode ノードドライブのアクセスモードを設定します。オプションは、Auto (既定値)、Largeです。

以下のフィールドには、お使いのハードドライブの仕様が表示されます。パラメータを手 動で入力する場合は、ハードドライブの情報を参照してください。

```
▶ Capacity 現在取り付けられているハードドライブのおおよその容量。<br>▶ Cylinder シリンダー数。
```
- Cylinder シリンダー数。
	- Head ヘッド数。
- 
- D Precomp 事前補正の書き込みシリンダ。<br>D Landing Zone ランディングゾーン。
- → Landing Zone ランディングゾーン。<br>→ Sector セクタ数。
- セクタ数。

## **Halt On**

システムが POST 中にエラーに対して停止するかどうかを決定します。

- ▶ All Errors BIOSが致命的でないエラーを検出すると、システムは常に停止します。 ▶ No Errors システム起動は、エラーでも停止しません。
- ▶ All, But Keyboard キーボードエラー以外のエラーでシステムは停止します。(既定値)

#### **Memory**

これらのフィールドは読み込み専用で、BIOS POST で決定されます。<br>▶ Base Memory コンベンショナルメモリとも呼ばれています。-

- コンベンショナルメモリとも呼ばれています。一般に、640 KB は MS-DOS オペレーティングシステム用に予約されています。
- D Extended Memory 拡張メモリ量。<br>D Total Memory システムに取り
- システムに取り付けられたメモリの総量。

## **2-5 Advanced BIOS Features**

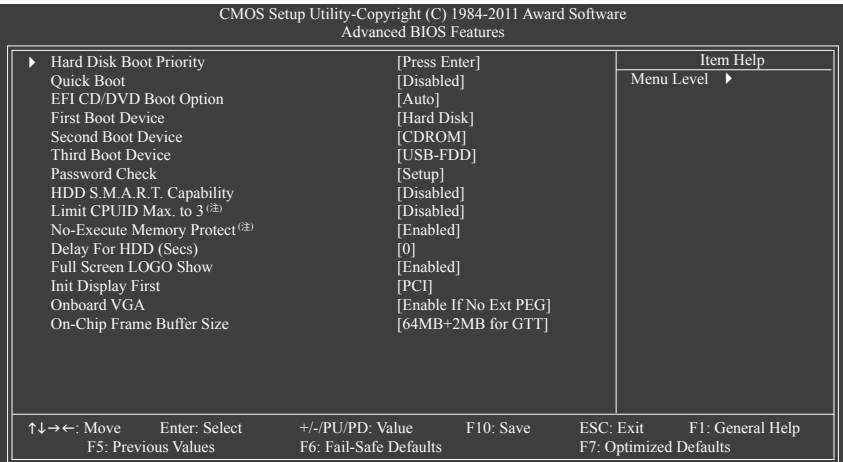

### **Hard Disk Boot Priority**

取り付けられたハードドライブからオペレーティングシステムをロードする順序が指定さ れます。上または下矢印キーを使用してハードドライブを選択し、次にプラスキー <+> (ま たは <PageUp>) またはマイナスキー <-> (または <PageDown>) を押してリストの上または 下に移動します。このメニューを終了するには、<ESC>を押します。

**Quick Boot**

クイックブート機能の有効/無効を切り替えてシステム起動プロセスを加速すると、オペ レーティングシステムに入るまでの待機時間を短縮し、毎日の作業効率が大幅に向上し ます。この設定は、Smart 6™のSMART QuickQuickBootの設定と同期化しています。(既定値: Disabled)

### **EFI CD/DVD Boot Option**

2.2 TB以上の容量のハードドライブにオペレーティングシステムをインストールする場合、 このアイテムを **EFI** に設定します。インストールするオペレーティングシステムがWindows 7 64-bit and Windows Server 2003 64ビットなどの、GPTパーティションからの起動をサポートし ていることを確認してください。**Auto**では、BIOSが取り付けるハードドライブに従ってこの 設定を自動的に構成します。(既定値: Auto)

### **First/Second/Third Boot Device**

使用可能なデバイスから起動順序を指定します。上または下矢印キーを使用してデバス を選択し、<Enter> を押して受け入れます。オプション:Hard Disk, CDROM, USB-FDD, USB-ZIP, USB-CDROM, USB-HDD, Legacy LAN, Disabled (無効) です。

**Password Check**

パスワードは、システムが起動するたびに必要か、または BIOS セットアップに入るときの み必要かを指定します。このアイテムを設定した後、BIOS メインメニューの **Set Supervisor/ User Password** アイテムの下でパスワードを設定します。

- ▶ Setup イパスワードは BIOS セットアッププログラムに入る際にのみ要求されま す。(既定値)
- ▶ System イスワードは、システムを起動したり BIOS セットアッププログラムに入る 際に要求されます。
- (注) この機能をサポートするCPUを取り付けたときのみ、この項目が表示されます。Intel CPU の固有機能の詳細については、IntelのWebサイトにアクセスしてください。

 $BIOS$   $+$ ットアップ - 48 -

#### **HDD S.M.A.R.T. Capability**

ハードドライブの S.M.A.R.T. (セルフモニタリング・アナリシス・アンド・リポーティング・テク ノロジー) 機能の有効/無効を切り換えます。この機能により、システムはハードドライブの 読み込み/書き込みエラーを報告し、サードパーティのハードウェアモニタユーティリティ がインストールされているとき、警告を発行することができます。(既定値: Disabled)

 $\heartsuit$  Limit **CPUID** Max. to 3<sup>(注)</sup> CPUID の最大値を制限するかどうかを決定します。Windows XP オペレーティングシステム の場合このアイテムを **Disabled** に設定し、Windows NT4.0 など従来のオペレーティングシス テムの場合このアイテムを **Enabled** に設定します。(既定値: Disabled)

#### **No-Execute Memory Protect(注)**

IntelExecute Disable Bit 機能の有効/無効を切り換えます。この機能により、コンピュータの 保護を強化し、そのサポートされるソフトウェアやシステムで作業しているとき、ウイルス や悪意のあるバッファオーバーフロー攻撃への露出を低減することができます。(既定値: Enabled)

**Delay For HDD (Secs)**

システム起動時にハードドライブを初期化するために、BIOS 用の遅延時間を設定します。 調整可能な範囲は 0 から 15 秒までです。(既定値: 0)

## **Full Screen LOGO Show**

システム起動時に、GIGABYTE ロゴを表示するかどうかを決定します。**Disabled** は標準の POST メッセージを表示します。(既定値: Enabled)

#### **Init Display First**

取り付けたPCIグラフィックスカード、PCI Expressグラフィックスカード、またはオンボードグ ラフィックスから、最初に呼び出すモニタディスプレイを指定します。

- ▶ PCI アコンイックスカードを最初に処理するディスプレイカードとして設 定します。(既定値)
- ▶ Onboard 最初のディスプレイとしてオンボードグラフィックスを設定します。
- ▶ PCIE x16 最初のディスプレイとして、PCIEX16スロットでPCI Expressグラフィック カードを設定します。
- ▶ PCIE x8 最初のディスプレイとして PCIEX8スロットの PCI Express グラフィックス カードを設定します。

#### **Onboard VGA**

オンボードグラフィックス機能の有効/無効を切り替えます。

Enable If No Ext PEG

PCI Expressグラフィックスカードが取り付けられていない場合、オンボードグラフィックス のみがアクティブになります。(既定値)

Always Enable

PCI Expressグラフィックスカードが取り付けられているといないに関わらず、オンボードグ ラフィックスを常にアクティブにします。Iデュアル表示構成をセットアップする場合、このア イテムを**Always Enable**に設定してください。

#### **On-Chip Frame Buffer Size**

フレームバッファサイズは、オンボードグラフィックスコントローラに対してのみ割り当て られたシステムメモリの合計量です。例えば、MS-DOSはディスプレイに対してこのメモリ のみを使用します。オプション: 32MB+2MB for GTT~480MB+2MB for GTT。(既定値: GTTの場 合は64MB+2MB)

(注) この機能をサポートするCPUを取り付けたときのみ、この項目が表示されます。Intel CPU の固有機能の詳細については、IntelのWebサイトにアクセスしてください。

- 49 - <del>- - - - - - - - - - BIOS セットアップ</del>

# **2-6 Integrated Peripherals**

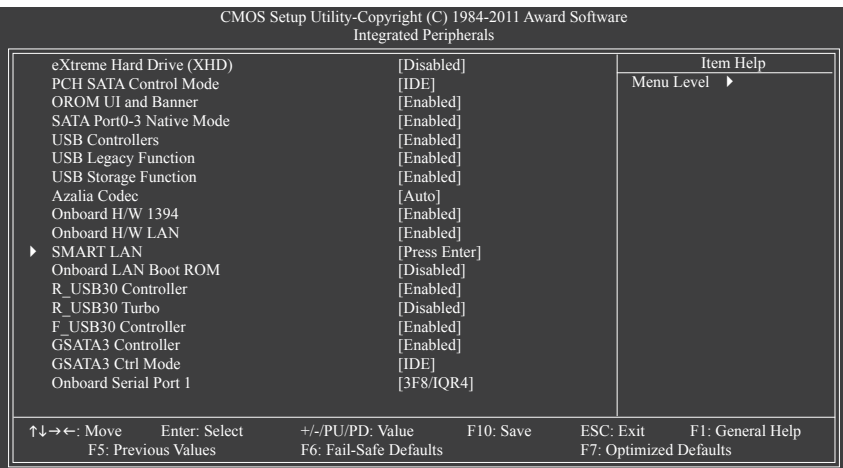

**eXtreme Hard Drive (XHD) (Intel Z68 チップセット)**

Intel Z68 チップセットに統合された SATAコントローラに対して X.H.D 機能の有効/無効を 切り替えます。**Enabled** に設定するとき、以下の **PCH SATA Control Mode**コントロールモード は**RAID (XHD)**に自動的に設定されます。GIGABYTE X.H.D ユーティリティの使用に関する詳 細については、第 4 章「eXtreme ハードドライブ (X.H.D)」を参照してください。

#### **PCH SATA Control Mode (Intel Z68 チップセット)**

Intel Z68 チップセットに統合されたSATAコントローラ用のRAIDの有効/無効を切り替える か、SATAコントローラをAHCIモードに構成します。<br>▶ IDE SATAコントローラに対してRAIDあ

- SATAコントローラに対してRAIDを無効にし、SATAコントローラをIDEモー ドに構成します。(既定値)
- ▶ RAID (XHD) SATAコントローラに対してRAIDを有効にします。
- ▶ AHCI SATAコントローラをAHCIモードに構成します。Advanced Host Controller Interface (AHCI)は、ストレージドライバがネーティブコマンド待ち行列お よびホットプラグなどのアドバンストシリアルATA機能を有効にできるイ ンターフェイス仕様です。

## **OROM UI and Banner**

Intel SATA RAID機能が有効になっているとき、POSTの間、Intel RAID ROMメッセージを表示 するかどうかを決定してください。(既定値: Enabled)

### **SATA Port0-3 Native Mode (Intel Z68 チップセット)**

統合された SATAコントローラのオペレーティングモードを指定します。

- → Disabled SATA コントローラにより、レガシー IDE モードを操作します。 レガシーモードで、SATAコントローラは他のデバイスと共有できない専 用の IRQ を使用します。ネーティブモードをサポートしないオペレーティ ングシステムをインストールする場合、この部分を **Disabled** に設定してく ださい。
- ▶ Enabled SATA コントローラにより、ネーティブ IDE モードを操作します。 ネーティブモードをサポートするオペレーティングシステムをインストー ルする場合、Native IDE モードを有効にします。(既定値)

#### **USB Controllers**

統合された USB コントローラの有効/無効を切り換えます。(既定値: Enabled) **Disabled** は、以下の USB 機能をすべてオフにします。

**USB Legacy Function** MS-DOS で USB キーボードを使用できるようにします。(既定値: Disabled)

## **USB Storage Function**

POST の間 USB フラッシュドライブや USB ハードドライブを含め、USB ストレージデバイ スを検出するかどうかを決定します。(既定値: Enabled)

**Azalia Codec**

オンボードオーディオ機能の有効/無効を切り換えます。(既定値: Auto) オンボードオーディオを使用する代わりにサードパーティ製のアドインオーディオカード を取り付ける場合、このアイテムを **Disabled** に設定します。

### **Onboard H/W 1394**

オンボードIEEE 1394機能の有効/無効を切り替えます。(既定値: Enabled)

#### **Onboard H/W LAN**

オンボード LAN 機能の有効/無効を切り換えます。(既定値: Enabled) オンボード LAN を使用する代わりにサードパーティ製のアドインネットワークカードを取 り付ける場合、このアイテムを **Disabled** に設定します。

## **SMART LAN (LANケーブル診断機能)**

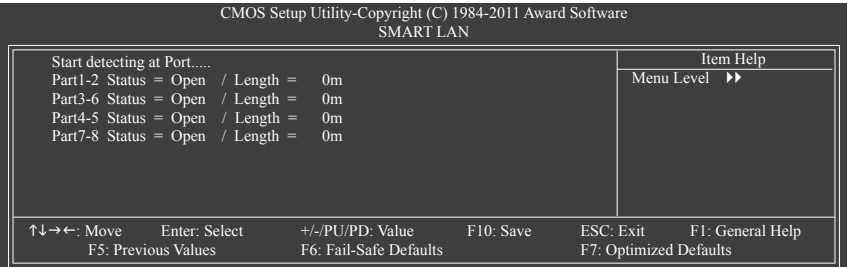

このマザーボードには、接続したLANケーブルの状態を検出するために設計されたケーブ ル診断機能が組み込まれています。この機能はケーブル配線の問題を検出し、故障または ショートまでのおおよその距離を報告します。お使いのLANケーブルの診断については、次の 情報を参照してください:

**LAN ケーブルが接続されていないとき...**

LAN ケーブルがマザーボードに接続されていない場合、ワイヤの 4 つのペアの **Status** フィールドがすべて表示されます。**Open** および **Length** フィールドは、上の図で示すように **0m** を示しています。

### **LAN ケーブルが正常に機能しないとき...**

Gigabit ハブまたは 10/100 Mbps ハブに接続された LAN ケーブルでケーブル異常が検出さ れない場合、以下のメッセージが表示されます:

Start detecting at Port..... Link Detected --> 100Mbps Cable Length= 30m

Link Detected 伝送速度を表示します。

→ Cable Length 接続された LAN ケーブルのおおよその長さを表示します。

注: Gigabit ハブは MS-DOS モードでは 10/100 Mbps の速度でのみ作動します。Windows で は、または LAN Boot ROM がアクティブになっているときは 10/100/1000 Mbps の標準速度で 作動します。

**ケーブル異常が発生したとき...**

ワイヤの特定のペアでケーブル異常が発生した場合、**Status** フィールドには **Short**と表示さ れ、表示された長さがショートなどの障害までのおおよその距離になります。 例:Part1-2 Status = Short / Length = 2m 説明:障害またはショートは、Part 1-2 の約 2m で発生しました。 注:Part 4-5 と Part 7-8 は 10/100 Mbps 環境では使用されないため、その **Status**フィールドは **Open**と表示され、表示された長さが接続された LAN ケーブルのおおよその長さとなります。

**Onboard LAN Boot ROM**

オンボードLANチップに統合されたブートROMを有効にするかどうかを判断します。 (既定値: Disabled)

- **R\_USB30 Controller (Etron EJ168 USBントローラ、背面パネルにあるUSB3.0/2.0ポート)** 背面パネルのEtron EJ168 USBコントローラの有効と無効を切り替えます。(既定値: Enabled)
- **R\_USB30 Turbo (Etron EJ168 USB ントローラ、背面パネルにあるUSB3.0/2.0ポート)** 背面パネルのEtron EJ168 USBコントローラのTurbo USBモードの有効/無効を切り替えます。 実際のパフォーマンスは、取り付けるデバイスの数によって異なります。 (既定値: Disabled)
- **F\_USB30 Controller (Etron EJ168 USB ントローラ、オンボードF\_USB30ヘッダーに 経路指定されたUSB 3.0/2.0ポート)** フロントパネルのEtron EJ168 USBコントローラの有効と無効を切り替えます。(既定値: Enabled)
- **GSATA3 Controller (Marvell 88SE9172 チップ、GSATA3\_5 および GSATA3\_6 コネクタ)**  Marvell 88SE9172チップに統合されたSATAコントローラの有効/無効を切り替えます。(既定 値: Enabled)
- **GSATA3 Ctrl Mode (Marvell 88SE9172 チップ、GSATA3\_5 および GSATA3\_6 コネクタ)** Marvell 88SE9172チップに統合されたSATAコントローラ用RAIDの有効/無効を切り替えた り、SATAコントローラをAHCIモードに設定します。
	- D IDE SATAコントローラをIDEモードに構成します。 (既定値)
	- ▶ AHCI SATA コントローラを AHCI モードに構成します。Advanced Host Controller Interface (AHCI)は、ストレージドライバがネーティブコマンド待ち行列および ホットプラグなどのアドバンストシリアルATA機能を有効にできるインターフ ェイス仕様です。
	- ▶ RAID SATAコントローラに対してRAIDを有効にします。
- **Onboard Serial Port 1**

シリアルポートの有効/無効を切り替え。BそのベースI/Oアドレスと対応するウホり込みをォし ます。オプション: Auto、3F8/IRQ4 (既定値)、2F8/IRQ3、3E8/IRQ4、2E8/IRQ3、Disabled。

## **2-7 Power Management Setup**

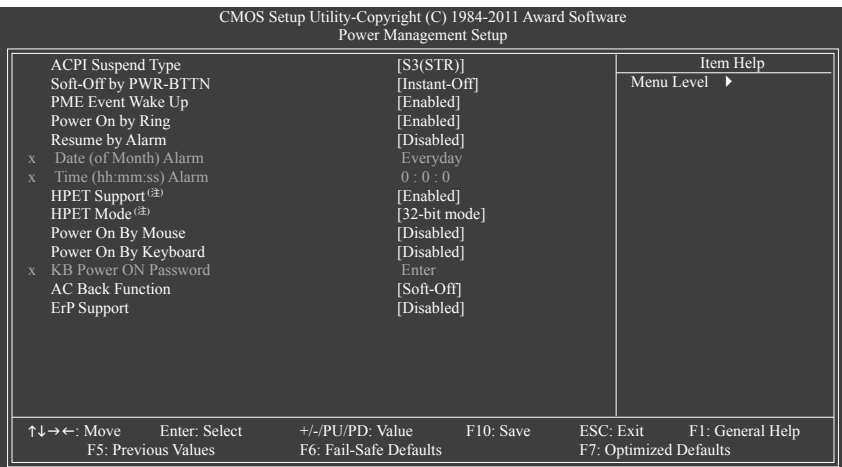

### **ACPI Suspend Type**

システムがサスペンドに入るとき、ACPI スリープ状態を指定します。

**▶ S1(POS) システムは、ACPI S1 (パワーオンサスペンド) スリープ状態に入ります。S1** スリープ状態で、システムはサスペンド状態に入っていると表示され、低 出力モードに留まります。システムは、いつでも復元できます。

S3(STR) システムは、ACPI S3 (RAM にサスペンド) スリープ状態に入ります (既定 値)。S3 スリープ状態で、システムはオフとして表示され、S1 状態の場合 より電力を消費しません。呼び起こしデバイスまたはイベントにより信号 を送られると、システムは停止したときの状態に戻ります。

### **Soft-Off by PWR-BTTN**

パワーボタンを使用して、MS-DOS モードでコンピュータをオフにする方法を設定します。 **▶ Instant-Off パワーボタンを押すと、システムは直ちにオフになります。(既定値)** 

Delay 4 Sec. パワーボタンを 4 秒間押し続けると、システムはオフになります。パワー ボタンを押して 4 秒以内に放すと、システムはサスペンドモードに入りま す。

## **PME Event Wake Up**

PCI または PCIe デバイスからの呼び起こし信号により、ACPI スリープ状態からシステムを 呼び起こします。注:この機能を使用するには、+5VSBリード線に少なくとも 1Aを提供する ATX 電源装置が必要です。(既定値: Enabled)

### **Power On by Ring**

呼び起こし機能をサポートするモデムからの呼び起こし信号によって、ACPIスリープ状態 からシステムを呼び起こします。(既定値: Enabled)

(注) Windows 7/Vista オペレーティングシステムでのみサポートされます。

#### **Resume by Alarm**

希望の時間に、システムの電源をオンにするかどうかを決定します。(既定値: Disabled) 有効になっている場合、以下のように日時を設定してください。

Date (of Month) Alarm: 毎日または指定された日のそれぞれの時刻に、システムのパワー をオンにします。

→ Time (hh: mm: ss) Alarm: システムのパワーを自動的にオンにする時刻を設定します。 注:この機能を使用しているとき、不適切にオペレーティングシステムから遮断したりAC 電源からコードを抜かないでください。そうでないと、設定は有効になりません。

#### **HPET Support(注)**

Windows 7/Vista オペレーティングシステムに対して HPET (高精度イベントタイマー) の有 効/無効を切り換えます。(既定値: Enabled)

## **HPET Mode (注)**

Windows 7/Vista オペレーティングシステムに対して、HPET モードを選択します。32 ビット Windows Vista をインストールしているときは **32-bit mode** を選択し、64 ビットWindows 7/Vista をインストールしているときは **64-bit mode** を選択します。この項目は、**HPET Support**が **Enabled**に設定されている場合のみ構成可能です。(既定値: 32-bit mode)

#### **Power On By Mouse**

PS/2 マウス呼び起こしイベントにより、システムをオンにします。 注:この機能を使用するには、+5VSBリード線に少なくとも 1Aを提供するATX 電源装置 が必要です。

▶ Disabled この機能を無効にします。(既定値)

▶ Double Click PS/2 マウスの左ボタンをダブルクリックすると、システムのパワーがオン になります。

#### **Power On By Keyboard**

PS/2 キーボード呼び起こしイベントにより、システムをオンにします。

注:+5VSBリード線に少なくとも 1Aを提供するATX 電源装置が必要です。

- ▶ Disabled この機能を無効にします。(既定値)
- ▶ Password 1~5 文字でシステムをオンスするためのパスワードを設定します。
- ▶ Keyboard 98 Windows 98 キーボードの POWER ボタンを押すと、システムがオンになります。
- **KB Power ON Password**

**Power On by Keyboard** が **Password** に設定されているとき、パスワードを設定します。このア イテムで <Enter> を押して 5 文字以内でパスワードを設定し、<Enter> を押して受け入れま す。システムをオンにするには、パスワードを入力し <Enter> を押します。

注:パスワードをキャンセルするには、このアイテムで <Enter> を押します。パスワードを求め られたとき、パスワードを入力せずに <Enter> を再び押すとパスワード設定が消去されます。

## **AC Back Function**

AC 電力が失われたときから電力を回復した後のシステムの状態を決定します。

- ▶ Soft-Off AC 電力を回復した時点でも、システムはオフになっています。(既定値)
- ▶Full-On AC 電力を回復した時点で、システムはオンになります。
- ▶ Memory AC 電力が回復した時点で、システムは電力を失う直前の状態に戻ります。

#### **ErP Support**

S5(シャットダウン)状態の場合、システムで使用する電力を1W未満に抑えるかどうかを決 定します。(既定値: Disabled)

注:この項目が **Enabled** に設定されているとき、次の機能は使用できなくなります:

PMEイベント呼び起こし、マウスによる電源オン、キーボードによる電源オン、呼び起こし LAN。

(注) Windows 7/Vista オペレーティングシステムでのみサポートされます。

 $BIOS$   $+$ ットアップ - 54 -

# **2-8 PC Health Status**

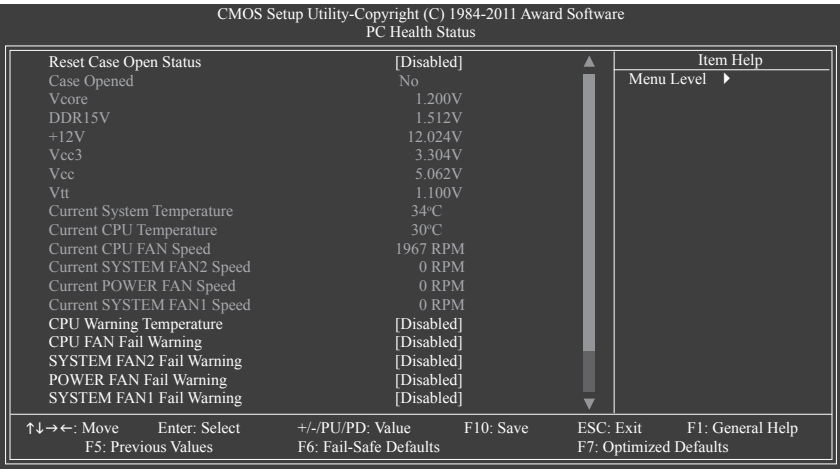

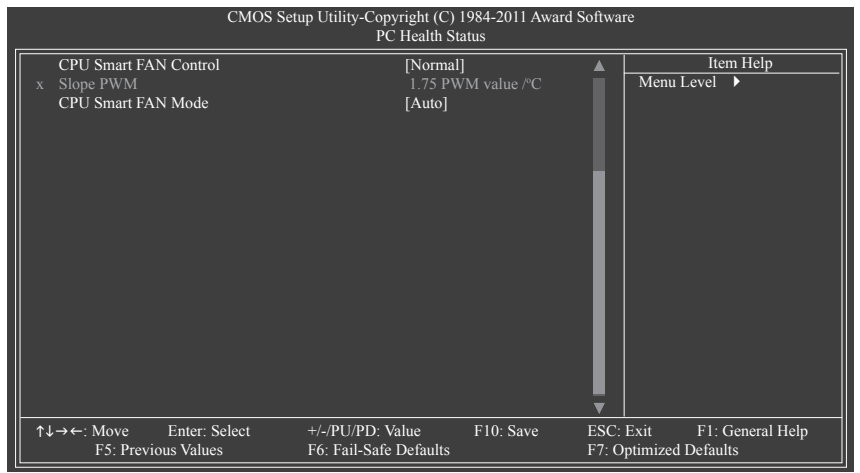

## **Reset Case Open Status**

前のシャーシ侵入ステータスの記録を保存または消去します。**Enabled** では前のシャーシ 侵入ステータスのレコードを消去し、**Case Opened** フィールドが次に起動するとき「No」を 表示します。(既定値: Disabled)

**Case Opened**

マザーボード CI ヘッダに接続されたシャーシ侵入検出デバイスの検出ステータスを表示 します。システムシャーシカバーを取り外すと、このフィールドは「Yes」を表示し、カバー を取り外さない場合、「No」を表示します。シャーシ侵入ステータスのレコードを消去する には、**Reset Case Open Status** を **Enabled** に設定し、設定を CMOS に保存し、システムを再 起動します。

#### **Current Voltage(V) Vcore/DDR15V/+12V/Vcc3/Vcc/Vtt** 現在のシステム電圧を表示します。

**Current System/CPU Temperature**

現在のシステム/CPU温度を表示します。

- **Current CPU/SYSTEM/POWER FAN Speed (RPM)** 現在のCPU/システム/電源ファンの速度を表示します。
- **CPU Warning Temperature**

CPU 温度の警告しきい値を設定します。CPU 温度がしきい値を超えると、BIOS は警告音 を出します。オプションは、Disabled (既定値)、60°C/140°F、70°C/158°F、80°C/176°F、90°C/194°F で す。

## **CPU/SYSTEM/POWER FAN Fail Warning**

CPU/システム/電源ファンが接続されているか失敗したかで、システムは警告を出します。 これが発生したときは、ファンの状態またはファン接続をチェックしてください。(既定値: Disabled)

### **CPU Smart FAN Control**

CPUファン速度制御機能を有効にしてファン速度を調整するかどうかを判断できます。

Normal CPU温度に従い、さまざまな速度でCPUファンを動作できます。システム要件 に基づいて、EasyTuneでファン速度を調整します。(既定値)

- ▶ Silent 低速度でCPUファンを作動できます。
- **▶ Manual Slope PWM項目下でCPUファン速度を制御できます。**
- ▶ Disabled 全速度でCPUファンを作動できます。

### **Slope PWM**

CPUファン速度を制御できます。**CPU Smart FAN Control** が **Manual**に設定されているとき のみ、この項目を構成できます。オプション:オプション: 0.75 PWM value /°C ~ 2.50 PWM value /°C。

## **CPU Smart FAN Mode**

CPU のファン速度を制御する方法を指定します。**CPU Smart FAN Control**が有効になってい る場合のみ、この項目を構成できます。

▶ Auto BIOS は取り付けられた CPU ファンのタイプを自動検出し、最適の CPU ファン制御モードを設定します。(既定値)

▶ Voltage 3ピン CPU ファンに対して電圧モードを設定します。

▶ PWM 4ピン CPU ファンに対して PWM モードを設定します。

注:**Voltage** モードは 3 ピン CPU ファンまたは 4 ピン CPU ファンに対して設定できます。た だし、Intel PWM ファン仕様に従って設計されていない 4 ピン CPU ファンの場合、**PWM** モー ドを選択するとファン速度を効率的に落とせないことがあります。

# **2-9 Load Fail-Safe Defaults**

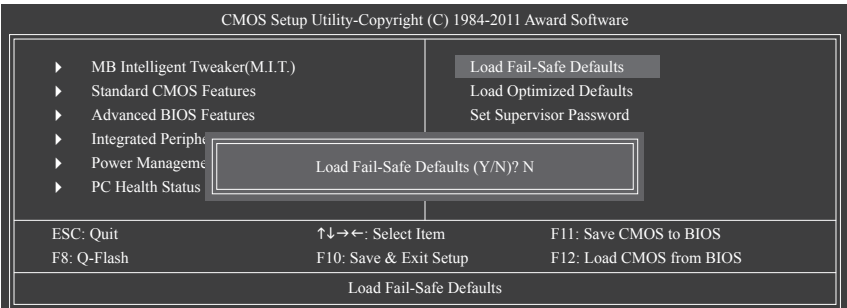

このアイテムで <Enter> を押し <Y> キーを押すと、もっとも安全な BIOS 既定値設定がロードさ れます。

システムが不安定になった場合、マザーボードのもっとも安全でもっとも安定した BIOS 設定 である、フェールセーフ既定値をロードしてください。

# **2-10 Load Optimized Defaults**

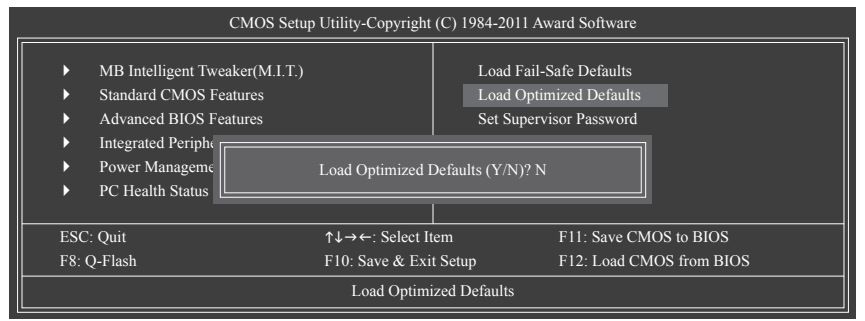

このアイテムで <Enter> を押し <Y> キーを押すと、最適な BIOS 既定値設定がロードされます。 BIOS 既定値設定により、システムは最適の状態で作動します。BIOS を更新した後、または CMOS 値を消去した後、最適化既定値を常にロードします。

# **2-11 Set Supervisor/User Password**

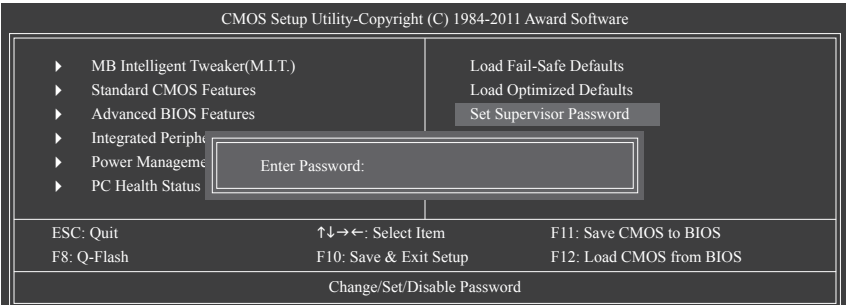

このアイテムで <Enter> を押して 8 文字以内でパスワードを入力し、<Enter> を押します。パス ワードを確認するように求められます。パスワードを再入力し、<Enter>を押します。

BIOSセットアッププログラムでは、次の 2 種類のパスワード設定ができます:

#### **Supervisor Password**

システムパスワードが設定され、**Advanced BIOS Features** で **Password Check** アイテムが **Setup** に設定されているとき、BIOS セットアップに入り、BIOSを変更するには、管理者パス ワードを入力する必要があります。**Password Check** アイテムが **System** に設定されている とき、システム起動時および BIOS セットアップを入力するには、管理者パスワード (また は、ユーザーパスワード) を入力する必要があります。

**User Password**

**Password Check** アイテムが **System** に設定されているとき、システム起動時に管理者パス ワード (または、ユーザーパスワード) を入力してシステムの起動を続行する必要がありま す。BIOS セットアップで、BIOS 設定を変更したい場合、管理者パスワードを入力する必要 があります。ユーザーパスワードは、BIOS 設定を表示するだけで変更は行いません。

パスワードを消去するには、パスワードアイテムで <Enter> を押しパスワードを要求されたと き、<Enter> を再び押します。「PASSWORD DISABLED」というメッセージが表示され、パスワード がキャンセルされたことを示します。

# **2-12 Save & Exit Setup**

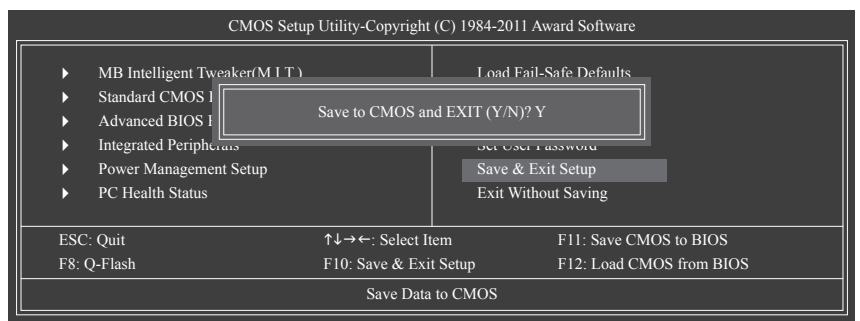

このアイテムで <Enter> を押し、<Y> キーを押します。これにより、CMOS の変更が保存され、 BIOS セットアッププログラムを終了します。<N> または <Esc> を押して、BIOS セットアップメイ ンメニューに戻ります。

# **2-13 Exit Without Saving**

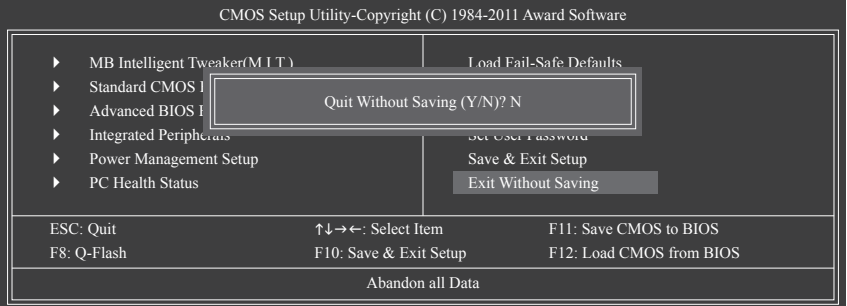

このアイテムで <Enter> を押し、<Y> キーを押します。これにより、CMOS に対して行われた BIOS セットアップへの変更を保存せずに、BIOS セットアップを終了します。<N> または <Esc> を押し て、BIOS セットアップメインメニューに戻ります。

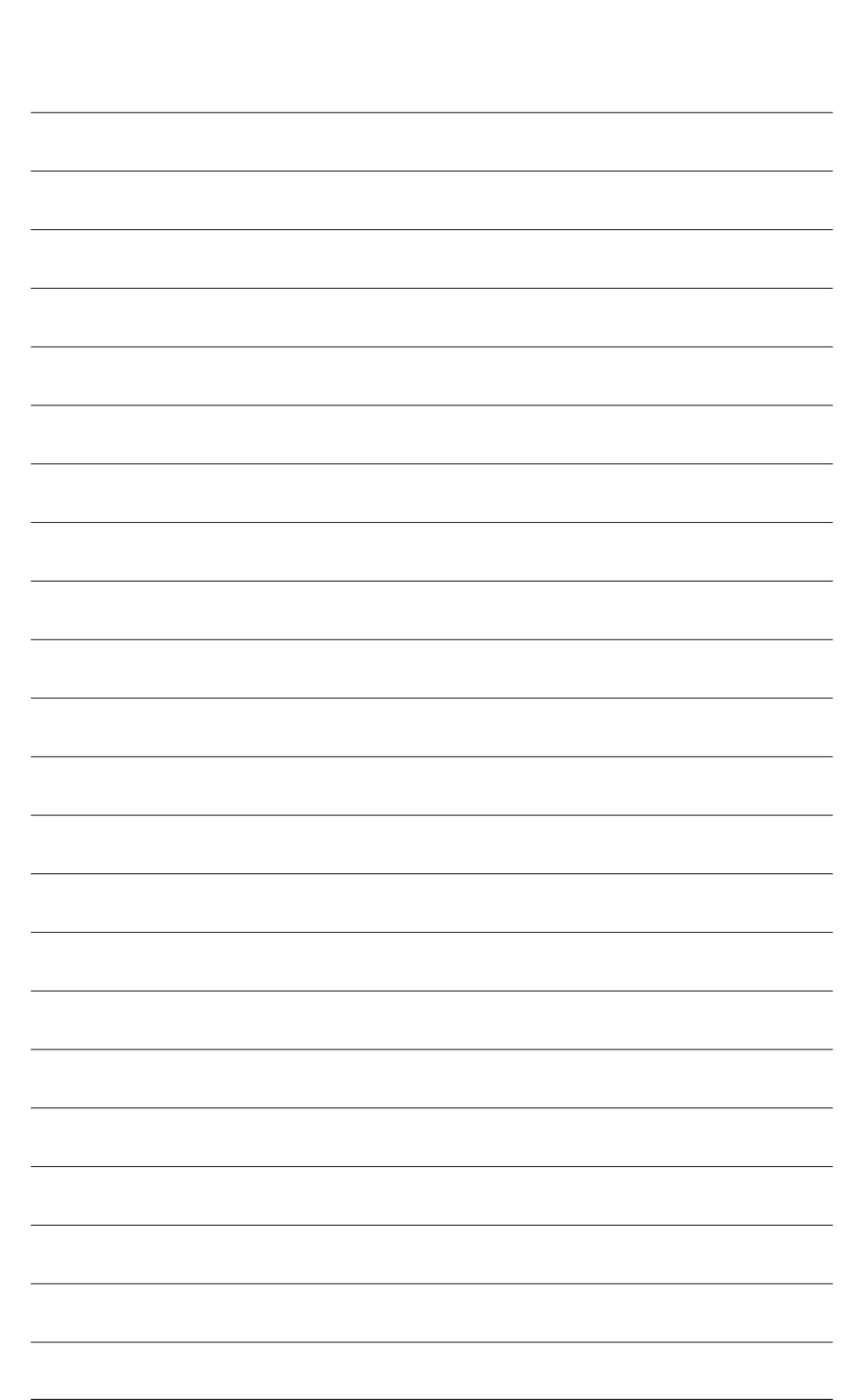

BIOS セットアップ - 60 -

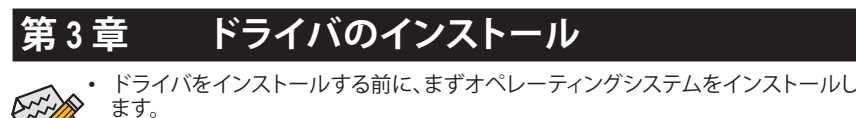

• オペレーティングシステムをインストールした後、マザーボードドライバを光学の ドライブに挿入します。ドライバの自動実行スクリーンは、以下のスクリーンショッ トで示されたように、自動的に表示されます。(ドライバの自動実行スクリーンが自 動的に表示されない場合、マイコンピュータに移動し、光ドライブをダブルクリック し、**Run**.exe プログラムを実行します。)

# **3-1 Installing Chipset Drivers (チップセットドライバのインストール)**

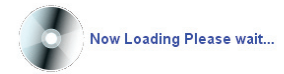

ドライバディスクを挿入すると、「Xpress Install」がシステムを自動的にインストールし、インス トールに推奨されるすべてのドライバをリストアップします。**Install All** ボタンをクリックする と、「Xpress Install」が推奨されたすべてのドライブをインストールします。または、**Install Single Items** をインストールしてインストールするドライバを手動で選択します。

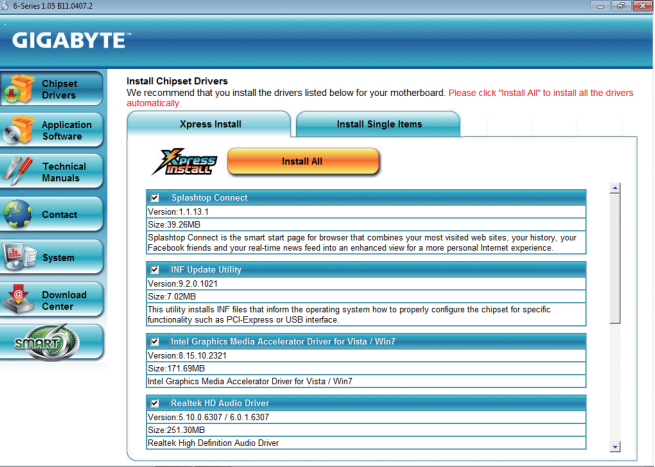

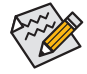

• 「Xpress Install」がドライバをインストールしているときに表示されるポップアップ ダイアログボックス(たとえば、**Found New Hardware Wizard**)を無視してください。そう でないと、ドライバのインストールに影響を及ぼす可能性があります。

- デバイスドライバには、ドライバのインストールの間にシステムを自動的に再起動 するものもあります。その場合は、システムを再起動した後、「Xpress Install」がその 他のドライバを引き続きインストールします。
- 「Xpress Install」ですべてのドライバのインストールが完了すると、新しいGIGABYTE ユーティリティをインストールするかどうかを尋ねるダイアログボックスが表示さ れます。**Yes** をクリックすると、ユーティリティが自動的にインストールされます。ま た、後に **Application Software** ページで手動インストールしたい場合、**No** をクリック します。
- Windows XP オペレーティングシステム下で USB 2.0ドライバをサポートする場合、 Windows XP Service Pack 1 以降をインストールしてください。SP1 以降をインストール した後、**Universal Serial Bus Controller** の **Device Manager**、にクエスチョンマークがま だ付いている場合、(マウスを右クリックし **Uninstall** を選択して)クエスチョンマー クを消してからシステムを再起動してください。(システムは USB 2.0ドライバを自 動検出してインストールします。)

# **3-2 Application Software (アプリケーションソフトウェア)**

このページでは、Gigabyteが開発したすべてのユーティリティとアプリケーション、および一部 の無償ソフトウェアが表示されます。アイテムの右にある **Install** ボタンをクリックして、そのア イテムをインストールできます。

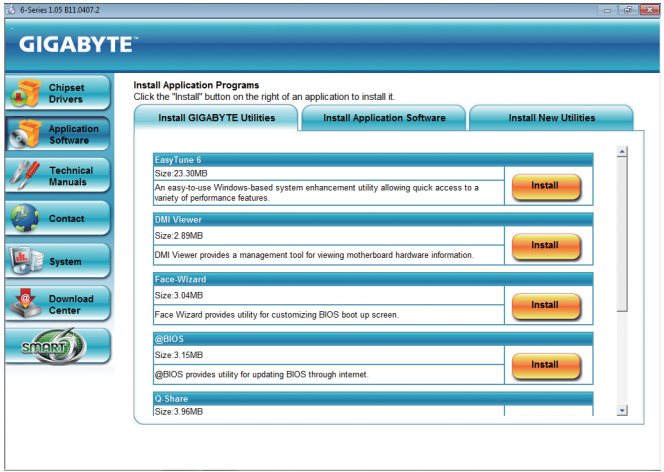

# **3-3 Technical Manuals (技術マニュアル)**

このページではGIGABYTEのアプリケーションガイド、このドライバディスクのコンテンツの説 明、およびマザーボードマニュアルをご紹介します。

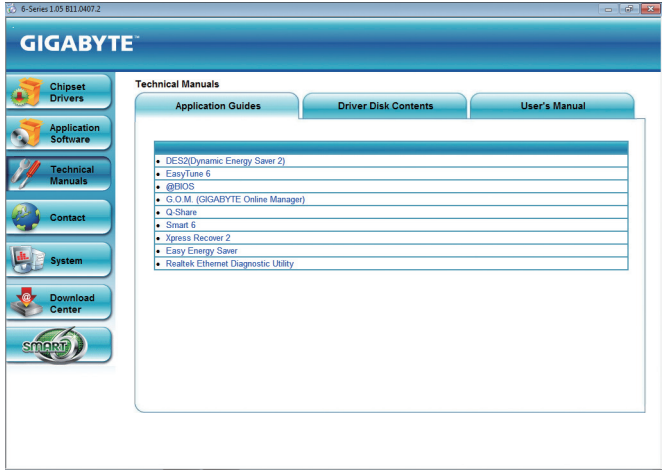

# **3-4 Contact (連絡先)**

このページのURLをクリックするとGIGABYTEのWebサイトにリンクされます。または、 このマニュアルの最後のページをお読みになり、GIGABYTE台湾本社または全世界の支社の 連絡先情報を確認してください。

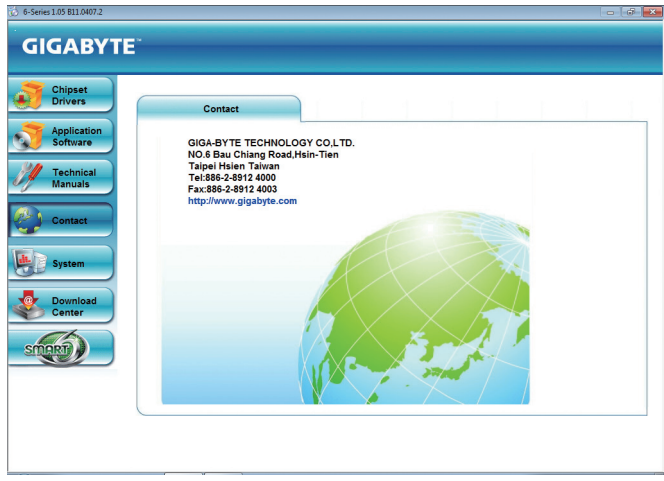

# **3-5 System (システム)**

このページでは、基本システム情報をご紹介します。

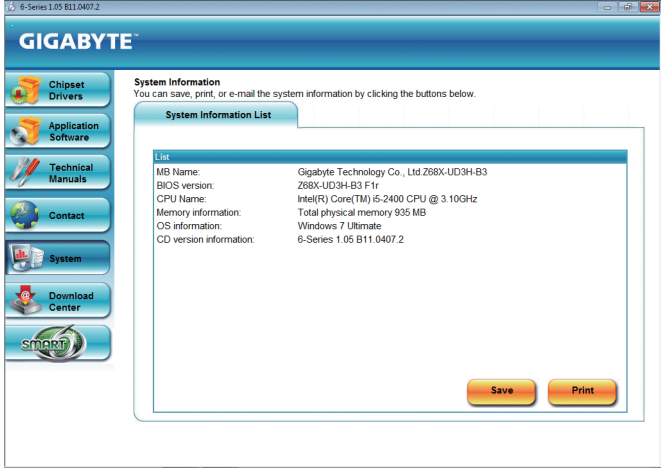

# **3-6 Download Center (ダウンロードセンター)**

BIOS、ドライバ、またはアプリケーションを更新するには、**Download Center** ボタンをクリック して GIGABYTE の Web サイトにリンクします。BIOS、ドライバ、またはアプリケーションの最新 バージョンが表示されます。

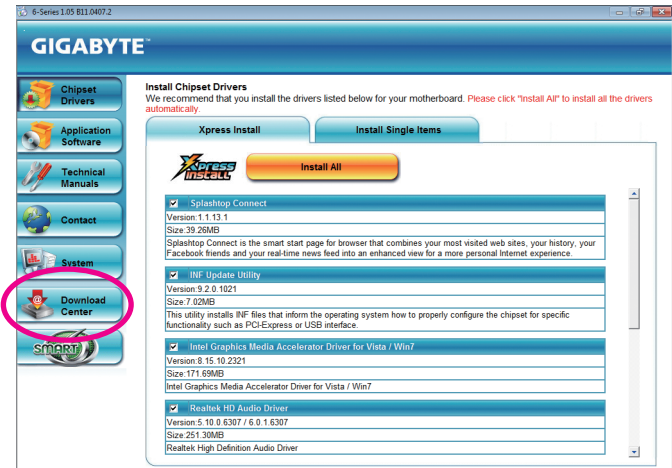

# **3-7 New Utilities (新しいユーティリティ)**

このページでは、ユーザーのインストール向けにGIGABYTEが最近開発したユーティリティに 素早くリンクできます。アイテムの右にある **Install** ボタンをクリックして、インストールすること ができます。

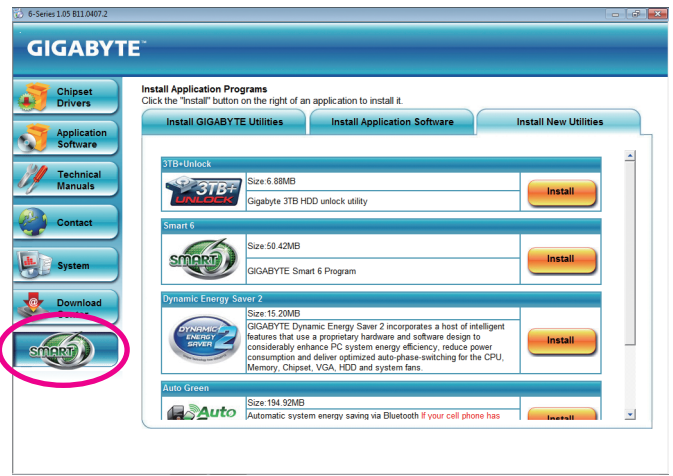

# **第 4 章 固有の機能**

## **4-1 Xpress Recovery2**

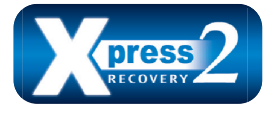

Xpress Recovery2 はシステムデータを素早く圧縮してバックアップ したり、復元を実行したりするユーティリティです。NTFS、FAT32、 および FAT16 ファイルシステムをサポートしているため、Xpress Recovery2 では PATA および SATA ハードドライブ上のデータを バックアップして、それを復元することができます。

## **始める前に:**

- Xpress Recovery2 は、オペレーティングシステムの最初の物理ハードドライブをチェックしま す。Xpress Recovery2 はオペレーティングシステムをインストールした最初の物理ハードドラ イブのみをバックアップ/復元することができます。
- Xpress Recovery2 はハードドライブの最後のバックアップファイルを保存し、あらかじめ割り 当てられた容量が十分に残っていることを確認します (10 GB 以上を推奨します。実際のサ イズ要件は、データ量によって異なります)。
- オペレーティングシステムとドライバをインストールした後、直ちにシステムをバックアップ することをお勧めします。
- データ量とハードドライブのアクセス速度は、データをバックアップ/復元する速度に影響を 与えます。
- ハードドライブの復元よりバックアップする方が、長く時間がかかります。

## **システム要件:**

- 512 MB 以上のシステムメモリ
- VESA 互換のグラフィックスカード
- Windows XP と SP1 以降、Windows Vista、Windows 7

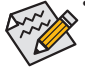

ステップ 1:

- Xpress Recovery および Xpress Recovery2 は異なるユーティリティです。たとえば、 Xpress Recovery で作成されたバックアップファイルは Xpress Recovery2 を使用して
- 復元することはできません。
- USB ハードドライブはサポートされません。
- RAIDモードのハードドライブはサポートされません。
- GPTパーティションはサポートされていません。
- 2.2 TBを超えるハードドライブはサポートされていません。

## **インストールと設定:**

システムの電源をオンにして Windows Vista セットアップディスクからブートします。 **A. Windows Vistaのインストールとハードドライブの分割**

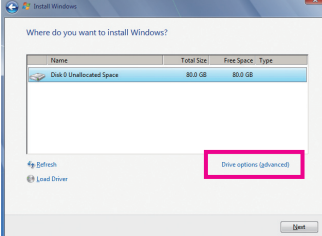

**Drive options** をクリックします。

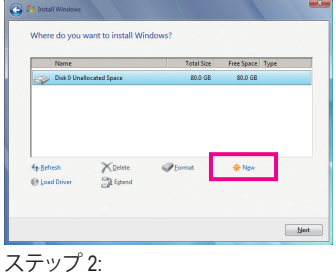

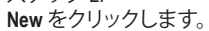

(注) Xpress Recovery2 は、次の順序で最初の物理ハードドライブをチェックします: 最初のSATAコネクタ、2番 目のSATAコネクタ、など。例えば、ハードドライブを最初および3番目のSATAコネクタに接続すると、最初の SATAコネクタのハードドライブが最初の物理ドライブになります。

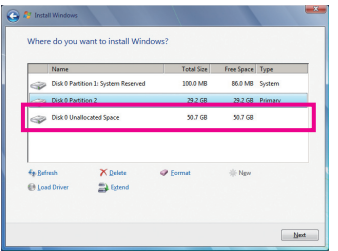

ステップ 3:

ハードドライブをパーティションで区切って いるとき、空き領域(10 GB以上を推奨しま す。実際のサイズ要件は、データの量によっ て異なります)が残っていることを確認し、オ ペレーティングシステムのインストールを開 始します。

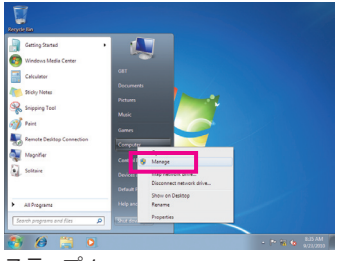

#### ステップ 4:

オペレーティングシステムをインストールし たら、**Start** をクリックし、**Computer** を右クリッ クし、**Manage** を選択します。**Disk Management** をポイントし、ディスク割り当てをチェックし ます。

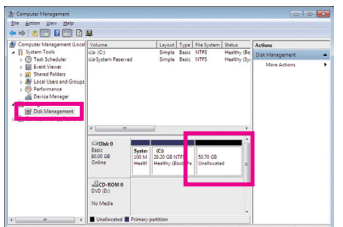

#### ステップ 5:

Xpress Recovery2 はバックアップファイルを空き領域(上 部の黒いストライプ)に保存します。十分な空き領域が ない場合、Xpress Recovery2 はバックアップファイルを 保存できません。

#### **B. Xpress Recovery2 へのアクセス**

- 1. マザーボードドライバディスクから起動して、初めて Xpress Recovery2 にアクセスします。 Press any key to startup Xpress Recovery2 というメッセージが表示され たら、どれかのキーを押して Xpress Recovery2 に入ります。
- 2. 初めて Xpress Recovery2 でバックアップ機能を使用した後、Xpress Recovery2 はハードドラ イブに永久的に保存されます。後で Xpress Recovery2 に入るには、POST 中に <F9> を押し てください。
- **C. Xpress Recovery2 でのバックアップ機能の使用**

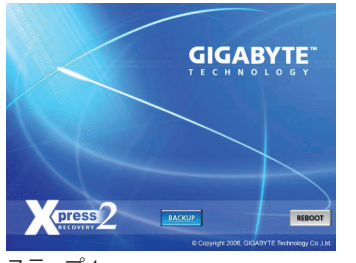

ステップ 1: **BACKUP** を選択して、ハードドライブデータ のバックアップを開始します。

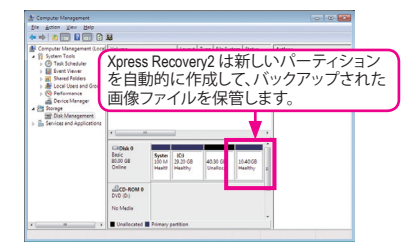

ステップ 2: 終了したら、**Disk Management** に移動してディ スク割り当てをチェックします。

## **D. Xpress Recovery2 での復元機能の使用**

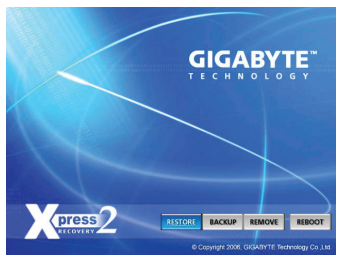

システムが故障した場合、**RESTORE** を選択してハード ドライブへのバックアップを復元します。それまでバッ クアップが作成されていない場合、**RESTORE** オプショ ンは表示されません。

## **E. バックアップの削除**

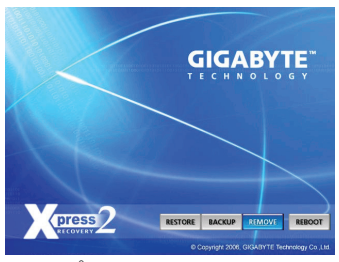

ステップ 1: バックアップファイルを削除する場合、 **REMOVE** を選択します。

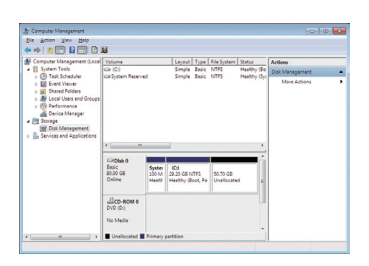

ステップ 2: バックアップファイルを削除すると、 バックアップされた画像ファイルは **Disk Management** からなくなり、ハードドライブの スペースが開放されます。

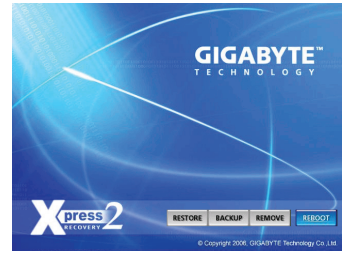

**F. Xpress Recovery2を終了する**

**REBOOT** を選択して Xpress Recovery2 を終了します。

# **4-2 BIOS 更新ユーティリティ**

GIGABYTE マザーボードには、Q-Flash™と@BIOS™ の 2 つの固有 BIOS 更新が含まれています。 GIGABYTE Q-Flashと@BIOS は使いやすく、MS-DOS モードに入らずに BIOS を更新することが できます。さらに、このマザーボードは DualBIOS™設計を採用して、物理 BIOS チップをさらに 1 つ追加することによって保護を強化しコンピュータの安全と安定性を高めています。

**DualBIOS™とは ?**

DualBIOSをサポートするマザーボードには、メインBIOSとバックアッ プBIOSの2つのBIOSがオンボードで搭載されています。通常、システ ムはメイン BIOS で作動します。ただし、メイン BIOS が破損または損傷すると、バックアップ BIOS が次のシステム起動を引き継ぎ、BIOS ファイルをメイン BIOS にコピーし、通常にシステ ム操作を確保します。システムの安全のために、ユーザーはバックアップ BIOS を手動で更新 できないようになっています。

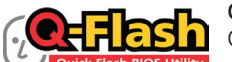

**Q-Flash™とは ?**

Q-Flashがあれば、MS-DOSやWindowのようなオペレーティングシステ Ouick Flash BIOS Utility ムに入らずにBIOSシステムを更新できます。BIOS に組み込まれた Q-Flash ツールにより、複雑な BIOS フラッシングプロセスを踏むといった煩わしさから開放さ れます。

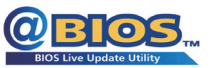

**@BIOS™とは ?**

@BIOS により、Windows 環境に入っている間にシステム BIOS を更新 することができます。@BIOS は一番近い BIOS サーバーサイトから最 新の @BIOS ファイルをダウンロードし、BIOS を更新します。

## **4-2-1 Q-Flash ユーティリティで BIOS を更新する**

## **A. 始める前に:**

- 1. GIGABYTE の Web サイトから、マザーボードモデルに一致する最新の圧縮された BIOS 更 新ファイルをダウンロードします。
- 2. ファイルを抽出し、新しいBIOS (z68xud3h.f1など) をお使いのUSBフラッシュドライブまた はハードドライブに保存します。注:USB フラッシュドライブまたはハードドライブは、 FAT32/16/12 ファイルシステムを使用する必要があります。
- 3. システムを再起動します。POST の間、<End> キーを押して Q-Flash に入ります。注:POST 中 に <End> キーを押すことによって、または BIOS セットアップで <F8> キーを押すことによっ て、Q-Flash にアクセスすることができます。ただし、BIOS更新ファイルがRAID/AHCIモード のハードドライブまたは独立したSATAコントローラに接続されたハードドライブに保存 された場合、POSTの間に<End>キーを使用してQ-Flashにアクセスします。

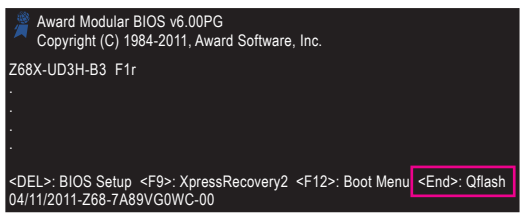

BIOS フラッシングは危険性を含んでいるため、注意して行ってください。BIOS の不適 切なフラッシュは、システムの誤動作の原因となります。

**固有の機能 - 68 - 7 - 68 - 7 - 68 - 7 - 68 -**

### **B. BIOS を更新する**

BIOS を更新しているとき、BIOS ファイルを保存する場所を選択します。次の手順は、BIOSファ イルをUSBフラッシュドライブに保存していることを前提としています。

ステップ 1:

- 1. BIOSファイルを含むUSBフラッシュドライブをコンピュータに挿入します。Q-Flash のメイ ンメニューで、上矢印キーまたは下矢印キーを使用して **Update BIOS from Drive** を選択し、 <Enter> を押します。
	- **Save Main BIOS to Drive** オプションにより、現在の BIOS ファイルを保存することが できます。
		- Q-Flash は FAT32/16/12 ファイルシステムを使用して、USB フラッシュドライブまた はハードドライブのみをサポートします。
		- BIOS 更新ファイルが RAID/AHCI モードのハードドライブ、または独立した SATA コントローラに接続されたハードドライブに保存されている場合、POST 中に <End> キーを使用して Q-Flash にアクセスします。

2. **HDD1-0** を選択し <Enter> を押します。

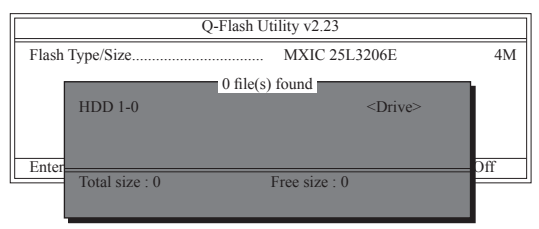

3. BIOS 更新ファイルを選択し、<Enter> を押します。

**BIOS 更新ファイルが、お使いのマザーボードモデルに一致していることを確認します。**

ステップ 2:

USBフラッシュドライブからBIOSファイルを読み込むシステムのプロセスが、画面に表示され ます。Are you sure to update BIOS?」というメッセージが表示されたら、<Enter> を押して BIOS 更 新を開始します。モニタには、更新プロセスが表示されます。

- **• システムが BIOS を読み込み/更新を行っているとき、システムをオフにしたり再起 動したりしないでください。**
	- **• システムがBIOSを更新しているとき、USBフラッシュドライブまたはハードドライブ を取り外さないでください。**

ステップ 3: 更新プロセスが完了したら、何れかのキーを押してメインメニューに戻ります。

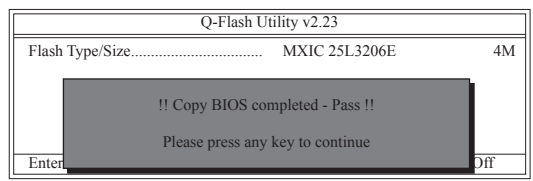

ステップ 4:

<Esc> を押し、次に <Enter> を押して Q-Flash を終了し、システムを再起動します。システムが起 動したら、新しい BIOS バージョンが POST スクリーンに存在することを確認する必要がありま す。

ステップ 5:

POST 中に、<Delete> キーを押して BIOS セットアップに入ります。**Load Optimized Defaults** を選択 し、<Enter> を押して BIOS デフォルトをロードします。BIOS が更新されるとシステムはすべての 周辺装置を再検出するため、BIOS デフォルトを再ロードすることをお勧めします。

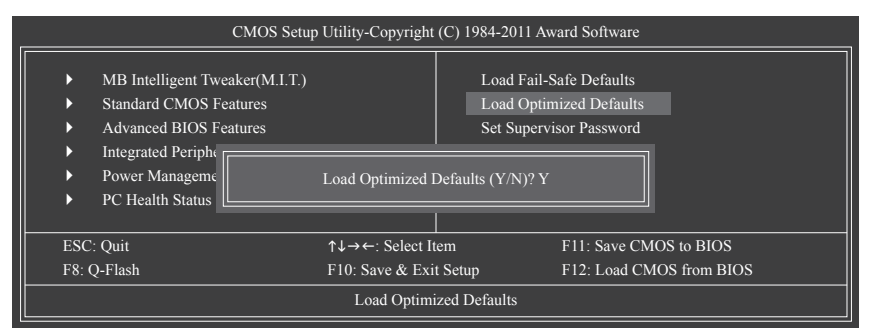

<Y> を押して BIOS デフォルトをロードします

ステップ 6:

**Save & Exit Setup** を選択したら <Y> を押して設定を CMOS に保存し、BIOS セットアップを終了 します。システムが再起動すると、手順が完了します。

## **4-2-2 @BIOS ユーティリティで BIOS を更新する**

## **A. 始める前に**

- 1. Windows で、すべてのアプリケーションとTSR (メモリ常駐型)プログラムを閉じます。これに より、BIOS 更新を実行しているとき、予期せぬエラーを防ぐのに役立ちます。
- 2. BIOS 更新プロセスの間、インターネット接続が安定しており、インターネット接続が中断さ れないことを確認してください (たとえば、停電やインターネットのスイッチオフを避ける)。 そうしないと、BIOS が破損したり、システムが起動できないといった結果を招きます。
- 3. @BIOS を使用しているとき、G.O.M. (GIGABYTE オンライン管理) 機能を使用しないでくださ い。
- 4. 不適切な BIOS フラッシングに起因する BIOS 損傷またはシステム障害はGIGABYTE 製品の 保証の対象外です。
- **B. @BIOSを使用する**

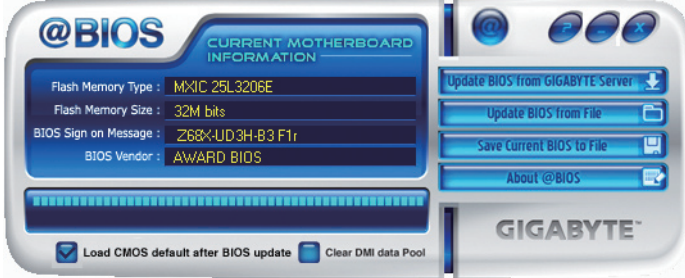

1. **Mugate BIOS from GIGABYTE Server 2.** インターネット更新機能を使用して BIOS を更新する: **Update BIOS from GIGABYTE Server** をクリックし、一番近い @ BIOS サーバーを選択し、お 使いのマザーボードモデルに一致する BIOS ファイルをダウンロードします。オンスクリー

ンの指示に従って完了してください。

マザーボードの BIOS 更新ファイルが @BIOS サーバーサイトに存在しない場合、 GIGABYTE の Web サイトからBIOS 更新ファイルを手動でダウンロードし、以下の「イ ンターネット更新機能を使用して BIOS を更新する」の指示に従ってください。

- 2. **インターネット更新機能を使用せずに BIOS を更新する**: **Update BIOS from File** をクリックし、インターネットからまたは他のソースを通して取得し た BIOS 更新ファイルの保存場所を選択します。オンスクリーンの指示に従って、完了して ください。
- 3. **Maxe Current BIOS to File ロ現在の BIOS をファイルに保存: Save Current BIOS to File** をクリックして、BIOSファイルを保存します。
- **4. BIOS 更新後に BIOS 既定値のロード: Load CMOS default after BIOS update** チェックボックスを選択すると、BIOS が更新されシス テムが再起動した後、システムは BIOS デフォルトを自動的にロードします。

## **C. BIOS を更新した後**

BIOS を更新した後、システムを再起動してください。

**BIOS 更新が、お使いのマザーボードモデルにフラッシュされ、一致していることを確認 します。間違った BIOS ファイルで BIOS を更新すると、システムは起動しません。**

## **4-3 EasyTune 6**

GIGABYTE の EasyTune 6 は使いやすいインターフェイスで、ユーザーが Windows 環境でシステ ム設定を微調整したりオーバークロック/過電圧を行ったりできます。使いやすい EasyTune 6 イ ンターフェイスには CPUとメモリ情報のタブ付きページも含まれ、ユーザーは追加ソフトウェ アをインストールする必要なしに、システム関連の情報を読み取れるようになります。

## **EasyTune 6 のインターフェイス**

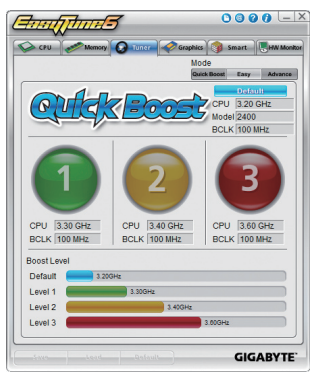

## **タブ情報**

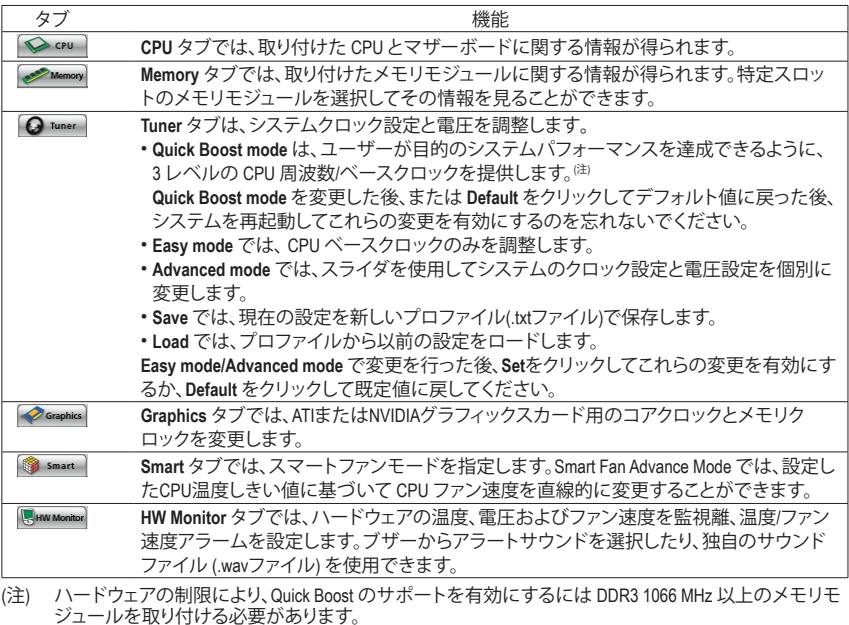

EasyTune 6 の使用可能な機能は、マザーボードのモデルによって異なります。淡色表示になったエ リアは、アイテムが設定できないか、機能がサポートされていないことを示しています。

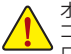

オーバークロック/過電圧を間違って実行するとCPU、チップセット、またはメモリなどのハードウェア コンボーネントが損傷し、これらのコンボーネントの耐用年数が短くなる原因となります。オーバーク<br>ロック過電圧を実行する前に、EasyTune 6 の各機能を完全に理解していることを確認してください。そ うでないと、システムが不安定になったり、その他の予期せぬ結果が発生する可能性があります。
# **4-4 Dynamic Energy Saver ™ 2**

GIGABYTE Dynamic Energy Saver™2<sup>ほ 1)</sup> はまったく新しい技術で、ボタンをワンクリックするだけ でかつてないほどの省電力が実現します。高度なハードウェアとソフトウェア設計を採用した GIGABYTE Dynamic Energy Saver ™ 2 はコンピュータのパフォーマンスを無駄にすることなく、ひと きわ優れた省電力および強化された出力効率を提供することができます。

# **Dynamic Energy Saver ™ 2 のインターフェイス**

# **A. Meter Mode (メーターモード)**

メーターモードで、GIGABYTE Easy Energy Saver ™ 2は一定時間に節約した電力量を表示します。

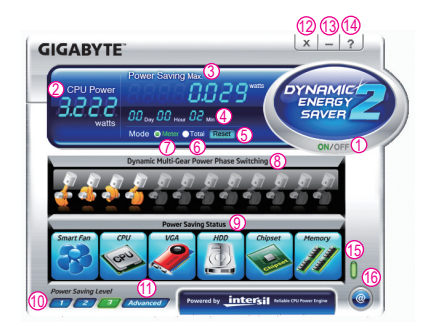

### **Meter Mode (メーターモード) – ボタン情報テーブル**

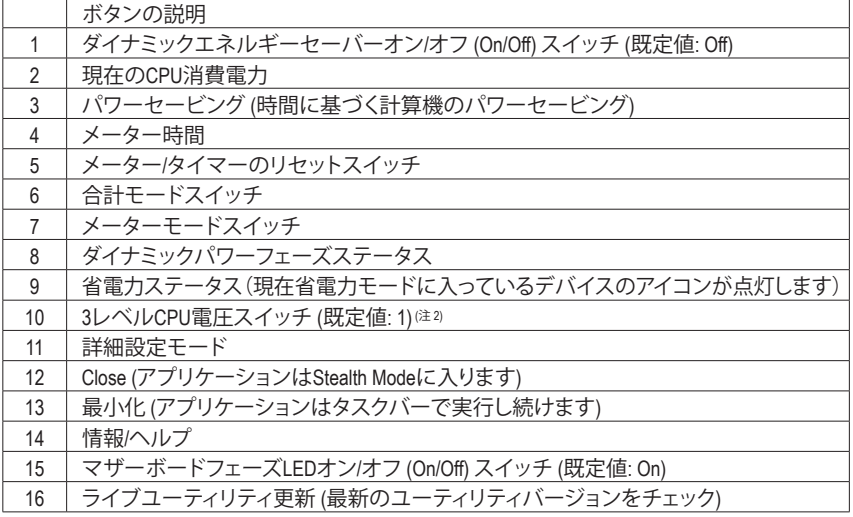

- 上のデータは参照専用です。実際のパフォーマンスは、マザーボードモデルによって異なり ます。
- CPUパワーとパワースコアは、参照専用です。実際の結果は、テスト方式に基づいています。

- 73 - アンコンコンコントランストリック 固有の機能

# **B. Total Mode (合計モード)**

合計モードで、ユーザーは初めて Dynamic Energy Saver ™ 2 を有効にしてから、設定した時間ま でにパワーを合計でどれだけ節約できたかを見ることができます<sup>(注3)</sup>。

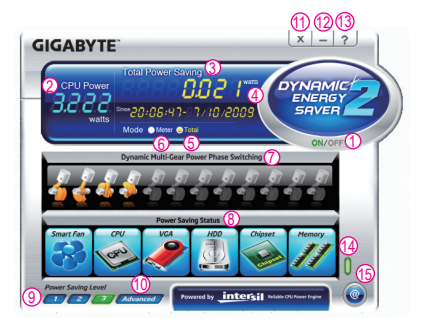

# **Total Mode (合計モード) – ボタン情報テーブル**

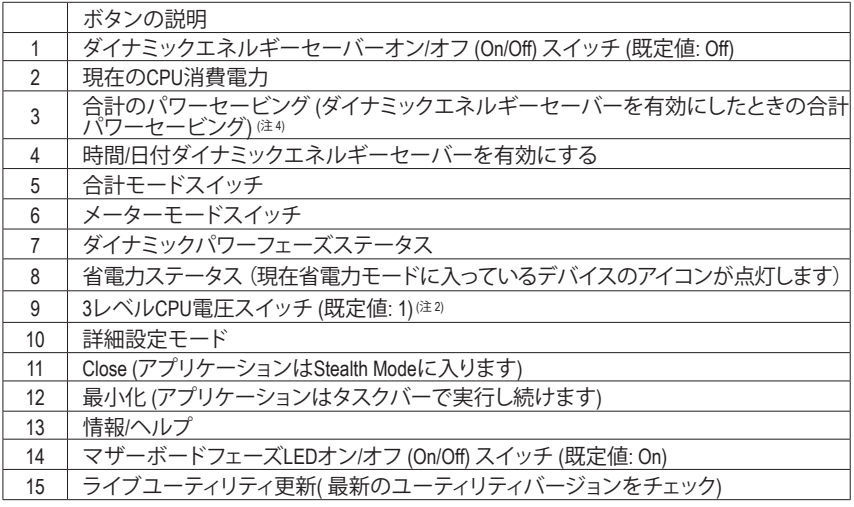

## **C. Stealth Mode (ステルスモード)**

ステルスモードで、システムは再起動後も、ユーザー定義の省電力設定で作動します。アプリ ケーションを変更するか完全に終了する場合のみ、アプリケーションに再び入ってください。

- (注 1) Dynamic Energy Saver ™ 2 機能を使用する前に、BIOS セットアッププログラムの
- **CPU Enhanced Halt (C1E)**と**CPU EIST Function** アイテムが **Enabled** に設定されていることを確 認してください。 (注 2) 1: Smart FAN/CPU (デフォルト); 2: Smart FAN/CPU/VGA/HDD; 3: Smart FAN/CPU/VGA/HDD/チップセッ
- ト/メモリ。
- (注 3) 節約されたパワーの合計は、ダイナミックパワーセーバーのみが有効ステータスに入ってい て、パワーセービングメーターがゼロにリセットできないとき、再びアクティブになるまで記 録されます。
- (注 4) 合計パワーセービングが 99999999 ワットに達すると、ダイナミックエネルギーセーバーメー ターは自動的にリセットされます。

固有の機能 - 74 -

# **4-5 Q-Share**

Q-Share は簡単で便利なデータ共有ツールです。LAN 接続設定とQ-Share を構成した後、デー タを同じネットワークのコンピュータと共有し、インターネットリソースの最大限に活用するこ とができます。

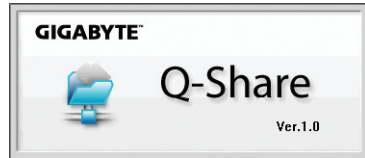

# **Q-Share の使用法**

マザーボードドライバディスクから Q-Shareをインストールしたら、Start> All Programs> GIGABYTE> Q-Share.exe を順にポイントして、Q-Share ツールを起動します。通知領域のQ-Share アイコン ※ を探し、このアイコンを右クリックしてデータ共有設定を構成します。

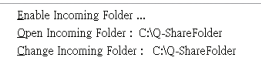

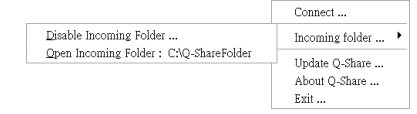

図1. 無効になったデータ共有 マンチン マンクロ 2. 有効になったデータ共有

### **オプションの説明**

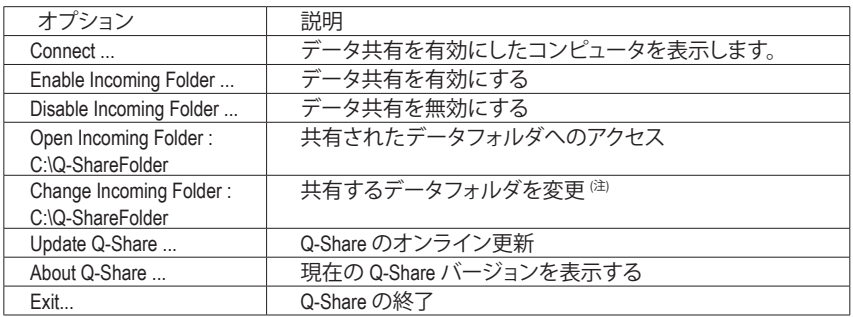

(注) このオプションは、データ共有が有効になっていないときにのみ使用できます。

# **4-6 Smart 6™**

GIGABYTE Smart 6™ (<sup>注</sup> 1) は使いやすさを考慮して設計され、6 つのソフトウェアユーティリティの 組み合わせによりPC のシステム管理を容易かつスマートに行えるようにしています。 Smart 6™ はマウスボタンをクリックするだけでシステムパフォーマンスを高速にし、起動時間 を短縮し、安全なプラットフォームを管理し、指定したファイルを容易に復元します。

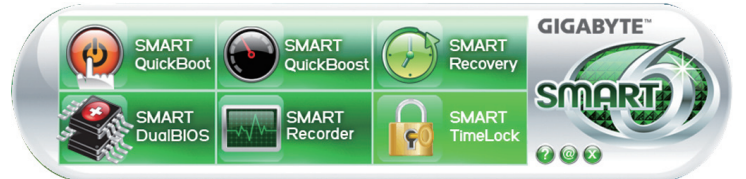

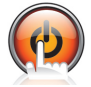

# **SMART QuickBoot**

SMART QuickBoot はシステムの起動プロセスを加速し、オペレーティングシステムに 入るまでの待機時間を短縮して、日々の作業の効率化をアップします。

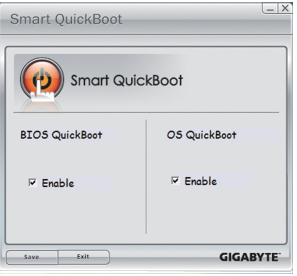

#### **指示:**

**BIOS QuickBoot** または **OS QuickBoot** 項目の下の **Enable** チェックボックスを選択し、**Save** をクリックして設定を保存 します。

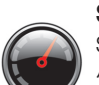

#### **SMART QuickBoost**

SMART QuickBoost は初級ユーザーと上級ユーザーを問わず素早く簡単に CPU オー バークロックを特徴としており、CPU パフォーマンス強化の 3 つのレベルのどれ か 1 つをクリックするだけの細かい設定は必要ありません。SMART QuickBoost では CPU パフォーマンスを自動的に調整します。

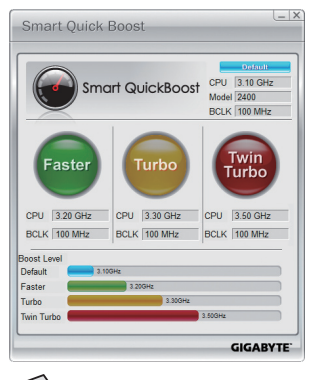

#### **指示:**

CPU パフォーマンスのブーストレベルを選択してコン ピュータを再起動すると、変更が有効になります。

SMART QuickBoostがサポートされるかどうかは、マザーボードのモデルによって異なります。

固有の機能 - 76 -

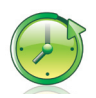

### **SMART Recovery 2**

Smart Recovery 2により、画像ファイルとしてパーティションを1時間ごとにバックアッ プできます。これらの画像を使用して、必要なときにシステムやファイルを復元で きます。

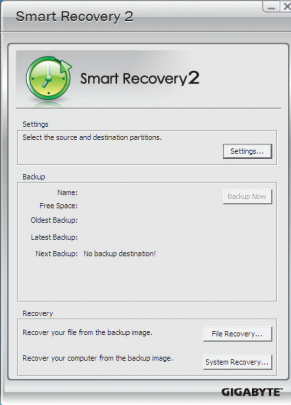

# Smart Recovery 2メインメニュー:

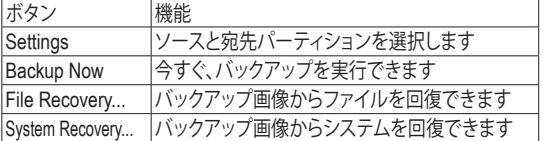

- サポートされるオペレーティングシステム: Windows 7と Vista.
- Smart Recovery 2はNTFSファイルシステムのみをサポート します。
- Smart Recovery 2を初めて使用するとき、宛先パーティショ ン設定を選択する必要があります。
- **Backup Now** ボタンは10分間Windowsにログインした後で のみ利用可能です。

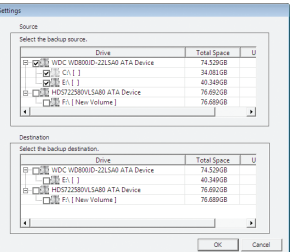

#### **バックアップを作成する:**

メインメニューで **Settings** ボタンをクリックします。**Settings** ダイアログボックスで、ソースパーティションと宛先パー ティションを選択し、**OK** をクリックします。 最初のバックアップは10分後に開始され、定期的バック アップが1時間ごとに実行されます。注:既定値で、システ ムドライブのすべてのパーティションはバックアップソース として選択されます。バックアップ宛先をバックアップソー スと同じパーティションに置くことはできません。

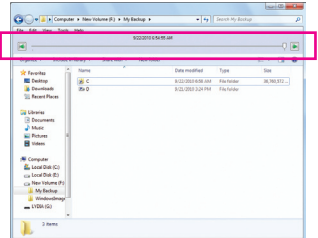

## **ファイルを回復する:**

メインメニューで **File Recovery** ボタンをクリックします。 ポップアップ表示されたウィンドウ上部のタイムスライダを 使用して前のバックアップ時間を選択します。右ペインに は、バックアップ宛先のバックアップされたパーティションが (**My Backup** フォルダに)表示されます。希望のファイルを 閲覧してコピーします。

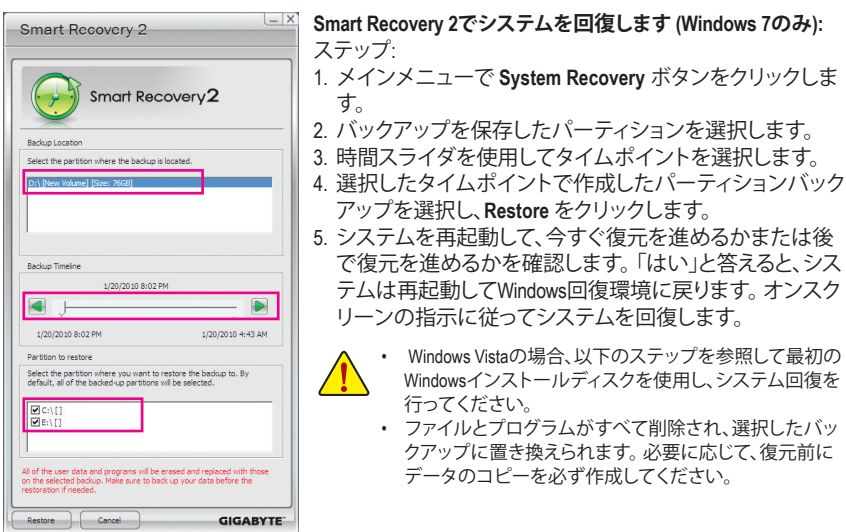

## **最初のWindowsインストールディスクを使用して、システムを回復する:**

Windowsまたはハードドライブに重大なエラーが発生した場合、最初のWindowsインストール ディスクを使用してシステムを回復します。

ステップ:

- 1. コンピュータを再起動して、最初のWindowsインストールディスクから起動します。
- 2. Windowsインストール画面が表示されたら、言語を選択し **Next** をクリックします。
- 3. **Repair your computer** を選択します。
- 4. **Restore your computer using a system image that you created earlier** を選択し、**Next** をクリック します。
- 5. 使用したいバックアップを選択し、オンスクリーンの指示に従って完了します。

詳細な指示については、Smart Recovery 2 のヘルプファイルを参照してください。

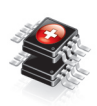

#### **SMART DualBIOS**

SMART DualBIOS は個人パスワードと重要な日付を記録し、ユーザーにその日付を 思い出させる新機能です。記録したデータをメインとバックアップ BIOS に同時に 保存するため、システム/ハードドライブが故障した場合でもデータの損失を避け ることができます。

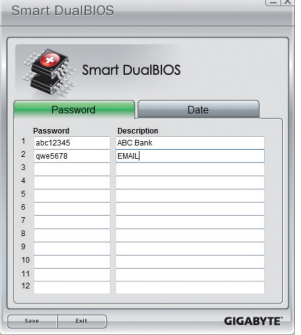

#### **パスワード:**

Smart 6™ パスワードを入力して SMART DualBIOS ユーティリ ティを起動します。個人のパスワードと重要な日付を記録 し、これらの日付のリマインダーを設定することができま す。[保存 ]をクリックして設定を保存し、[終了]をクリックして 終了します。

固有の機能 - 78 -

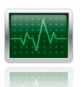

#### **SMART Recorder**

SMART Recorder はコンピュータがオン/オフになった時間や大きなデータファイル がハードドライブ内で移動したり外部のストレージデバイスにコピーされたりした ときなど、システムの活動をモニタしたり記録します<sup>(注2)</sup>。

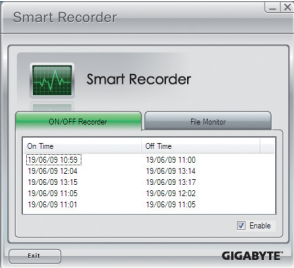

#### **指示:**

**ON/OFF Recorder** または **File Monitor** タブの下部で **Enable** チェックボックスを選択すると、システムのオン/オフ時間の 記録またはコピーの記録を取ることができるようになりま す。前の設定を変更する前に、Smart 6™ パスワードを入力す るように求められます。

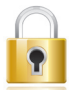

## **SMART TimeLock**

SMART TimeLockでは、単純な規則とオプションでコンピュータの使用時間を効率的 に管理できます。

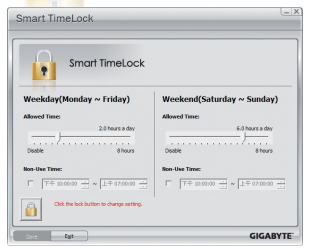

#### **指示**(<sup>注</sup> 3) **:**

左下のロックアイコン 1. をクリックして Smart 6™ パスワード を入力します。週日または週末にコンピュータの許可される /許可されない使用時間を設定します。**Save** をクリックして 設定を保存し、**Exit** をクリックして終了します。

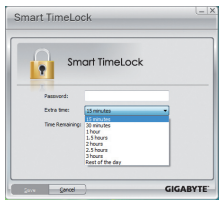

#### **Smart TimeLock** ダイアログボックス:

デフォルトのシャットダウン時間の15分と1分前にリマインダーが表 示されます。リマインダーが表示されたら、Smart 6™パスワードを入力 して使用時間を伸ばしたり、**Cancel** をクリックしてリマインダーを閉じ ることができます。リマインダーに対して**Cancel** を選択すると、シャッ トダウン時間に使用時間を伸ばしたり、コンピュータを直ちにシャッ トダウンするには、パスワードを入力するように要求されます。

- (注 1) はじめてSmart 6™を起動するとき、パスワードのセットアップが要求されます。SMART DualBIOSをアク ティブにするとき、またはSMART RecorderまたはSMART TimeLock設定を変更するときに、このパスワー ドが必要となります。
- (注 2) SMART Recorderが有効になっているオペレーティングシステムで、「ハードウェアの安全な取り外し」 機能を使用することはできません。外部ストレージデバイスを取り外すには、コンピュータから直接 プラグを抜きます(この操作では、ハードウェアデバイスが損傷したり、データが失われる可能性があ ります)。
- (注 3) システムのBIOSセットアッププログラムで、システムが他のユーザーに変更されないようにユーザー パスワードを設定することができます。

# **4-7 Auto Green**

Auto Green はユーザーに単純なオプションを提供する使いやすいツールで、Bluetooth 携帯電 話を通してシステムの省電力を有効にします。電話がコンピュータの Bluetoothレシーバーの 範囲外にあるとき、指定された省雷力モードに入ります。

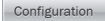

Name<br>VISA-NE<br>TPE-G97A02<br>VY550i พรรษ<br>|\_Isl f<br>| 2750i

#### **構成ダイアログボックス:**

まず、Bluetooth 携帯電話をポータブルキーとして設定する必要がありま す。Auto Green メインメニューで、**Configure**、**Configure BT devices**を順にク リックします。ポータブルキーとして使用するBluetooth 携帯電話を選択 します(<sup>注</sup> 1) 。(画面に Bluetooth 携帯電話が表示されない場合、**Refresh**をク リックしてAuto Green でデバイスを再検出します。)

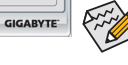

Bluetooth 携帯電話のキーを作成する前に、マザーボードに Bluetooth レシーバーが組み込まれており、電話の検索とBluetooth 機能をオン にしていることを確認します。

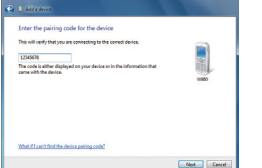

MAC<br>00:02:c7:7f:ed:61<br>00:0d:10:42:e8:01<br>00:12:ee:a5:c0:11<br>00:17:12:a5:cf:72<br>00:11:e4:77:1e:41

# **Bluetooth 携帯電話キーの構成:**

携帯電話を選択すると、左に示すような **Add device** が表示されます。携 帯電話のペアとして使用するパスキー(8~16 桁を推奨)を入力します。 お使いの携帯電話に同じパスキーを入力します。

#### **他の Bluetooth 設定を構成する:**

**Other Settings**タブでは、Bluetooth 携帯電話キーのスキャンに要する時間、 コンピュータの範囲に入っていることを確認するためにキーを再スキャ ンする回数、システムの省エネ状態が事前定義された時間経過した場 合ハードドライブをオフにするときを設定できます。設定を完了した後、 **Set** をクリックして設定を有効にし、**Exit** をクリックして終了します。

• デバイスのスキャン時間(秒):

**GIGABYTE** 

Set |

Turn of HDD After 3 mins

Auto Green が Bluetooth 携帯電話キーをスキャンする時間を、5~30 秒まで 5 秒刻みで設定します。Auto Green は 設定した時間に基づいてキーを検索します。

• 再スキャン回数:

Configuration Configure BT devices Device Scan Time (sec)

> 5 10 15 20 25 30 an Times: (If the  $\overline{\phantom{a}}$

Auto Green が Bluetooth 携帯電話キーが検出されない場合、キーを再スキャンする回数を 2~5 回まで設 定します。Auto Green は、設定した回数に基づいて再スキャンを続けます。制限時間に達しても Bluetooth 携帯電話キーが検出されない場合、選択した省エネモードに入ります。

• HDをオフにする:

ハードドライブをオフにするときを設定します。システムの非活動時間が指定された制限時間を越える と、ハードドライブはオフになります。

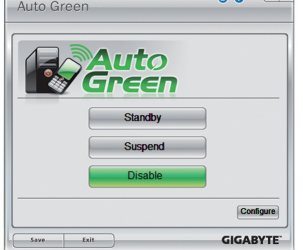

# **システムの省エネモードを選択する:**

ニーズに応じて、[Auto Green] メインメニューでシステムの省エネモー ドを選択し、**Save** をクリックして設定を保存します。

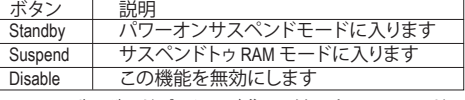

マザーボードパッケージ <sup>ほ2)</sup>に付属する Bluetooth ドングルに より、まず電源ボタンを押す必要なしに、サスペンドトゥRAM モードからシステムを呼び起こすことができます。

- (注 1) お使いの携帯電話が「オートグリーン」キーとして構成されている場合、オートグリーンが有効になっていれ ば携帯電話を他のBluetoothデバイスに接続することはできません。
- (注 2) Bluetoothドングルが含まれているかどうかは、マザーボードのモデルによって異なります。Bluetoothドングルを 取り付ける前に、コンピュータの他のBluetooth受信器をオフにしていることを確認してください。

# **4-8 eXtreme Hard Drive (X.H.D)**

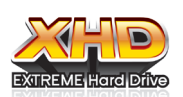

GIGABYTE eXtreme Hard Drive (X.H.D) (<sup>注</sup> 1) があると、新しい SATAドライブが追加 されるときに、RAID 0 に対して RAID対応システムを素早く構成することがで きます。すでに存在する RAID 0 アレイの場合、X.H.D を使ってハードドライブ をアレイに追加して容量を簡単に拡張することもできます。ボタンを 1 回ク リックするだけで、X.H.D は複雑で時間のかかる構成をせずにハードドライ

ブの読み込み/書き込みパフォーマンスを強化することができます。次の手順は、RAID対応のシステ ムをセットアップし、それを RAID 0 に対して構成することができます。

## **A. RAID対応システムをセットアップする**

ステップ 1: システム BIOS の構成

システムの BIOS セットアッププログラムに入り、**Integrated Peripherals**メニューの下で **eXtreme Hard Drive (X.H.D)** を **Enabled**に設定し、Intel SATAコントローラに対して RAID を有効にします。

ステップ 2: RAIDドライバとオペレーティングシステムのインストール X.H.D ユーティリティは Windows 7/Vista/XP をサポートします。オペレーティングシステムをインス トールする前に、まず SATAコントローラドライバをロードする必要があります。ドライバがなけ れば、Windows セットアッププロセスの間ハードドライブは認識されません。(詳細については、 第 5 章「SATA RAID/AHCIドライバとオペレーティングシステムをインストールする」を参照してく ださい。)

ステップ 3: マザーボードドライバとX.H.D ユーティリティのインストール オペレーティングシステムをインストールした後、マザーボードドライバディスクを挿入します。 [Xpress Install All (Xpress すべてインストール)] ボタンをクリックして、X.H.D ユーティリティを含め、 マザーボードドライバをすべて自動的にインストールします。または、アプリケーションソフト ウェア画面に移動して X.H.D ユーティリティを後で個別にインストールすることもできます。

**指示:** (<sup>注</sup> 2)

## **B. GIGABYTE eXtreme Hard Drive (X.H.D) を使用する**

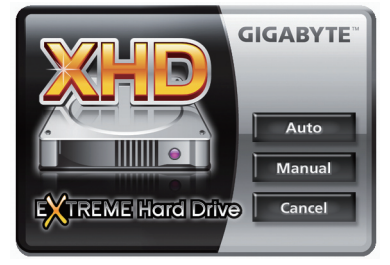

X.H.D を起動する前に、新しく追加したハードドラ イブが RAID 対応のシステムドライブより大きな容 量であることを確認します。(新しいハードドライブ を以前作成された RAID 0 アレイに追加するには、 新しいドライブがアレイで最大のドライブより大き いことを確認します。)

- **1. RAID 0 アレイを自動的にセットアップする: Auto(自動)**をクリックすると、RAID 0 アレイを自動的に素早くセットアップします
- 2. **Manual RAID アレイを手動でセットアップする**: 注3) **Manua(l 手動)**をクリックして Intel Matrix ストレージコンソールにアクセスすると、ニーズ とハードウェアコンポーネントに応じて、RAID 0、RAID 1、またはその他のサポートされる RAID アレイを構築することができます。
- **3. X.H.D ユーティリティを終了する: Cance(l キャンセル)**をクリックして X.H.D ユーティリティを終了します。
- (注 1) X.H.D ユーティリティは、Intel チップセットに統合された SATAコントローラのみをサ ポートします。
- (注 2) X.H.D ユーティリティを実行する前に、ハードウェアが損傷したりデータが失われたり することがないように、すべてのデータのバックアップを取るようにお勧めします。
- (注 3) 非 RAID 0 アレイを手動で構築すると、**Auto** 機能を使用して後で RAID 0 アレイ自動的 にセットアップすることはできなくなります。

# **4-9 Cloud OC**

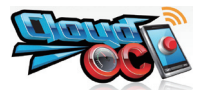

Cloud OC (<sup>注</sup> 1) は、仮想的にインターネット接続されたデバイス(スマート フォン、アイフォン、ノートPCなど)経由でシステムをオーバークロックす るために設計された、使いやすいユーティリティです。LAN、ワイヤレス LAN、またはBluetooth <sup>(注2)</sup>経由でインターネットブラウザに接続しCloud OC

サーバーにログインすることで、チューナー(システムツィーキング)、システム情報(システムモ ニタリング)、コントロール(システムステータスコントロール)など、Cloud OCの3つの主な機能 に容易にアクセスできます。

#### **A. Launching Cloud OC**

ステップ 1:

初めてCloud OCを起動するとき、Cloud OCサーバーへのログインに必要となるパスワードをセットアップす るように求められます。

ステップ 2:<br>Filmed OC Secure Virg 1.0 RT

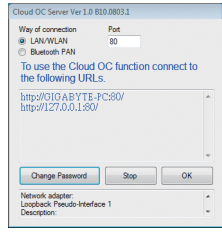

通知領域の **Cloud OC**アイ コン <mark>ツ</mark> を検索し、アイコ ンを右クリックして **Start Server** を選択しCloud OC サーバーを起動します。 Cloud OCサーバーから専 用のIPが提供されたら、イ ンターネットに接続され たブラウザにこのIPアドレ スを入力することで、Cloud

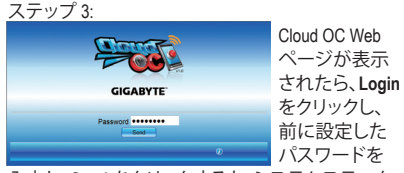

入力し、**Send** をクリックすると、システムステータ スを表示することができます。

OCサーバーに後でログインできます。

### **B. Directions for use** (<sup>注</sup> 3)

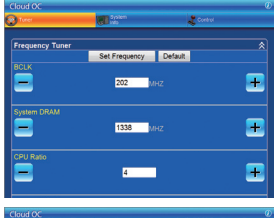

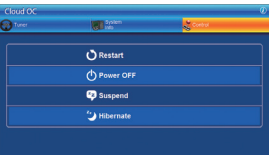

• **Tuner** (システムツィーキング): **Tuner** タブにはCPU、メモリ、グラフィックス、PCIe周波数、電圧を含め、 すべてのツィーキングオプションが表示されています。設定したい 項目の下で<+>または<->ボタンをクリックするか、値を直接入力し、 **Set XXXX** をクリックして完了します。

• **System Info** (システムモニタリング): **System Info** タブにより、CPU温度、冷却ファンの速度、CPU VCore、シス テム温度などの値に対して、リアルタイムのPCシステムステータスを モニタリングできます。

- **Control** (システムステータスコントロール): **Control** タブでは、再起動、電源オフ、サスペンド、ハイバーネートオプ ションによりシステムの電源状態をコントロールします。
- (注 1) Windows 7、Vista、および XPでサポート。Windows XPの場合、Internet Explorerをバージョン7.0以降に更新されて いることを確認してください。Cloud OCを使用しているとき、インターネット接続が正常であることを確認して ください。インターネットが切断されているとき、またはリモートコンピュータの電源がオフ、スタンバイ、ま たはハイバーネートモードに入っているとき、Cloud OCはリモートコンピュータに接続できません。
- (注 2) Bluetooth PAN (パーソナルエリアネットワーク)サポートが必要です。 (注 3) マザーボードモデルによって、使用可能な機能は異なります。

固有の機能 - 82 -

# **第 5 章 付録**

# **5-1 SATA ハードドライブの設定**

#### **SATA ハードドライブを設定するには、以下のステップに従ってください:**

- A. コンピュータにSATAハードドライブを取り付ける
- B. BIOS セットアップで SATAコントローラモードを設定します。
- C. RAID BIOS で RAID アレイを設定します。(注1)
- D. SATA RAID/AHCI ドライバ 唯? とオペレーティングシステムをインストールします。

## **始める前に**

以下を準備してください:

- 少なくとも 2 台の SATA ハードドライブ (最適のパフォーマンスを発揮するために、同じモデ ルと容量のハードドライブを 2 台使用することをお勧めします)。RAID を作成したくない場 合、準備するハードドライブは 1 台のみで結構です。
- Windows 7/Vista/XP セットアップディスク。
- マザーボードドライバディスク。
- USBフロッピーディスクドライブ(Windows XPのインストールの間必要)
- 空のフォーマット済みフロッピーディスク(Windows XPのインストールの間必要)

## **5-1-1 Intel Z68 SATA コントローラを構成する**

## **A. コンピュータに SATA ハードドライブをインストールする**

SATA 信号ケーブルの一方の端を SATA ハードドライブの背面に接続し、他の端をマザーボー ドの空いている SATA ポートに接続します。マザーボードに複数の SATAコントローラが搭載 されている場合、「第 1 章」、「ハードウェアの取り付け」を参照して SATA ポートの SATAコン トローラを確認してください。(例えば、このマザーボードで、SATA3\_0、SATA3\_1 (<sup>注</sup> 3) 、SATA2\_2、 SATA2\_3、SATA2\_4とeSATAポートは Z68 チップセットでサポートされます。) 次に、電源装置か らハードドライブに電源コネクタを接続します。

(注 1) SATAコントローラでRAID を作成しない場合、このステップをスキップしてください。

- (注 2) SATAコントローラが AHCI または RAID モードに設定されているときに要求されます
- (注 3) RAIDセットがSATA 6Gb/sとSATA 3Gb/sチャンネルにまたがって構築されているとき、RAID セットのシステムパフォーマンスは接続されているデバイスによって変わります。

# **B. BIOS セットアップで SATA コントローラモードを設定する**

SATAコントローラコードがシステム BIOS セットアップで正しく設定されていることを確認して ください。

ステップ 1:

コンピュータの電源をオンにし、POST(パワーオンセルフテスト)中に <Delete> を押して BIOS セットアップに入ります。RAIDを作成するには、**PCH SATA Control Mode** メニューの下で **Integrated Peripherals** を**RAID(XHD)** 設定します(図 1)(**IDE** デフォルトでは)。RAIDを作成しない 場合、この項目を**IDE**または**AHCI**に設定します。

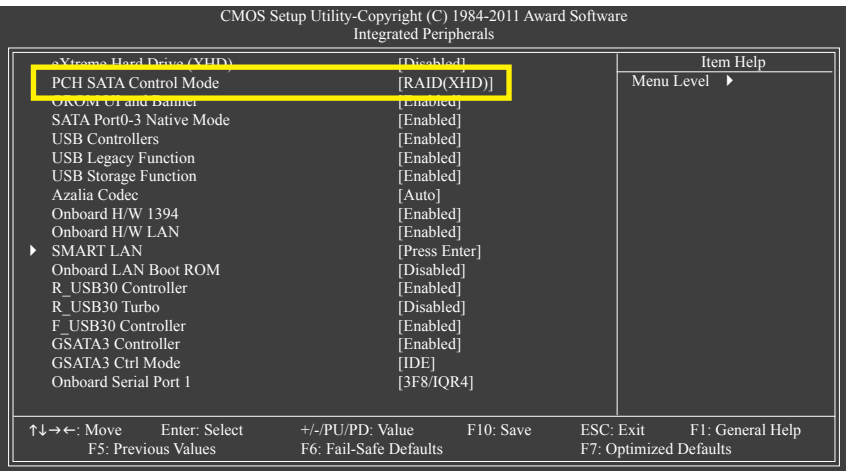

図 1

ステップ 2: 変更を保存し BIOS セットアップを終了します。

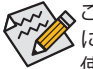

このセクションで説明した BIOS セットアップメニューは、マザーボードの正確な設定 によって異なることがあります。表示される実際の BIOS セットアップオプションは、お 使いのマザーボードおよび BIOS バージョンによって異なります。

# **C. RAID BIOS で RAID アレイを設定する**

RAID BIOS セットアップユーティリティに入って、RAID アレイを設定します。非 RAID 構成の場合、こ のステップをスキップし、Windows オペレーティングシステムのインストールに進んでください。

ステップ 1:

POST メモリテストが開始された後でオペレーティングシステムがブートを開始する前に、 「Press <Ctrl-I> to enter Configuration Utility」(図 2)。<Ctrl> + <I>を押してICH10R RAID 設定ユーティ リティに入ります。

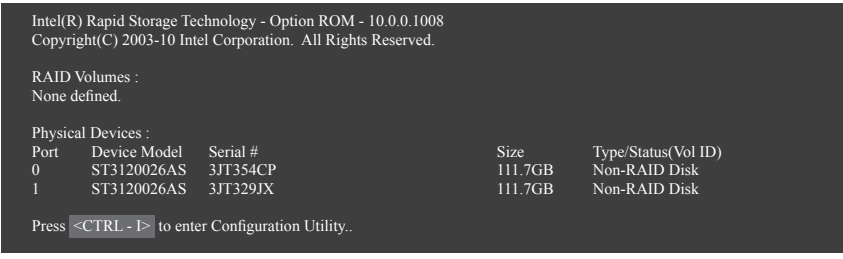

図 2

ステップ 2:

<Ctrl> + <I> を押すと、**MAIN MENU** スクリーンが表示されます (図 3)。

## **RAIDボリュームを作成する**

RAID アレイを作成する場合、**MAIN MENU** で **Create RAID** を選択し <Enter> を押します。

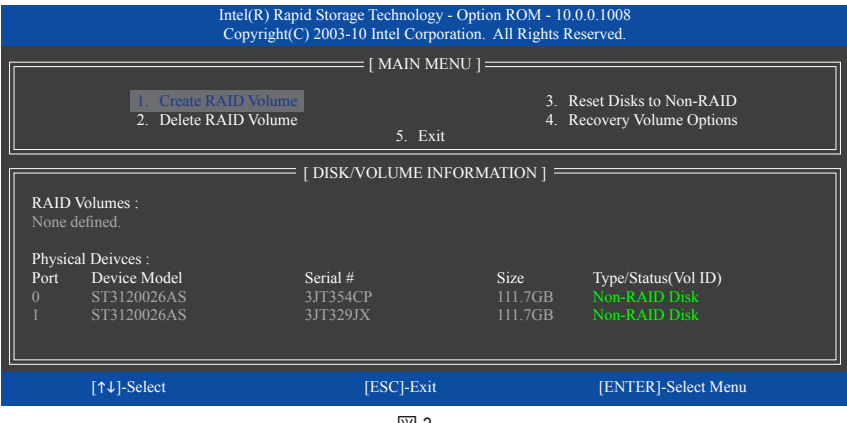

図 3

ステップ 3:

**CREATE VOLUME MENU** スクリーンに入った後、**Name** アイテムの下で 1~16 文字 (文字に特殊 文字を含めることはできません) のボリューム名を入力し、<Enter> を押します。次に、RAIDレ ベルを選択します (図 4)。サポートされるRAIDレベルにはRAID 0、RAID 1、Recovery (リカバリ)、 RAID 10、RAID 5が含まれています(使用可能な選択は取り付けられているハードドライブの数 によって異なります)。<Enter>を押して続行します。

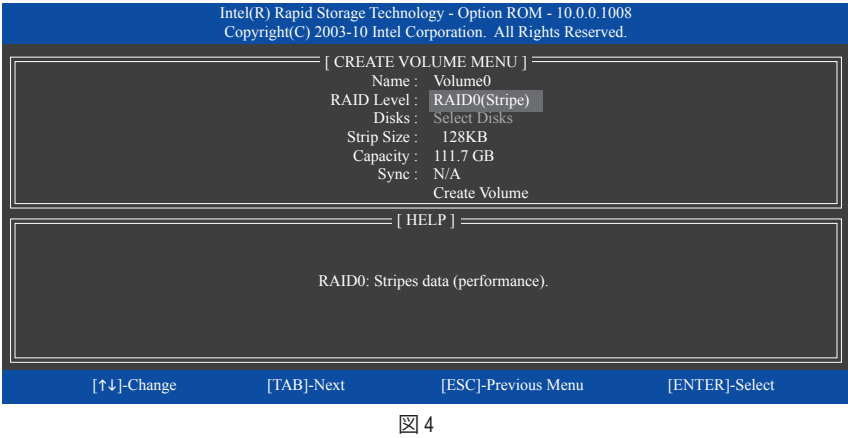

ステップ 4:

**Disks** アイテムの下で、RAID アレイに含めるハードドライブを選択します。取り付けたドライブ が 2しかない場合、ドライブはアレイに自動的に割り当てられます。必要に応じて、ストライブ ブロックサイズ (図 5) を設定します。ストライブブロックサイズは 4 KB~128 KBまで 設定でき ます。ストライプブロックサイズを選択してから、<Enter> を押します。

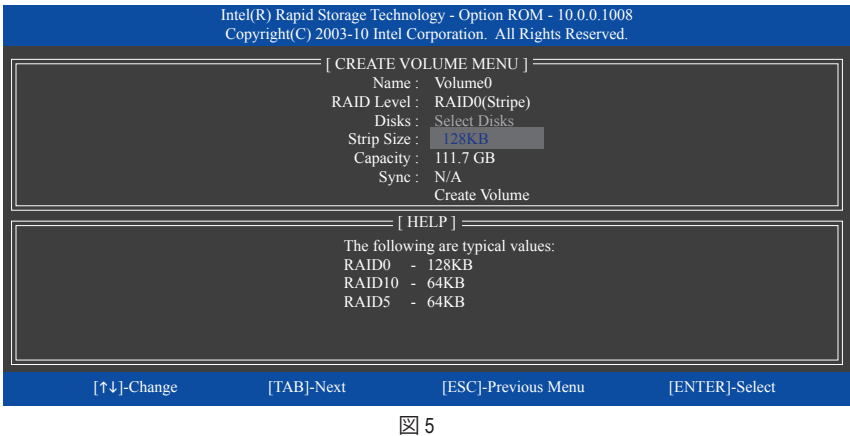

ステップ 5:

アレイの容量を入力し、<Enter> を押します。最後に、**Create Volume** で <Enter> を押し、RAID アレ イの作成を開始します。ボリュームを作成するかどうかの確認を求められたら、<Y> を押して 確認するか <N> を押してキャンセルします (図 6)。

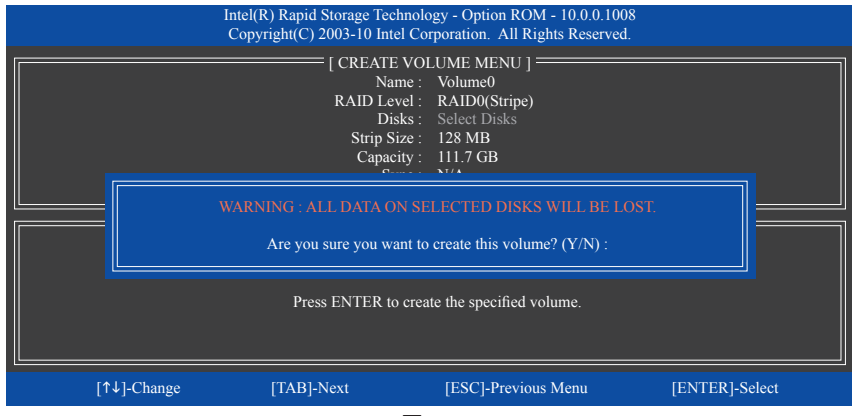

図 6

完了したら、**DISK/VOLUME INFORMATION** セクションに、RAID レベル、ストライブブロックサイ ズ、アレイ名、およびアレイ容量などを含め、RAID アレイに関する詳細な情報が表示されま す (図 7)。

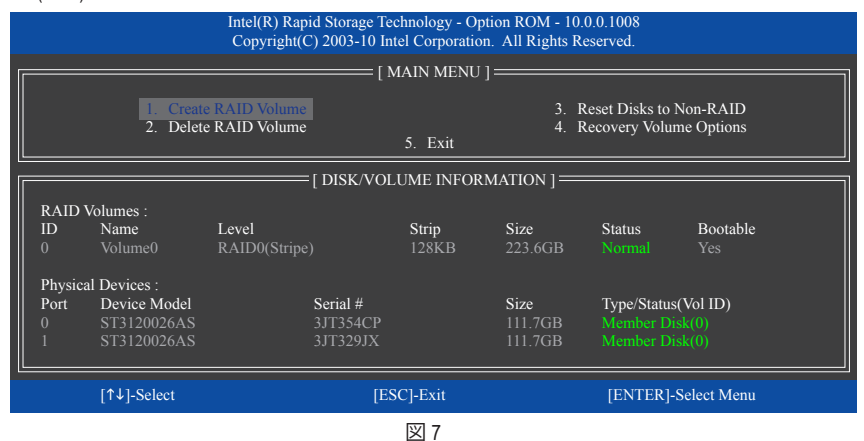

RAID BIOS ユーティリティを終了するには、<Esc> を押すか **MAIN MENU** で **5. Exit** を選択しま す。

これで、SATA RAID/AHCIドライバディスケットを作成し、SATA RAID/ACHIドライバとオペレー ティングシステムをインストールできるようになりました。

#### **リカバリボリュームオプション**

Intel Rapid Recover Technologyでは指定されたリカバリドライブを使用してデータとシステム操 作を容易に復元できるようにすることで、データを保護しています。Rapid Recovery Technologyで は、RAID 1機能を採用しているため、マスタードライブからリカバリドライブにデータをコピー することができます。必要に応じて、リカバリドライブのデータをマスタドライブに復元するこ とができます。

始める前に:

- リカバリドライブは、マスタドライブより大きな容量にする必要があります。
- リカバリボリュームは、2台のハードドライブがある場合のみ作成できます。リカバリボ リュームとRAIDアレイはシステムに同時に共存することはできません。つまり、リカバリボ リュームがすでに作成されている場合、RAIDアレイを作成できません。
- デフォルトで、オペレーティングシステムにはマスタドライブのみが表示されます。リカバリ ドライブは非表示にされています。

ステップ 1:

**MAIN MENU** で **Create RAID Volume** を選択し、<Enter>を押します(図 8)。

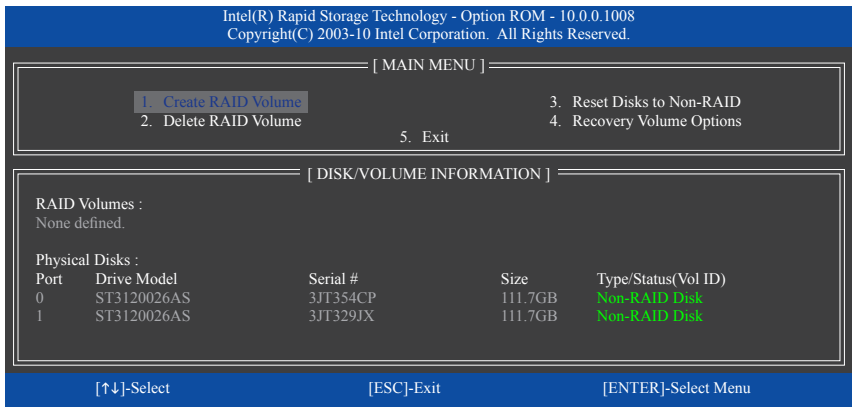

図 8

ステップ 2:

ボリューム名を入力した後、**RAID Level**アイテムの下で **Recovery**を選択し<Enter>を押します(図 9)。

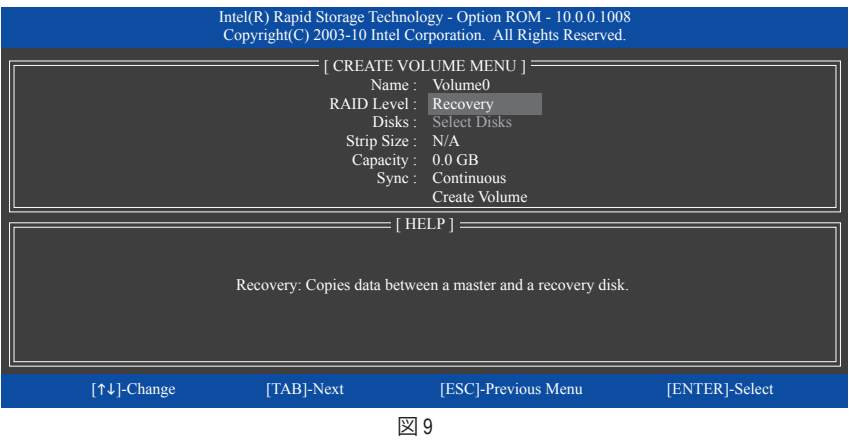

ステップ 3:

**Select Disks**アイテムの下で、<Enter>を押します。**SELECT DISKS** ボックスで、マスタドライブに 対して使用するハードドライブには<Tab>を押し、リカバリドライブに対して使用するハードド ライブには<Space>を押します。(リカバリドライブの容量がマスタドライブの容量より大きい ことを確認してください)。<Enter>を押して確認します。(図 10)

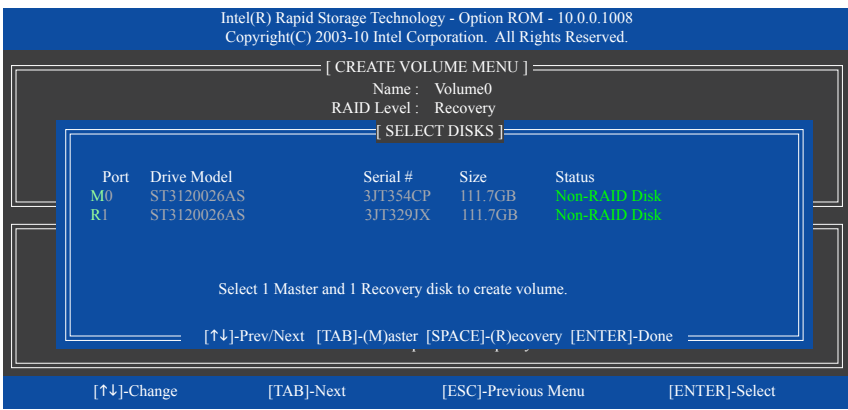

図 10

ステップ 4:

**Sync** の下で、**Continuous** または **On Request** を選択します(図 11)。**Continuous** に設定されてい るとき、両方のハードドライブがシステムの取り付けられていれば、マスタドライブのデータ を変更するとその変更はリカバリドライブに自動的かつ連続してコピーされます。**On Request** では、オペレーティングシステムのIntel Rapid Storage Technologyユーティリティを使用してマスタ ドライブからリカバリドライブに手動でデータを更新できます。**On Request** では、マスタドラ イブを以前の状態に復元することもできます。

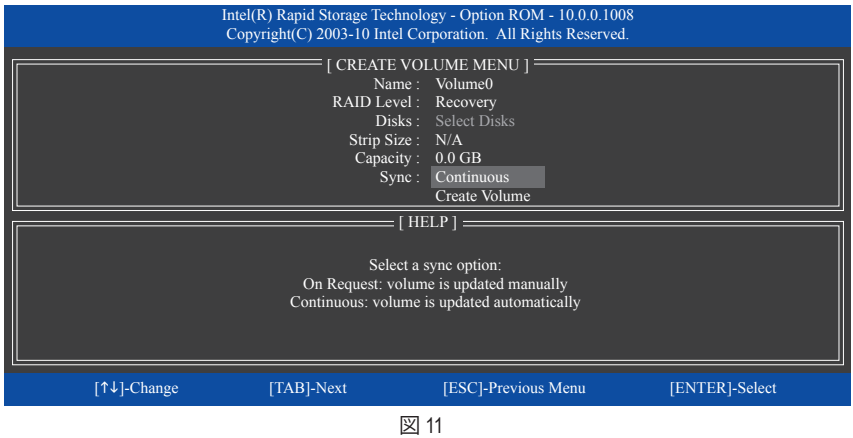

ステップ 5:

最後に、**Create Volume** アイテムで<Enter>を押してリカバリボリュームの作成を開始し、オンスク リーンの指示に従って完了します。

# **RAIDボリュームを削除する**

RAID アレイを削除するには、**MAIN MENU** で **Delete RAID Volume**を選択し、<Enter> を押します。 **DELETE VOLUME MENU** セクションで、上または下矢印キーを使用して削除するアレイを選択 し、<Delete> を押します。選択を確認するように求められたら (図 12)、<Y> を押して確認するか <N> を押して中断します。

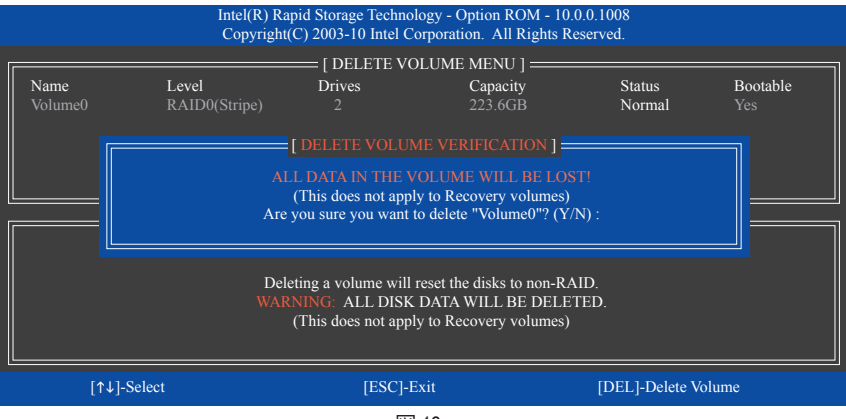

図 12

# **5-1-2 Marvell 88SE9172 SATAコントローラを設定する**

## **A. コンピュータに SATA ハードドライブを取り付ける**

SATA信号ケーブルの一方の端をSATAハードドライブの背面に、もう一方の端をマザーボー ドの使用可能なSATAポートに接続します。Marvell 88SE9172 SATAコントローラは、オンボード GSATA3\_5とGSATA3\_6 コネクタを制御します。次に電源装置から電源コネクタをハードドライ ブに接続します。

# **B. BIOSセットアップでSATAコントローラとRAIDモードを設定する**

SATAコントローラコードがシステム BIOS セットアップで正しく設定されていることを確認して ください。

ステップ 1:

コンピュータの電源をオンにし、POST(パワーオンセルフテスト)中に <Delete> を押して BIOS セットアップに入ります。BIOSセットアップで、**Integrated Peripherals**に移動します。RAIDを有効 にするには、**GSATA3 Controller**コントローラを**Enabled**に設定し、**GSATA3 Ctrl Mode**を**RAID**に設 定します。

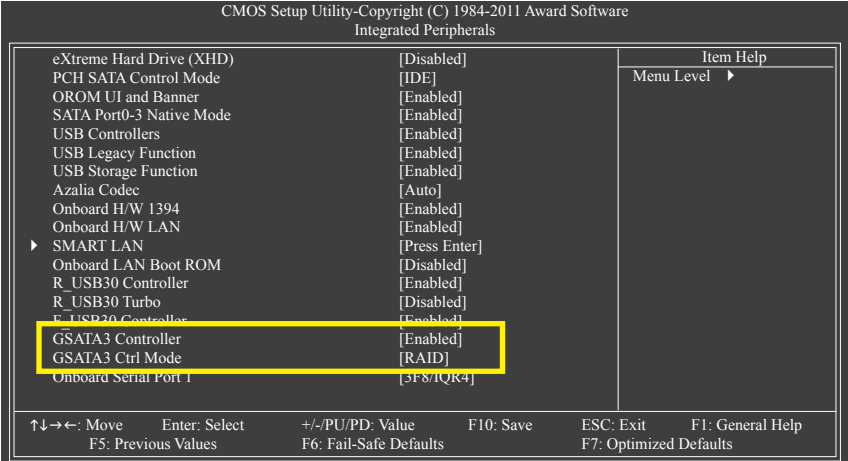

図 1

ステップ 2: 変更を保存し、BIOSセットアップを終了します。

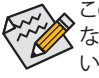

このセクションで説明された BIOS セットアップメニューは、マザーボードの設定と異 なることがあります。表示される実際の BIOS セットアップメニューオプションは、お使 いのマザーボードとBIOS バージョンによって異なります。

## **C. RAID BIOSでRAID設定を構成する**

RAID BIOSセットアップユーティリティに入ってRAIDアレイを構成します。非 RAID 構成の場合、 このステップをスキップし、Windowsオペレーティングシステムのインストールに進んでくださ い。

POSTメモリテストが開始された後でオペレーティングシステムがブートを開始する前に、 「Press <Ctrl>+<M> to enter BIOS Setup or <Space> to continue」(図 2)というメッセージを確認しま す。<Ctrl> + <M> を押してRAIDセットアップユーティリティに入ります。

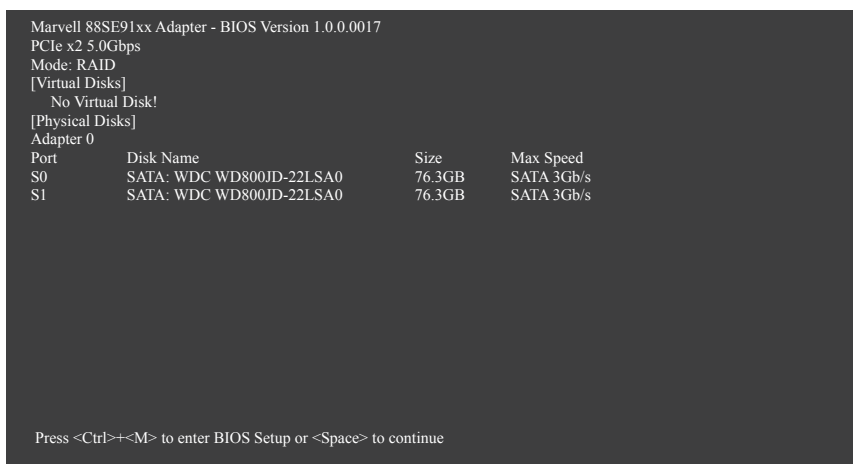

図 2

RAIDセットアップユーティリティのメイン画面で(図 3)、左右のキーを使用してタブ間を移動し ます。

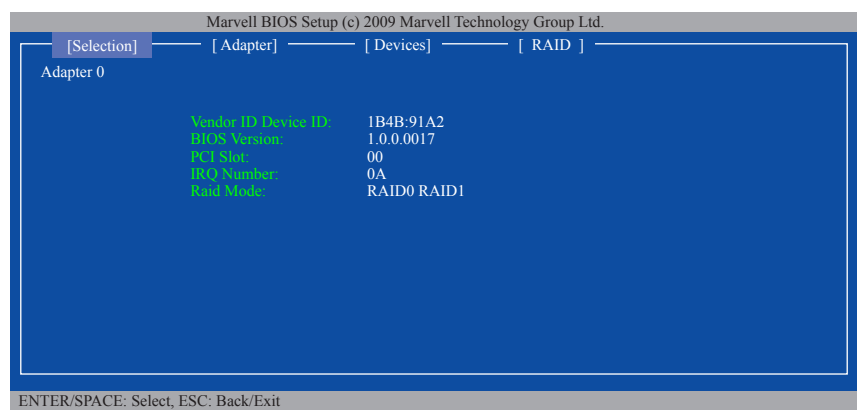

図 3

## **RAIDアレイの作成:**

ステップ 1: メイン画面で、**RAID** タブの<Enter>を押します。**RAID Config**メニューが表示されます (図 4)。**Create VD**アイテムで、<Enter>を押します。

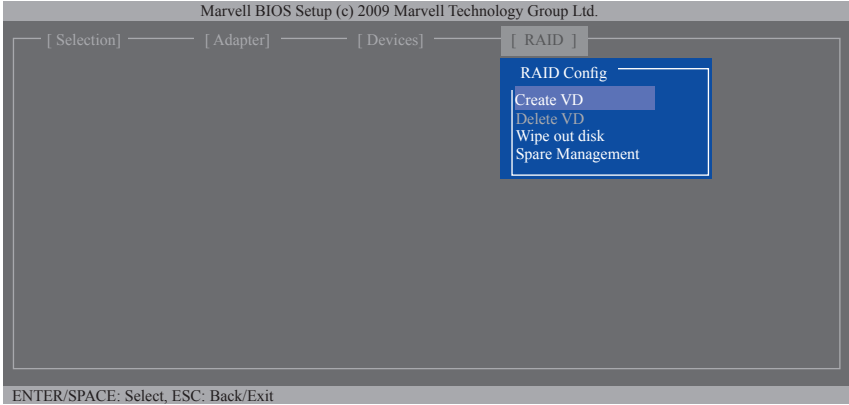

図 4

ステップ 2: 次の画面には、取り付けた2台のハードドライブが表示されます。それぞれ2台の ハードドライブの<Enter>または<Space>を押して、RAIDアレイに追加します。選択したハードド ライブがアスタリスクでマークされます(図 5)。**NEXT**で <Enter>を押します。

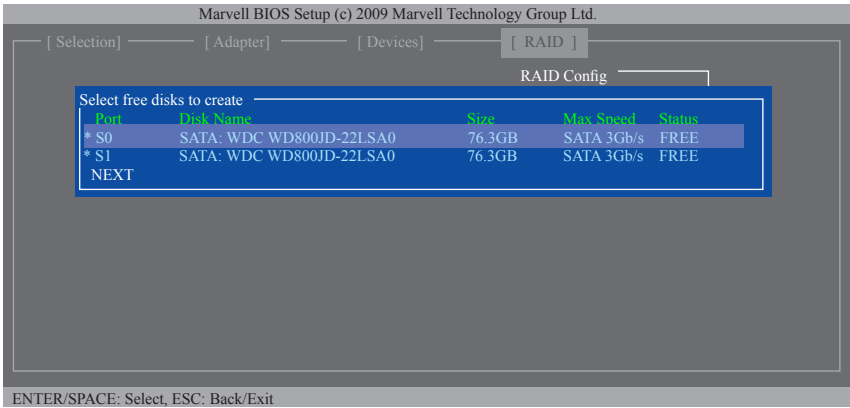

図 5

ステップ3: **Create VD** メニュー(図 6)で、上下の矢印ボタンを使用して選択バーを移動してアイ テムを選択し、<Enter>を押してオプションを表示します。要求されたアイテムを順番に設定し、 下矢印キーを押して次のアイテムに進みます。

順番:

- 1. **RAID Level:** オプションには、RAID 0 (ストライプ)とRAID 1 (ミラー)が含まれます。
- 2. **Stripe Size:** ストライプブロックサイズを選択します。オプションにはなし32 KB、64 KB、と128 KB。
- 3. **Quick Init:** アレイを作成しているとき、ハードドライブの古いデータをすぐに消去するかどう かを選択します。
- 4. **Cache Mode:** ライトバックまたはライトスルーキャッシュを選択します。
- 5. **VD Name:** 1~10文字でアレイ名を入力します(文字に特殊文字を使用することはできませ ん)。

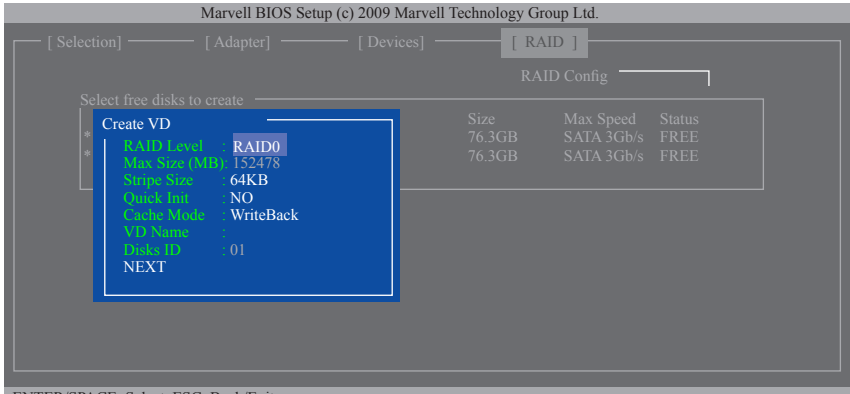

ENTER/SPACE: Select, ESC: Back

図 6

6. **NEXT:** 上の設定を完了した後、**NEXT** に移動して<Enter>を押しアレイの作成を開始します。確 認を求められたら、<Y>を押して確認するか<N>を押してキャンセルします(図 7)。

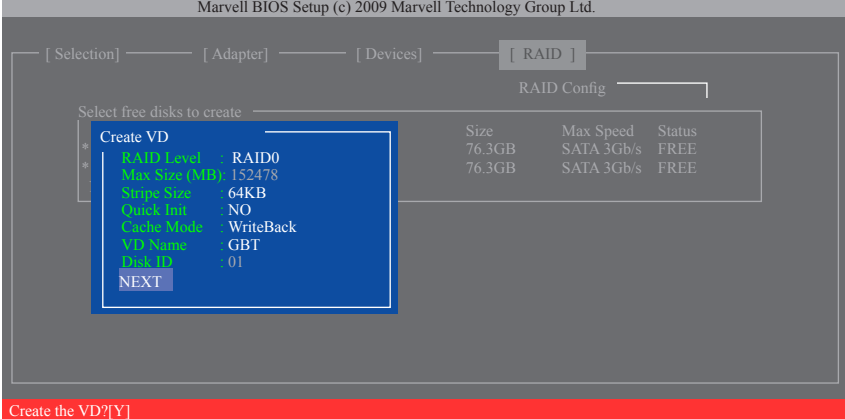

# 完了すると、**RAID**タブが新しいアレイに表示されます。(図 8)

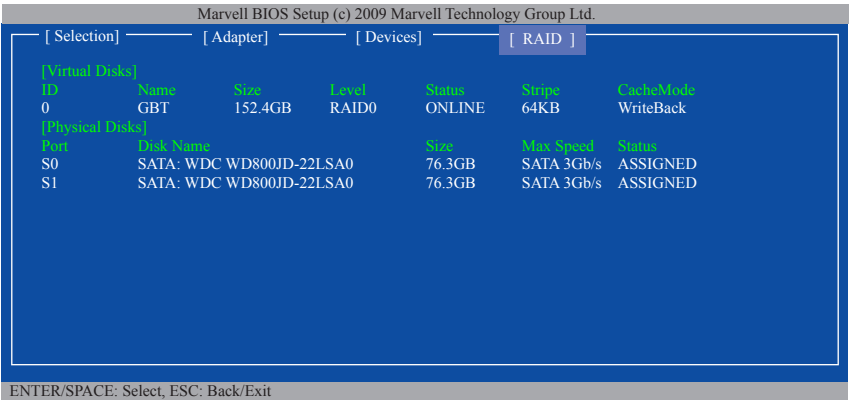

図 8

RAID BIOSユーティリティを終了するには、メイン画面の<Esc>を押し、<Y>を押して確認します。 次に、オペレーティングシステムのインストールに進みます。

## **RAID アレイの削除:**

既存のアレイを削除するには、**RAID**タブの<Enter>を押して**Delete VD**を選択します。**Delete VD**メ ニューが表示されたら、アレイの<Enter>を押して選択し、**NEXT** で<Enter>を押します。求めら れたら、<Y>を押して確認します(図 9)。「VDのMBRを削除しますか?」というメッセージが表示 されたら、<Y>を押してMBRを消去するか、他のキーをおして無視しまう。

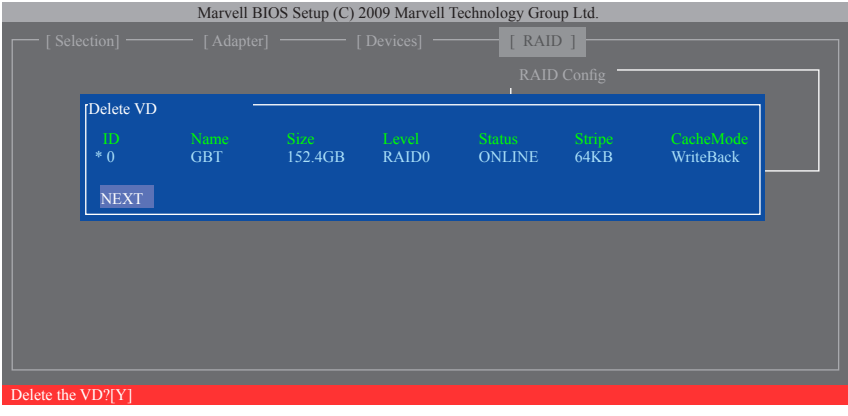

図 9

#### **オペレーティングシステムでMarvell RAIDユーティリティを使用します:**

Marvellストレージユーティリティを使うと、アレイをセットアップしたり、オペレーティングシス テムで現在のアレイステータスを表示したりできます。ユーティリティをインストールするに は、マザーボードドライバディスクを挿入し、**Application Software\Install Application Software**に 移動して、インストールする **Marvell Storage Utility** を選択します。注:インストール後、オペレー ティングシステムへのログインに使用したのと同じアカウント名とパスワードにユーティリ ティにログインする必要があります。以前アカウントパスワードを設定しなかった場合、**Login** をクリックしてMarvellストレージユーティリティに直接入ります。ハードドライブをIDEまたは AHCIモードに設定している場合、Marvellストレージユーティリティにハードドライブは通常表 示されません。

# **5-1-3 SATARAID/AHCIライバとオペレーティングシステムのインストール**

BIOSが正しく設定されていれば、ハードドライブに Windows 7/Vista/XPをいつでもインストール できます。

# **A. Windows 7/Vistaのインストール**

(次の指示では、サンプルのオペレーティングシステムとしてWindows 7を使用します。)

# **Intel Z68 の場合:**

Windows 7とVistaにはすでにIntel SATA RAID/AHCIドライバが含まれているため、Windowsのインス トールプロセスの間、RAID/AHCIを個別にインストールする必要はありません。オペレーティン グシステムのインストール後、「Xpress Install」を使用してマザーボードドライバディスクから必 要なドライバをすべてインストールして、システムパフォーマンスと互換性を確認するように お勧めします。

# **Marvell 88SE9172 の場合:**

ステップ 1:

Windows 7/Vistaセットアップディスクからブートし、標準のOSインストールステップを実施しま す。「Windowsのインストール先」画面が表示されたら、**Load Driver** を選択します。

ステップ2:

マザーボードドライバディスクを挿入し、ドライバの場所を閲覧します。ドライバの場所は次 の通りです。

Windows 32ビットの場合のRAIDドライバ:\BootDrv\Marvell\RAID\i386

Windows 64ビットの場合のRAIDドライバ:\BootDrv\Marvell\RAID\amd64

Windows 32ビットの場合のAHCIドライバ:\BootDrv\Marvell\AHCI\Floppy32

Windows 64ビットの場合のAHCIドライバ:\BootDrv\Marvell\AHCl\Floppy64

ステップ 3:

図 1 に示した画面が表示されたら **Marvell 91xx SATA 6G RAID Controller**を選択し、**Next** をクリッ クしてドライバをロードしOSのインストールを続行します。

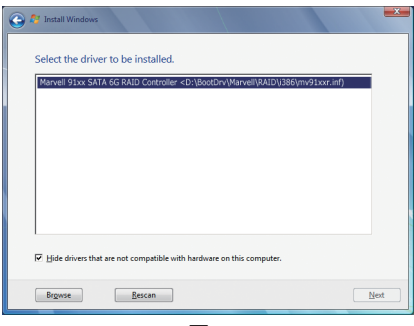

図 1

### **B. Windows XPのインストール**

OSインストールの間、ドライバを含むフロッピーディスクからSATA RAID/AHCIドライバをインス トールする必要があるため、Windows XPをインストールする前に、まずUSBフロッピーディスク ドライブをコンピュータに接続してください。ドライバがない場合、ハードドライブはWindows セットアッププロセスの間認識されません。まず、マザーボードドライバディスクからフロッ ピーディスクにドライバをコピーします。以下の方法を参照してください。

方法 A:

- Intel Z68の場合、**\BootDrv\iRST\32Bit** フォルダのすべてのアイルをフロッピーディスクにコ ピーします。Windows 64-Bitをインストールするには、**64Bit**フォルダにファイルをコピーしま す。
- Marvell 88SE9172の場合、**\BootDrv\Marvell\RAID** フォルダのすべてのアイルをフロッピー ディスクにコピーします。

AHCIモードの場合、32Bitと64Bit のどちらのバージョンをインストールするかによって、 **AHCI\Floppy32** または **AHCI\Floppy64**フォルダのファイルをコピーします。

方法 B:

ステップ:

- 1: 代替システムを使い、マザーボードドライバディスクを挿入します。
- 2: 光学ドライブフォルダから、**BootDrv**フォルダの**Menu.exe**ファイルをダブルクリックします。図 2 のようなコマンドプロンプトウィンドウが開きます。
- 3: 空のフォーマット済みディスクを挿入します(USBフロッピーディスクドライブを使用してい る場合、ドライブAとして指定されていることを確認してください)。メニューから対応する文 字を押すことでコントローラドライバを選択し、<Enter>を押します。例えば、図 2のようなコ マンドプロンプトウィンドウが開きます。
	- Intel Z68の場合、Windows 32Bit オペレーティングシステムで **8) Intel Rapid Storage driver for 32bit system** を選択します。
	- Marvell 88SE9172の場合、**7) Marvell RAID driver**を選択します。(AHCIドライバの場合、**Marvell AHCI driver**を選択します。)

ドライバファイルがフロッピーディスクに自動的にコピーされます。完了したら、どれかのキー を押して終了します。

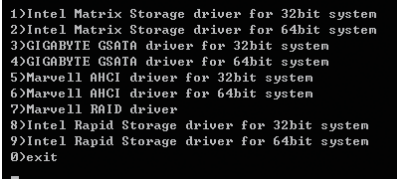

図 2

Windowsセットアッププロセスの間、ドライバをインストールするには次を参照してください。 ステップ 1:

システムを再起動してWindows XPセットアップディスクから起動し、「サードパーティ製SCSIま たはRAIDドライバをインストールする必要がある場合F6を押してください」というメッセージ が表示されたら直ちに<F6>を押します。追加SCSIアダプタを指定するように求めるスクリーン が表示されます。<S>を押します。

ステップ 2:

#### **Intel Z68 の場合:**

SATA RAID/AHCIドライバを含むフロッピーディスクを挿入し、<Enter>を押します。次に、以下の 図 3 のようなコントローラメニューが表示されます。**Intel(R) Desktop/Workstation/Server Express Chipset SATA RAID Controller** を選択し、<Enter>を押します。AHCIモードの場合、キーボードの矢 印キーを使用して **Intel(R) Desktop/Workstation/Server Express Chipset SATA AHCI Controller** アイ テムにスクロールし <Enter> を押します。

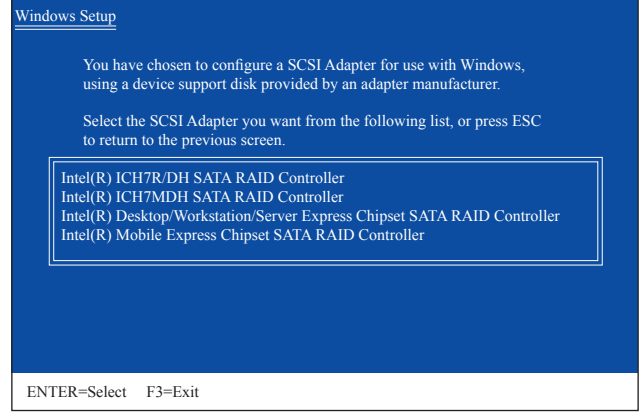

図 3

#### **Marvell 88SE9172 の場合:**

SATA RAID/AHCIドライバを含むフロッピーディスクを挿入し、<Enter>を押します。Windows XP の 32Bitと64Bit のどちらのバージョンをインストールするかによって、32Bit または 64Bit アイテ ムを選択します (図 4)。**Marvell shared library**と**Marvell 91xx SATA RAID Controller** を、どちらもイ ンストールする必要があります。以下では、32Bit バージョンをインストールするものとします。 まず、**Marvell shared library for 32bit (install first)**、<Enter>を押します。次の画面で、<S>を押して 図 6 の画面に戻ります。次に、**Marvell 91xx SATA RAID Controller 32bit Driver**ドライバを選択し、 <Enter>を押します。確認画面に2つのドライバが表示されたら、<Enter>を押してドライバのイン ストールを続けます。

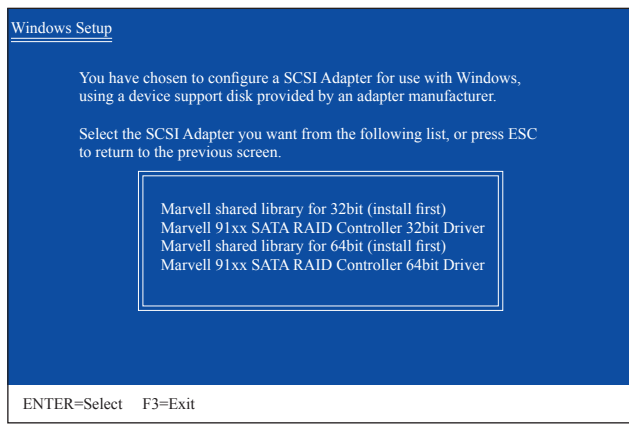

図 4

ステップ 3:

次のスクリーンで、<Enter>を押してドライバのインストールを続行します。ドライバのインス トール後、Windows XPインストールに進むことができます。

#### **C. アレイを再構築する**

再構築は、アレイの他のドライブからハードドライブにデータを復元するプロセスです。再構 築は、RAID 1、RAID 5 、RAID 10 アレイなど耐故障性アレイに対してのみ、適用されます。以下の 手順では、新しいドライブを追加して故障したドライブを交換し RAID 1 アレイに再構築するも のとします。(注:新しいドライブは古いドライブより大きな容量にする必要があります。)

#### **Intel Z68 の場合:**

コンピュータの電源をオフにし、故障したハードドライブを新しいものと交換します。コンピュ ータを再起動します。

#### **• 自動再構築を有効にする**

ステップ 1:

「Press <Ctrl-I> to enter Configuration Utility」というメッセージが表示されたら、<Ctrl> + <I> を押して RAID 構成ユーティリティに入ります。RAID 構成ユーティリティに入ると、次の画面が表示されます。

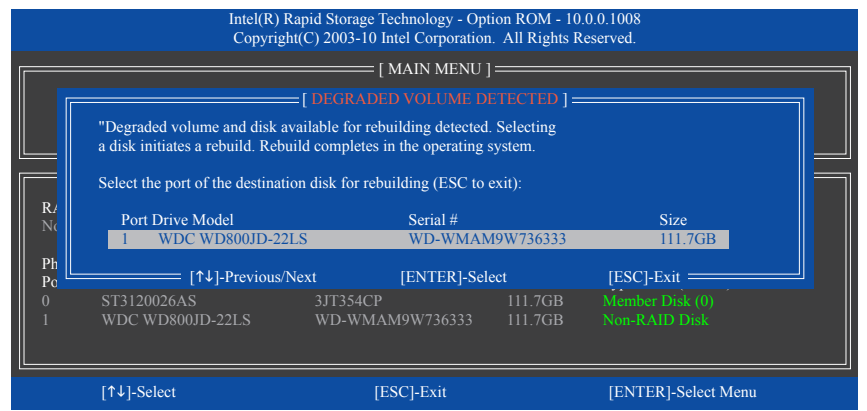

#### ステップ 2:

新しいハードドライブを選択して再構築するアレイに追加し、<Enter> を押します。次の画面が 表示され、オペレーティングシステムに入った後で自動再構築が自動的に実行されます(RAID ボリュームが再構築されることを示す通知領域で **Intel Rapid Storage Technology** アイコンを 確認します。)この段階で自動再構築を有効にしないと、オペレーティングシステムでアレイを 手動で再構築する必要があります(詳細については、次のページを参照してください)。

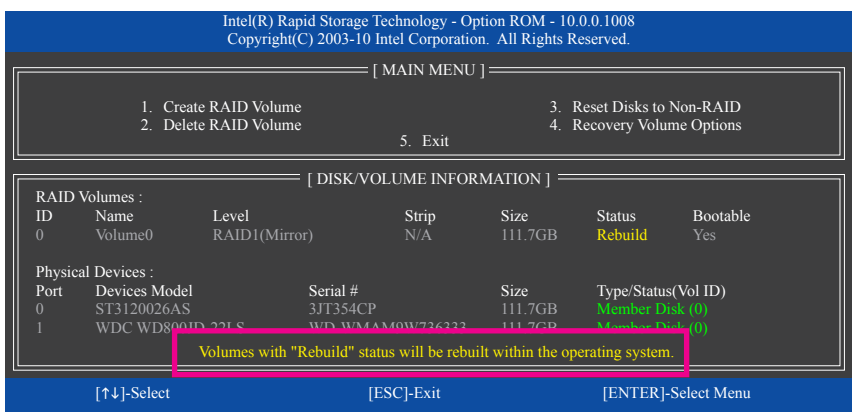

# **• オペレーティングシステムで再構築を実行する**

オペレーティングシステムに入っている間に、チップセットドライバがマザーボードドライバ ディスクからインストールされていることを確認します。**Start**メニューで**All Programs**からIntel Rapid Storage Technologyユーティリティを起動します。

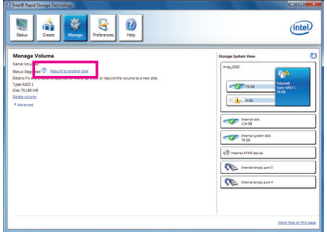

**Manage**メニューに移動し、**Manage Volume** で**Rebuild to another disk** をクリックします。

ステップ 1:

.<br>An array disk has failed and you need to rebuild the volume to maintain redundancy and keep Select the disk you want to rebuild the volume to: **@** Disk on port 2 (114 GB) .<br>RNING: Completing this action will permanently delete existing data on the selected disk. Back up data<br>ore continuing. You can continue using other applications during this time Rebuild Cancel

# ステップ 2:

新しいドライブを選択してRAIDをリビルド し、**Rebuild** をクリックします。

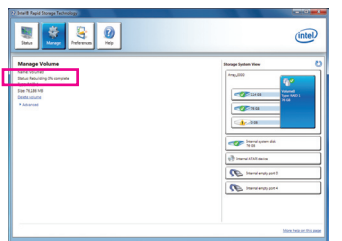

画面左の**Status**項目にリビルド進捗状況 が表示されます。

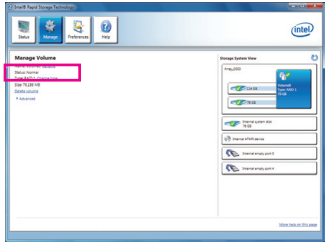

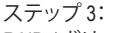

RAID 1ボリュームを再構築した後、**Status** に**Normal**として表示されます。

#### • **マスタドライブを以前の状態に復元する (リカバリボリュームの場合のみ)**

要求に応じて更新するモードで2台のハードドライブをリカバリボリュームに設定すると、必 要に応じてマスタドライブのデータを最後のバックアップ状態に復元できます。たとえば、マ スタドライブがウイルスを検出すると、リカバリドライブのデータをマスタドライブに復元する ことができます。

ステップ 1:

RAID構成ユーティシティの**MAIN MENU** で **4. Recovery Volume Option**を 選択します。**RECOVERY VOLUMES OPTIONS** メニューで、**Enable Only Recovery Disk** を選択してオペレーティングシステ ムのリカバリドライブを表示します。オンスクリーンの指示に従って完了し、RAID構成ユーティ シティを終了します。

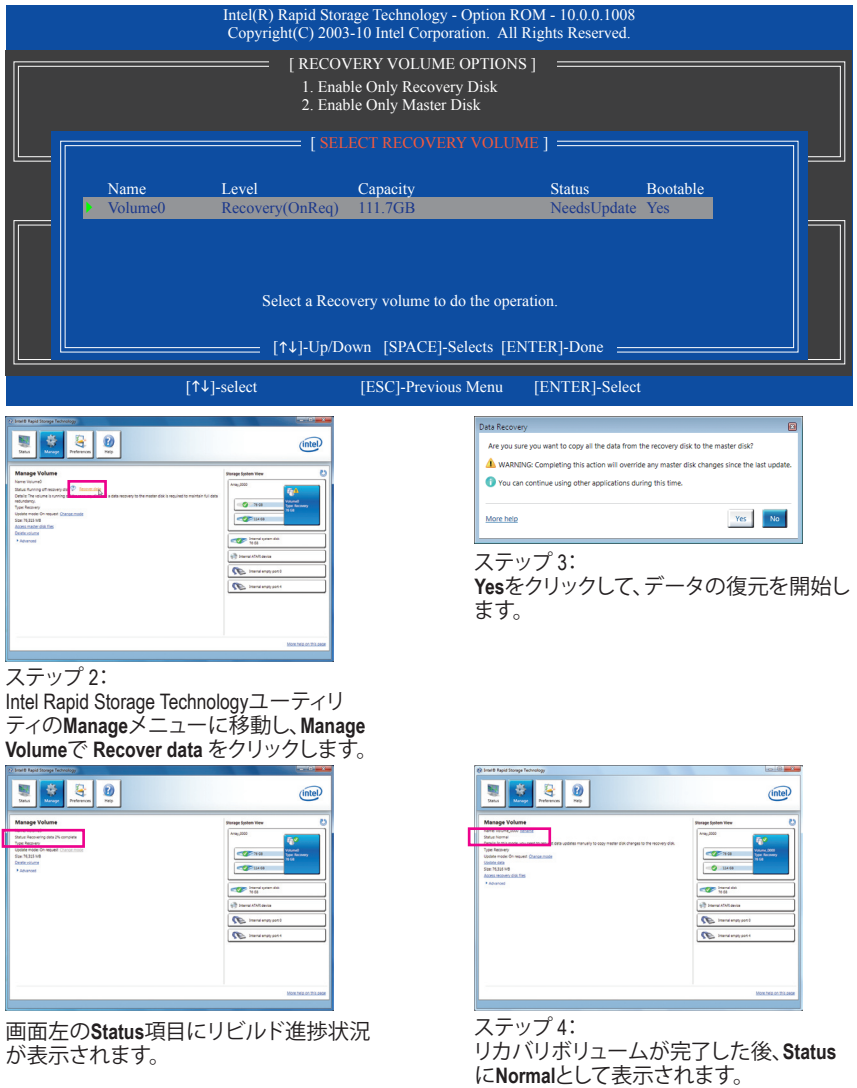

#### **Marvell 88SE9172の場合:**

コンピュータの電源をオフにし、故障したハードドライブを新しいものと交換します。コン ピュータを再起動します。オペレーティングシステムで自動再構築を有効にするには、まず RAIDセットアップユーティリティで予備のドライブとして新しいハードドライブを設定する必 要があります。

## • **自動再構築を有効にする**

ステップ 1:

「<Ctrl>+<M>を押してBIOSセットアップに入るか、<Space>を押して続行します」というメッセージ が表示されたら、<Ctrl> + <M>を押してRAIDセットアップユーティリティに入ります。メイン画面の **RAID** タブで<Enter>を押し、**Spare Management**で<Enter>を押します。

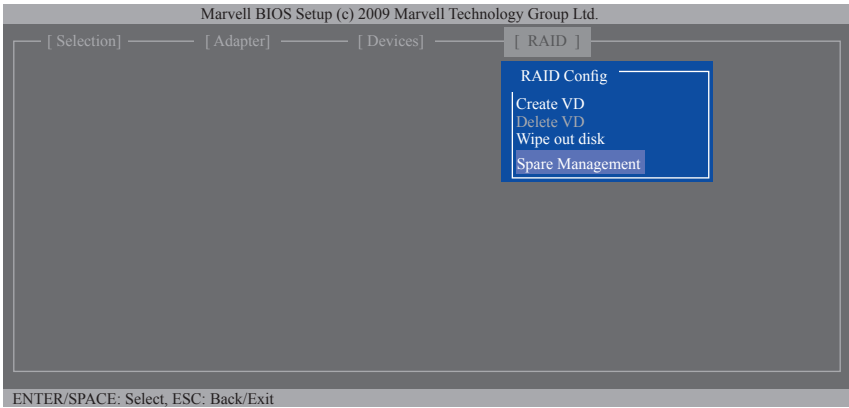

#### ステップ 2:

画面に新しいハードドライブが表示されます。新しいハードドライブで<Enter>または<Space>を 押して選択し、**NEXT**で<Enter>を押します。求められたら、<Y>を押して確認します。新しいハード ドライブが、予備のドライブ後して設定されます。

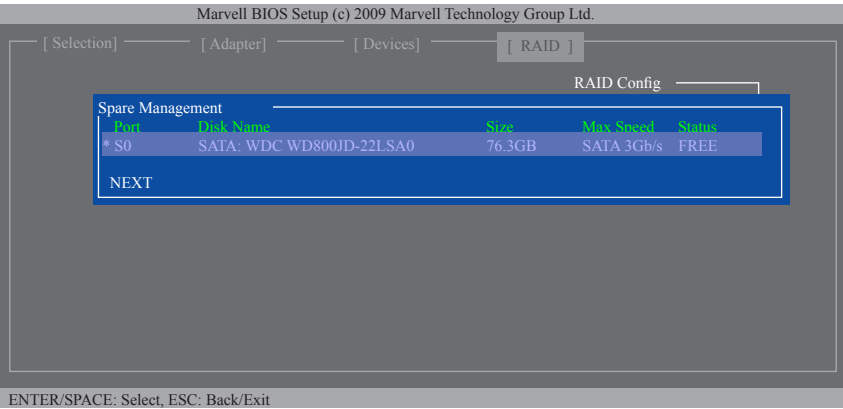

## ステップ 4:

マザーボードドライバディスクから、Marvell RAIDドライバとMarvellストレージユーティリティをイ ンストールしていることを確認します。オペレーティングシステムに入っている間、スタート\すべ てのプログラム\Marvellストレージユーティリティ\Marvell TrayからMarvellストレージユーティリティ を起動し、通知領域で アイコンを右クリックし、**Open MSU** を選択します。Marvellストレージ ユーティリティにログインします。

**Virtual Disk 0** の下の**Property**タブでは、 **Background Activity Progress** アイテムの右に、 RAIDボリュームが再構築されていることを示 す、再構築プログレスが表示されます。完了した ら、セットアップは **Done**として表示されます。

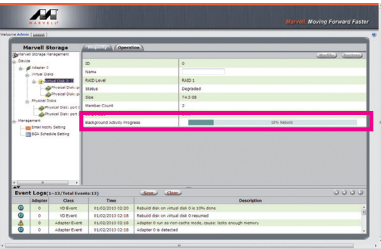

# • **オペレーティングシステムでRAID 1を手動で再構築する**

RAIDセットアップユーティリティでは、予備のドライブとして新しいハードドライブを設定する ことなく、RAID 1アレイを手動で再構築できます。オペレーティングシステムに入っている間、 Marvellストレージユーティリティを開いてログインします。

## ステップ 1:

**Virtual Disk 0**の下で、**Operation**タブをクリックし **Rebuild**を選択します。

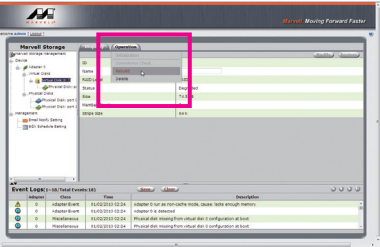

ステップ 2: 画面には、新しいハードドライブが表示され ます。ハードドライブをクリックして選択し、 **Submit** ボタンをクリックして再構築を開始しま す。

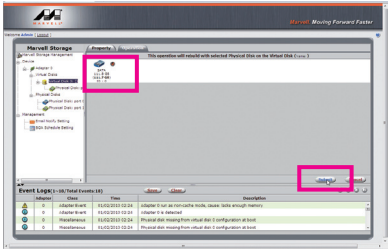

# **5-2 オーディオ入力および出力を設定**

# **5-2-1 2/4/5.1/7.1 チャネルオーディオを設定する**

マザーボードでは、背面パネルに 2/4/5.1/7.1(注) チャンネルオーディオをサポートするオーデ ィオジャックが 6つ装備されています。右の図 は、デフォルトのオーディオジャック割り当て を示しています。

統合された HD (ハイディフィニション) オー ディオにジャック再タスキング機能が搭載 されているため、ユーザーはオーディオド

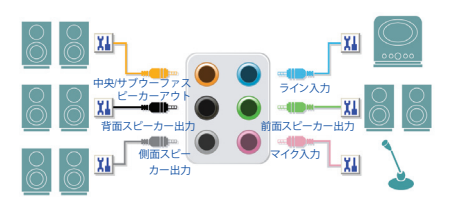

ライバを通して各ジャックの機能を変更することができます。

例えば、4チャンネルオーディオ構成で、サイドスピーカーをデフォルトのセンター/サブウーフ ァスピーカーアウトジャックに差し込むと合、センター/サブウーファスピーカーアウトジャック をサイドスピーカーアウトに再び設定することができます。

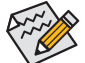

• マイクを取り付けるには、マイクをマイクインまたはラインインジャックに接続し、 マイクのジャック機能を手動で設定します。

• オーディオ信号は、前面と背面パネルのオーディオ接続の両方に同時に存在しま す。背面パネルのオーディオ (HD 前面パネルオーディオモジュールを使用している ときにのみサポート) を消音にする場合、次ページの指示を参照してください。

#### **ハイディフィニションオーディオ (HD Audio)**

HD Audioには、44.1KHz/ 48KHz/ 96KHz/ 192KHz サンプリングレートをサポートする高品質デジタ ル対アナログコンバータ (DACs) が複数組み込まれています。HD Audio はマルチストリーミング 機能を採用して、複数のオーディオストリーム (インおよびアウト) を同時に処理しています。た とえば、MP3ミュージックを聴いたり、インターネットチャットを行ったり、インターネットで通 話を行ったりといった操作を同時に実行できます。

#### **A. スピーカーを設定する**

(以下の指示は、サンプルとして Windows 7 オペレーティングシステムを使用します)。

ステップ 1:

オーディオドライバをインストールした後、**HD Audio Manager** アイコン が通知領域に表示 されます。アイコンをダブルクリックして、**HD Audio Manager** にアクセスします。

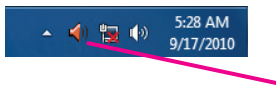

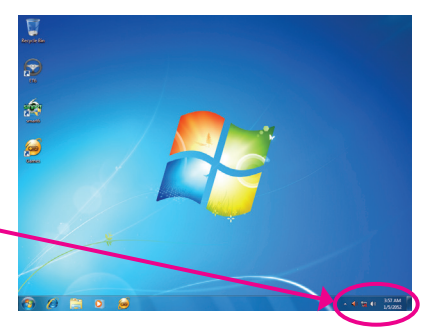

(注) 2/4/5.1/7.1チャネルオーディオ設定:

マルチチャンネルスピーカー設定については、次を参照してください。

- 2 チャンネルオーディオ:ヘッドフォンまたはラインアウト。
- 4 チャンネルオーディオ:フロントスピーカーアウトとサイドスピーカーアウト。
- 5.1 チャンネルオーディオ:フロントスピーカーアウト、サイドスピーカーアウトとセンター/サブウーファス ピーカーアウト。
- 7.1 チャンネルオーディオ:フロントスピーカーアウト、サイド/リアスピーカーアウトとセンター/サブウー ファスピーカーアウト。

#### ステップ 2:

オーディオデバイスをオーディオジャックに接続 します。**The current connected device is** ダイアログ ボックスが表示されます。接続するタイプに従っ て、デバイスを選択します。**OK** をクリックします。

### ステップ 3:

**Speakers** スクリーンで **Speaker Configuration**タブを クリックします。**Speaker Configuration**リストで、セッ トアップする予定のスピーカー構成のタイプに従 い **Stereo**、**Quadraphonic** 、**5.1 Speaker**、**7.1 Speaker** を選択します。スピーカーセットアップが完了しま した。

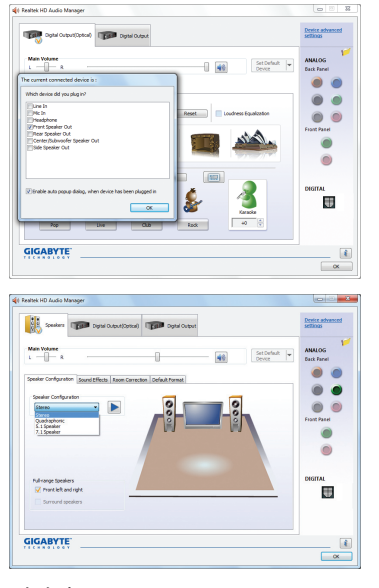

# **B. サウンド効果を設定する**

**Sound Effects** タブでオーディオ環境を構成することができます。

# **C. AC'97 正面パネルオーディオモジュールを有効にする**

シャーシに AC'97 フロントパネルオーディオモ ジュールが付いている場合、AC'97 機能をアクティ ブにし、**Speaker Configuration** タブのツールアイコ ンをクリックします。**Connector Settings** ダイアログ ボックスで、**Disable front panel jack detection** チェッ クボックスを選択します。**OK** をクリックして完了し ます。

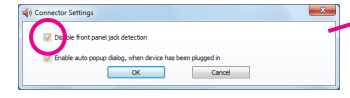

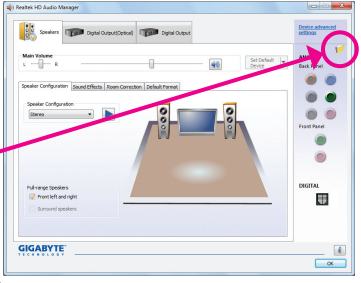

# **D. Muting the Back Panel Audio (HDオーディオのみ)**

**Speaker Configuration** タブの右上で **Device advanced settings** をクリックし、**Device advanced settings** ダイアログボックスを開きます。**Mute the rear output device, when a front headphone plugged in** チェックボックスを選択します。**OK** をクリックし て完了します。

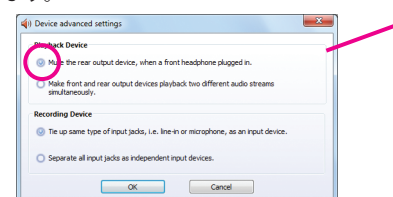

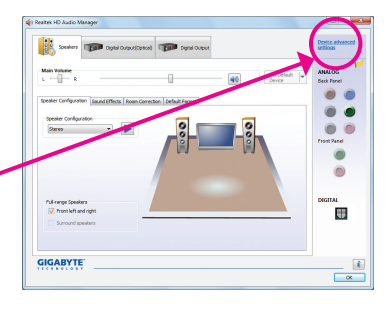

- 107 - ファイン・コンティング インター けいちょう 付録

# **5-2-2 S/PDIF アウトを構成する**

S/PDIF アウトジャックはデコード用にオーディオ信号を外部デコーダに転送し、最高の音質を 得ることができます。

### **1. S/PDIF アウトケーブルを接続する:**

S/PDIF同軸ケーブルまたはS/PDIF光学ケーブルを以下に示すように対応するS/PDIFアウトコネ クタと外部デコーダに接続し、S/PDIFデジタルオーディオ信号を転送します。

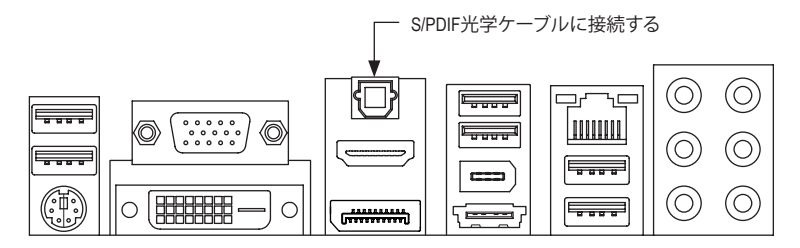

#### **2. S/PDIF アウトを構成する:**

**Digital Output(Optical)**でスクリーンで(注)、**Default Format** タブをクリックし、サンプルレートとビッ ト深度を選択します。**OK** をクリックして完了します。

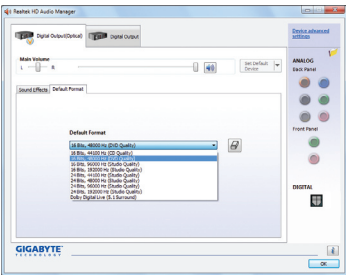

(注) デジタルオーディオ出力で背面パネルにS/PDIFアウトコネクタを使用している場合、詳 細な設定を行うには**Digital Output(Optical)** 画面を入力します、またはデジタルオー**Digital Output** で内部S/PDIFアウトコネクタ(SPDIF\_O)を使用している場合、デジタル出力画面を 入力します。
# **5-2-3 Dolby Home Theater機能を有効にする**

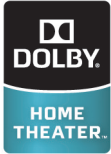

Dolby Home Theaterが有効になるまでは、2チャンネルステレオソースを再生して いるとき(フロントスピーカーから)2チャンネル再生出力しか得られません。 4-、5.1-、または7.1-チャンネル、4-、5.1-、または7.1-チャンネルのオーディオ効果を 再生する必要があります。Dolby Home Theaterが有効になっている、2-チャンネル ステレオコンテンツが多チャンネルオーディオに変換され、仮想サラウンドサウ ンド環境を創り出します。

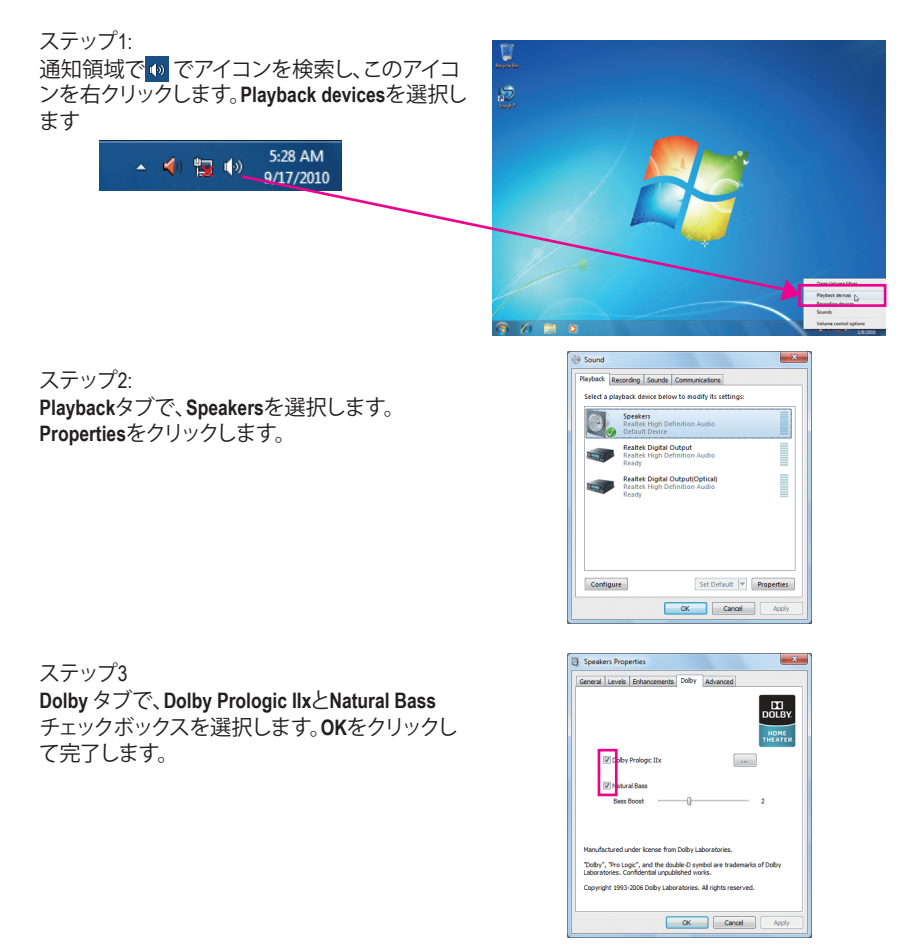

## **5-2-4 マイク録音を構成する**

ステップ 1:

オーディオドライバをインストールした後、**HD Audio Manager** アイコン が通知領域に表示 されます。アイコンをダブルクリックして、**HD Audio Manager** にアクセスします。

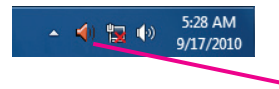

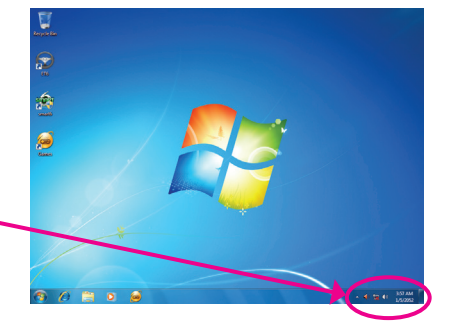

#### ステップ 2:

マイクをバックパネルの Mic in ジャック(ピン ク)、またはフロントパネルのMic in ジャック(ピ ンク)に接続します。マイク機能用にジャックを 構成します。

注:フロントパネルとバックパネルのマイク機 能は、同時に使用できません。

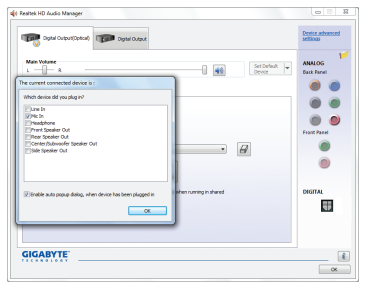

#### ステップ 3:

**Microphone** 画面に移動します。録音ボリューム を消音にしないでください。サウンドの録音が できなくなります。録音プロセス注に録音され ているサウンドを聞くには、再生ボリュームを 消音にしないでください。中間レベルの音量に 設定することをお勧めします。

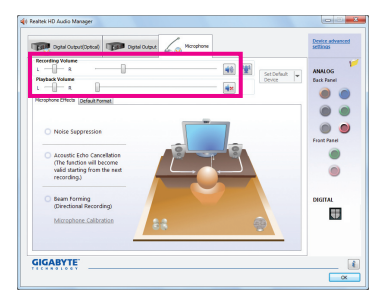

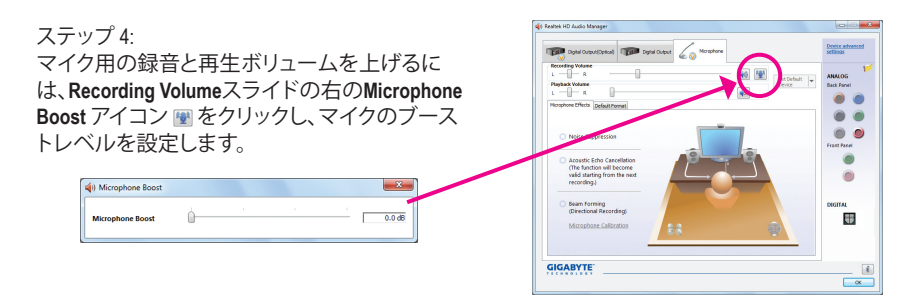

#### ステップ 5:

上の設定を完了したら、**Start** をクリックし、**All Programs** をポイントし、**Accessories** をポイント し、**Sound Recorder** をクリックしてサウンド録音 を開始します。

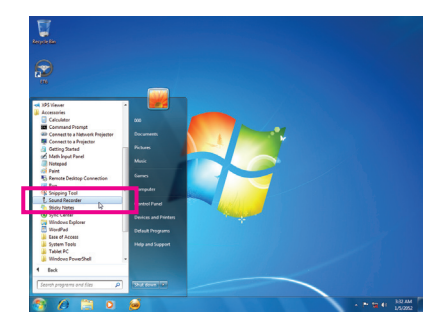

## **\* Stereo Mi(x ステレオミックス)を有効にする**

HD Audio Managerで使用する録音デバイスが表示されない場合、以下のステップを参照してく ださい。次のステップではStereo Mix (ステレオミックス)を有効にする方法を説明しています (コンピュータからサウンドを録音するときに必要となります)。

ステップ 1:

通知領域でアイコン + を確認し、このアイコン を右クリックします。**Recording Devices** を選択し ます。

-  $\triangleleft$  (1)  $\frac{5:28 \text{ AM}}{9/17/2010}$ 

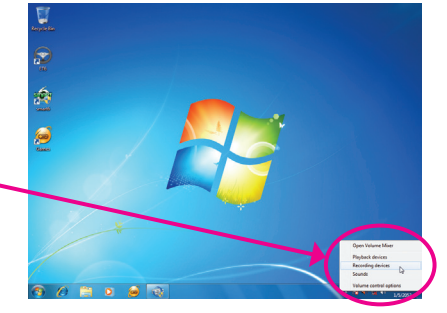

ステップ 2:

**Recording** タブで、空の領域を右クリックし、 **Show Disabled Devices** を選択します。

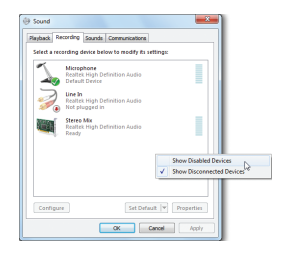

ステップ 3: **Stereo Mix** が表示されたら、項目を右クリックし **Enable** を選択します。デフォルトのデバイスとし てこれを設定します。

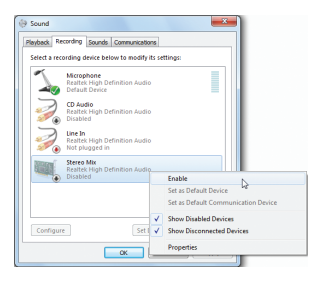

ステップ 4: **HD Audio Manager** にアクセスして **Stereo Mix** を 構成し、**Sound Recorder** を使用してサウンドを 録音することができます。

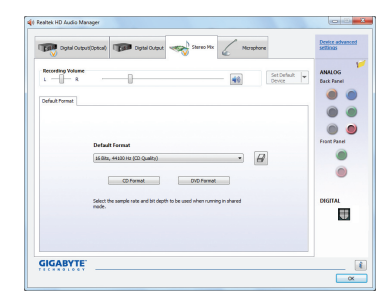

## **5-2-5 Sound Recorder を使用する**

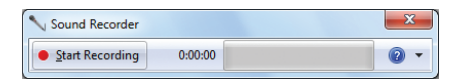

### **A. サウンドを録音する**

1. コンピュータにサウンド入力デバイス(マイク、など)を接続していることを確認します。

2. オーディオを録音するには、Start Recording ボタン · Rarl Recording をクリックします。

3. オーディオ録音を停止するには、Stop Recording ボタン Bap Recording をクリックします。

完了したら、録音したオーディオファイルを必ず保存してください。

### **B. 録音したサウンドを再生する**

オーディオファイル形式をサポートするデジタルメディアプレーヤープログラムで録音を再生 することができます。

# **5-3 トラブルシューティング**

### **5-3-1 良くある質問**

マザーボードに関する FAQ の詳細をお読みになるには、GIGABYTEの Web サイトの **Support & Downloads\FAQ** ページにアクセスしてください。

Q: BIOS セットアッププログラムで、一部の BIOS オプションがないのは何故ですか?

- A: いくつかのアドバンストオプションは BIOS セットアッププログラムの中に隠れています。POST 中に、 <Delete> キーを押して BIOS セットアップに入ります。メインメニューで、<Ctrl>+<F1> を押してアドバンスト オプションを表示します。
- Q: なぜコンピュータのパワーを切った後でも、キーボードと光学マウスのライトが点灯しているのですか? A: いくつかのマザーボードでは、コンピュータのパワーを切った後でも少量の電気でスタンバイ状態を保
- 持しているので、点灯したままになっています。
- Q: CMOS 値をクリアするには?
- A: CMOS\_SWボタンの付いたマザーボードの場合、このボタンを押してCMOS値をクリアします(これを実行 する前に、コンピュータの電源をオフにし電源コードを抜いてください)。クリアリングCMOSジャンパの 付いたマザーボードの場合、第1章のCLR CMOSジャンパの指示を参照し、CMOS値をクリアします。ボー ドにこのジャンパが付いてない場合、第 1 章のマザーボードバッテリに関する説明を参照してください。 バッテリホルダからバッテリを一時的に取り外してCMOSへの電力供給を止めると、約1分後にCMOS値が クリアされます。
- Q: なぜスピーカーの音量を最大にしても弱い音しか聞こえてこないのでしょうか?
- A: スピーカーにアンプが内蔵されていることを確認してください。内蔵されていない場合、電源/アンプで スピーカーを試してください。
- Q: オンボードHDオーディオドライバを正常にインストールできないのは、どうしてですか?(Windows XPのみ) A: ステップ1:まず、Service Pack 1またはService Pack 2がインストールされていることを確認します(マイ
- コンピュータ > プロパティ> 全般 > システムでチェック)。インストールされていない場合、 MicrosoftのWebサイトから更新してください。それから、Microsoft UAA Bus Driver for High Definition Audio (ハイディフィニションオーディオ用Microsoft UAAバスドライバ)が正常にインストールさ れていることを確認します(マイコンピュータ > プロパティ> ハードウェア > デバイスマネー ジャ> システムデバイスでチェック)。
	- ステップ 2: **Audio Device on High Definition Audio Bus** または**Unknown device**が**Device Manager**または**Sound, video, and game controllers** に存在するかどうかをチェックします。存在する場合、このデバイス を無効にしてください。(存在しない場合、このステップをスキップします。)
	- ステップ 3: 次に、マイコンピュータ > プロパティ> ハードウェア > デバイスマネージャ> システムデバイ スに戻り、**Microsoft UAA Bus Driver for High Definition Audio**を右クリックして **Disable**と**Uninstall** を選択します。
	- ステップ 4: **Device Manager** で、コンピュータ名を右クリックし、**Scan for hardware changes**を選択します。 **Add New Hardware Wizard** が表示されたら、**Cancel** をクリックします。マザーボードドライバ ディスクからオンボードHDオーディオドライバをインストールするか、GIGABYTEのWebサイト からオーディオドライバをダウンロードしてインストールします。

詳細については、当社Webサイトの **Support & Downloads\FAQ** ページに移動し、「オンボードHDオーディオ ドライバ」を検索します。

- Q: POST 中にビープ音が鳴るのは、何を意味していますか?
- A: 次の Award BIOS ビープ音コードの説明を参照すれば、考えられるコンピュータの問題を確認できます。 (参照のみ)

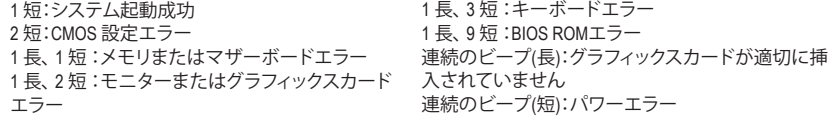

# **5-3-2 トラブルシューティング手順**

システム起動時に問題が発生した場合、以下のトラブルシューティング手順に従って問題を解 決してください。

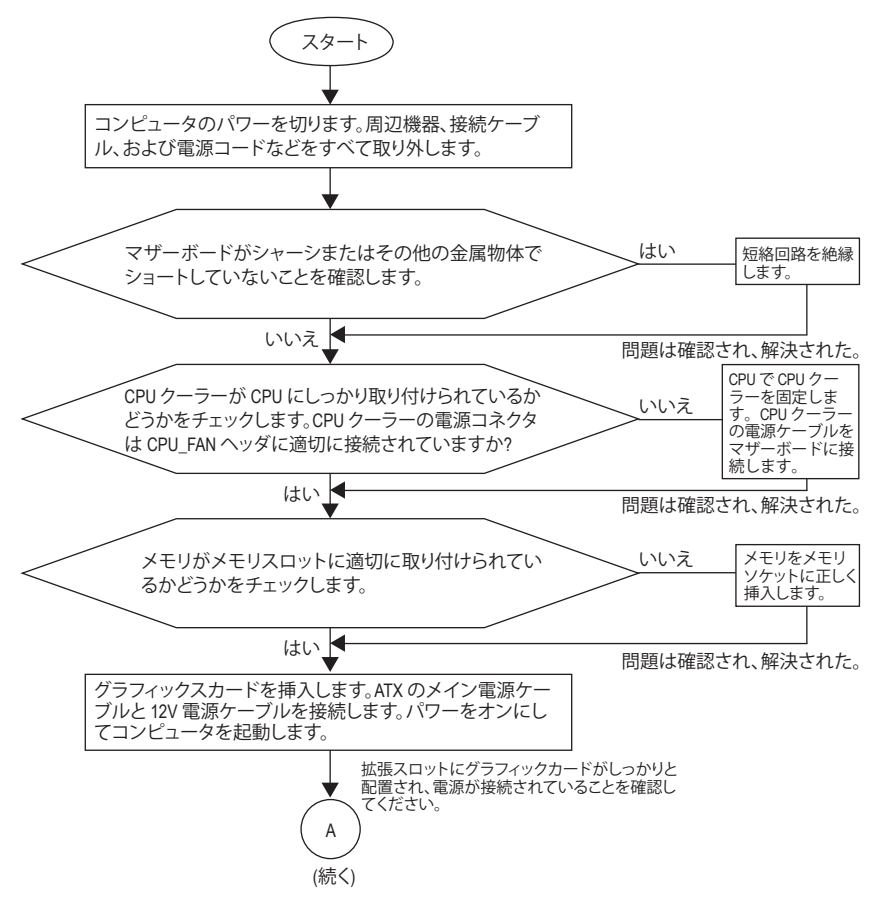

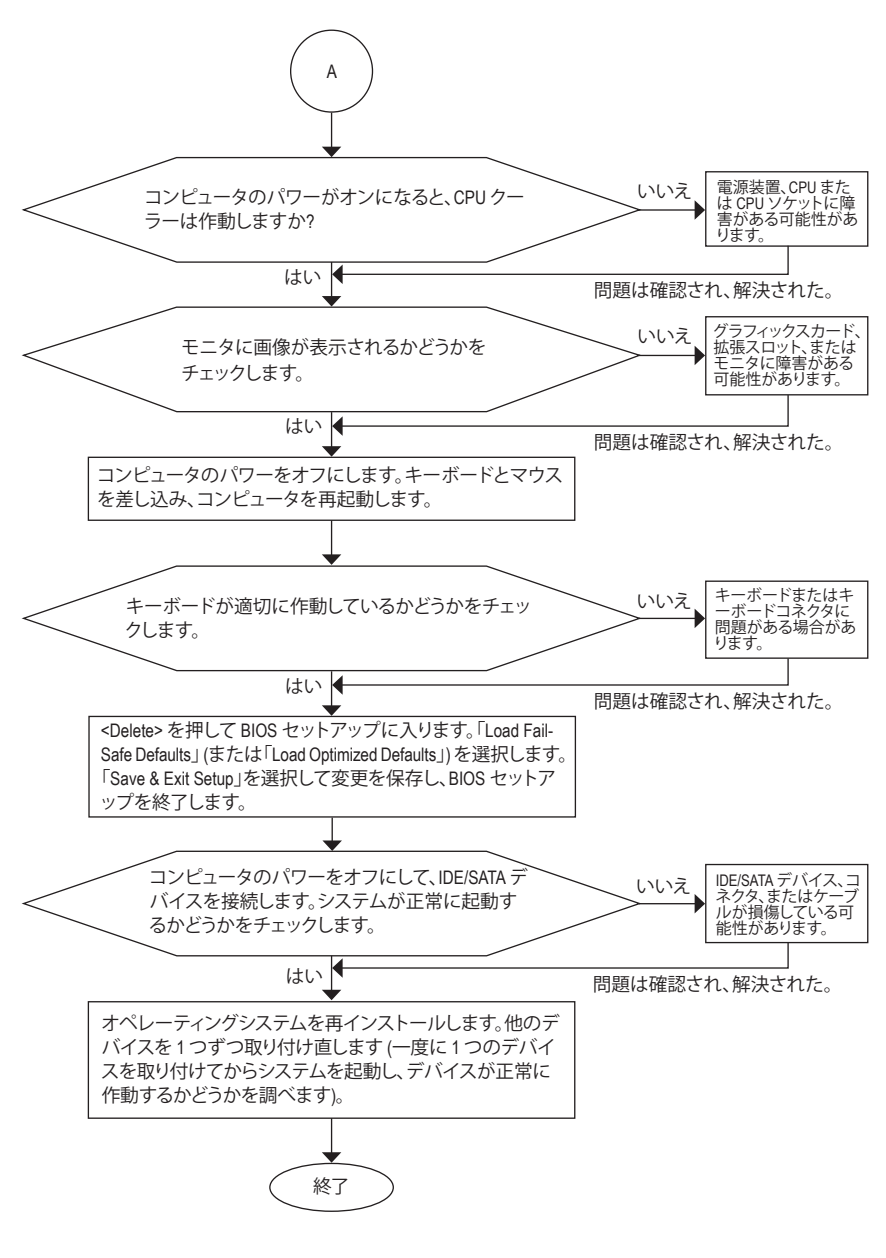

上の手順でも問題が解決しない場合、ご購入店または販売代理店に相談してくださ い。または、**Support & Downloads\Technical Support** ページに移動し、質問を送信してく ださい。当社の顧客サービス担当者が、できるだけ速やかにご返答いたします。

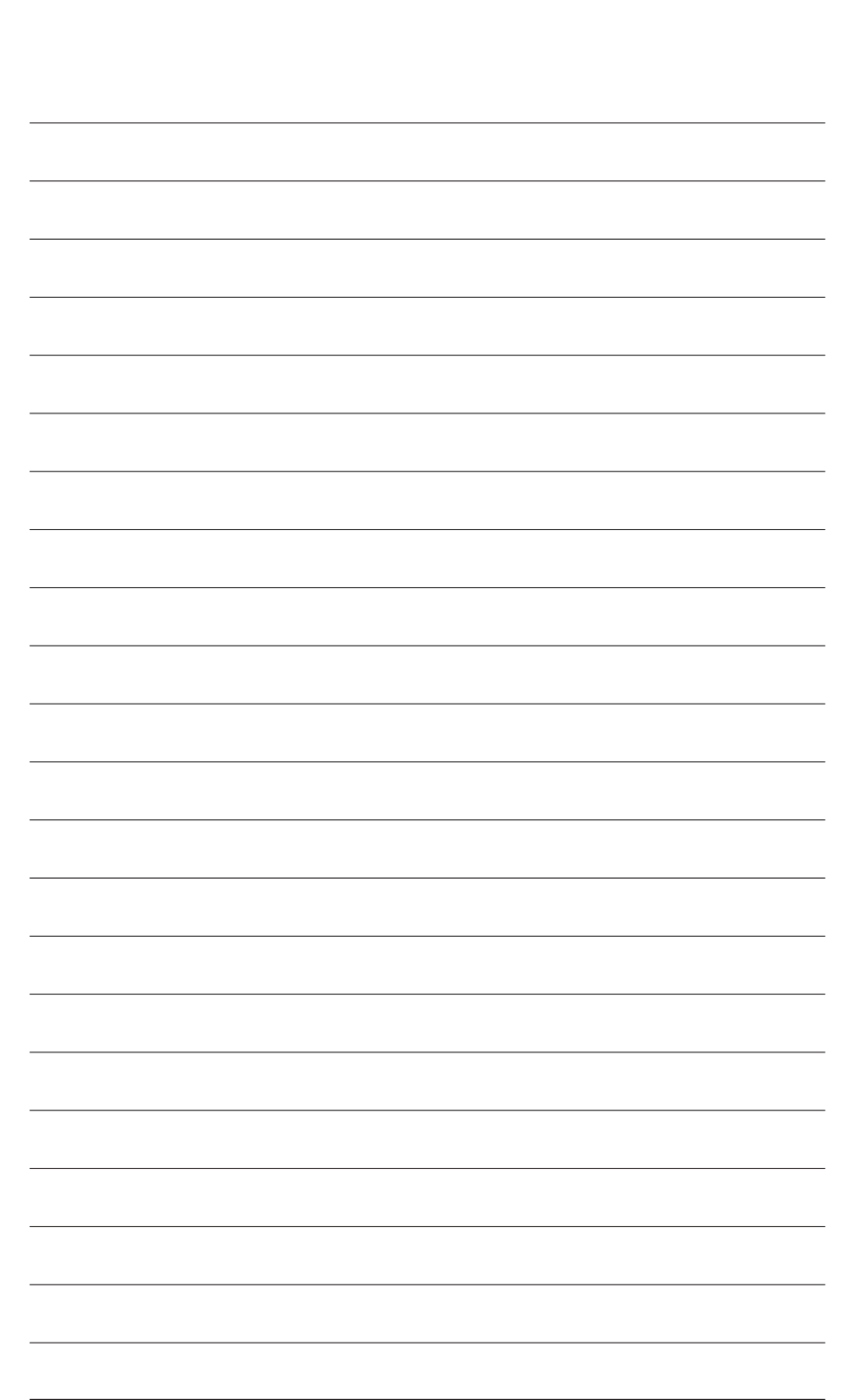

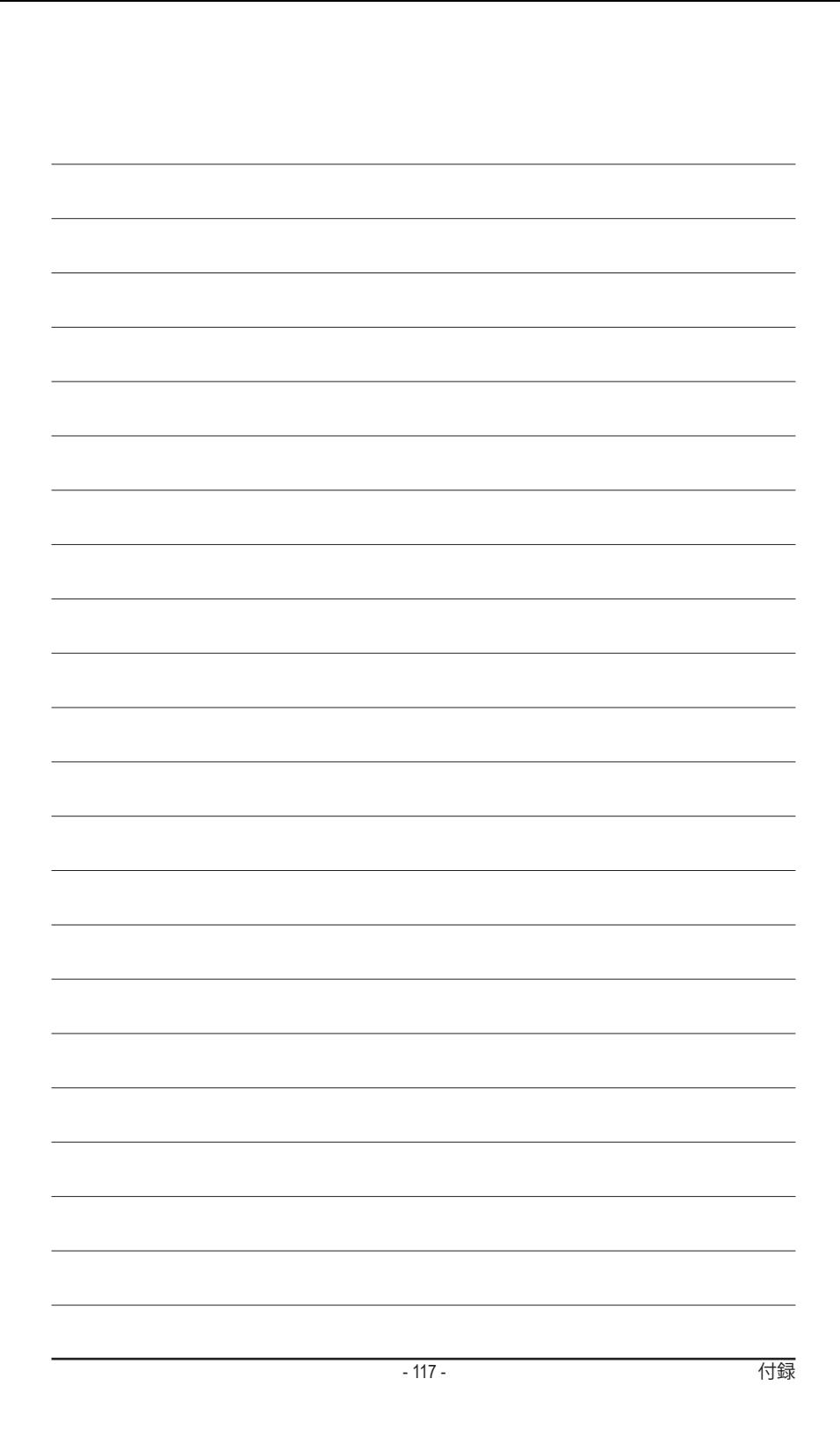

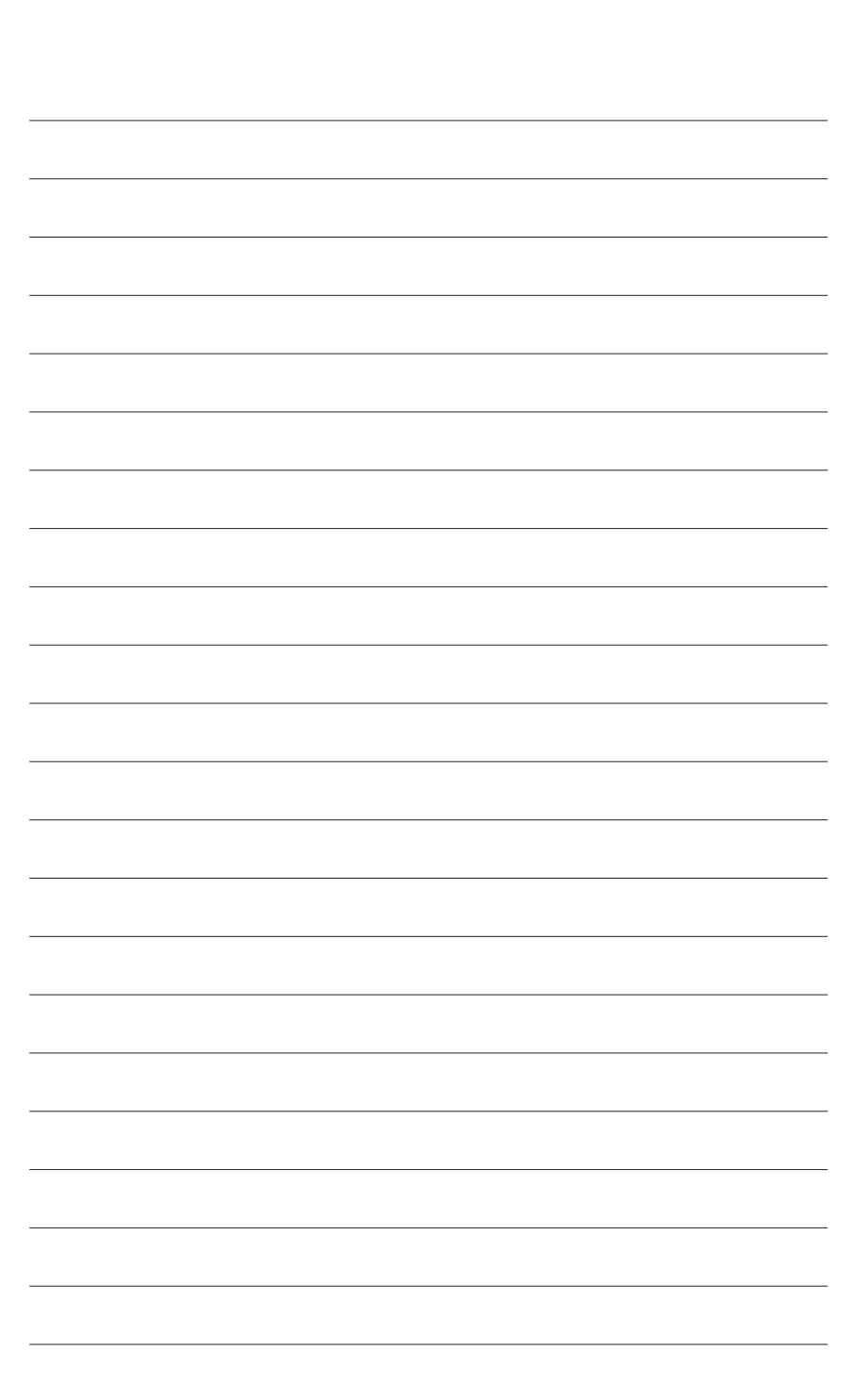

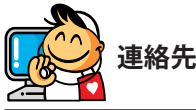

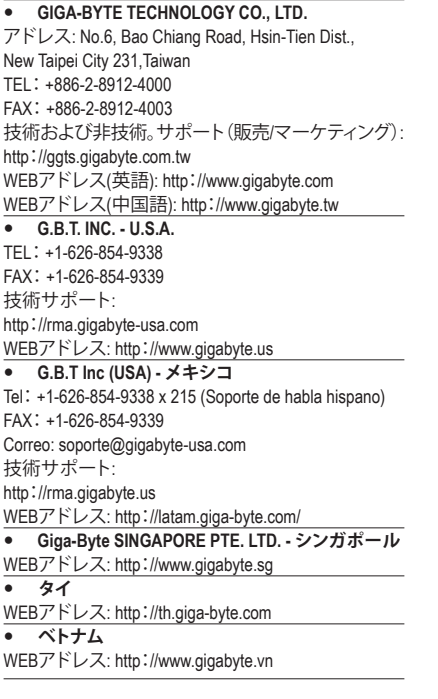

 **NINGBO G.B.T. TECH. TRADING CO., LTD. - 中国** WEBアドレス: http://www.gigabyte.cn **上海** TEL:+86-21-63410999 FAX:+86-21-63410100 **北京** TEL:+86-10-62102838 FAX:+86-10-62102848 **武漢** TEL:+86-27-87851061 FAX:+86-27-87851330 **広州** TEL:+86-20-87540700 FAX:+86-20-87544306 **成都** TEL:+86-28-85236930 FAX:+86-28-85256822 **西安** TEL:+86-29-85531943 FAX:+86-29-85510930 **瀋陽** TEL:+86-24-83992901 FAX:+86-24-83992909 **GIGABYTE TECHNOLOGY (INDIA) LIMITED - インド** WEBアドレス: http://www.gigabyte.in **サウジアラビア** WEBアドレス: http://www.gigabyte.com.sa **Gigabyte Technology Pty. Ltd. - オーストラリア**

WEBアドレス: http://www.gigabyte.com.au

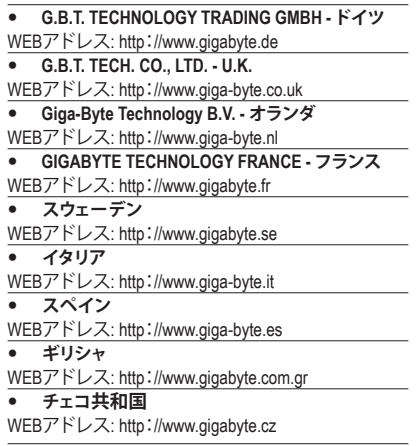

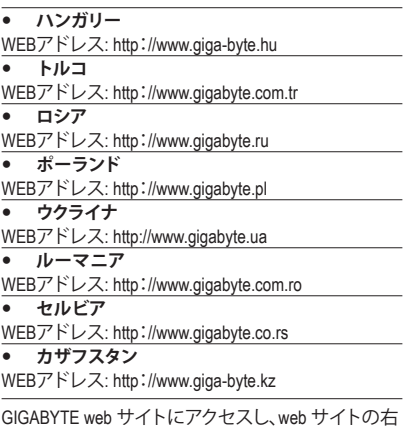

下の言語リストで言語を選択してください。

# **GIGABYTEグローバルサービスシステム**

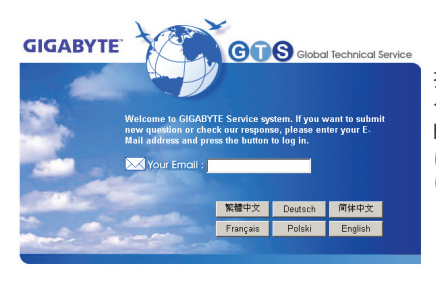

技術的または技術的でない (販売/マーケティン グ) 質問を送信するには: http://ggts.gigabyte.com.tw にリンクしてから、言語を選択し、システムに入 ります。